### aludu CISCO.

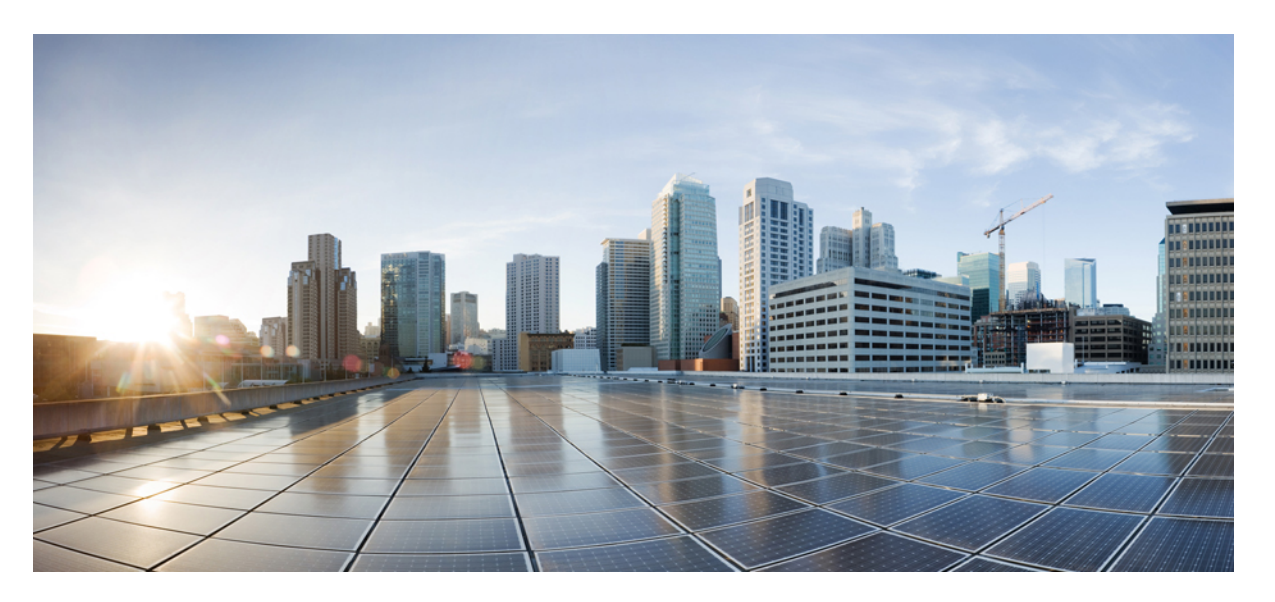

## **Cisco VSG for VMware vSphere, Release 5.2(1)VSG2(1.2c) and Cisco Prime NSC, Release 3.4.1b Installation and Upgrade Guide**

**First Published:** 2015-02-18

**Last Modified:** 2019-05-29

### **Americas Headquarters**

Cisco Systems, Inc. 170 West Tasman Drive San Jose, CA 95134-1706 USA http://www.cisco.com Tel: 408 526-4000 800 553-NETS (6387) Fax: 408 527-0883

THE SPECIFICATIONS AND INFORMATION REGARDING THE PRODUCTS IN THIS MANUAL ARE SUBJECT TO CHANGE WITHOUT NOTICE. ALL STATEMENTS, INFORMATION, AND RECOMMENDATIONS IN THIS MANUAL ARE BELIEVED TO BE ACCURATE BUT ARE PRESENTED WITHOUT WARRANTY OF ANY KIND, EXPRESS OR IMPLIED. USERS MUST TAKE FULL RESPONSIBILITY FOR THEIR APPLICATION OF ANY PRODUCTS.

THE SOFTWARE LICENSE AND LIMITED WARRANTY FOR THE ACCOMPANYING PRODUCT ARE SET FORTH IN THE INFORMATION PACKET THAT SHIPPED WITH THE PRODUCT AND ARE INCORPORATED HEREIN BY THIS REFERENCE. IF YOU ARE UNABLE TO LOCATE THE SOFTWARE LICENSE OR LIMITED WARRANTY, CONTACT YOUR CISCO REPRESENTATIVE FOR A COPY.

The Cisco implementation of TCP header compression is an adaptation of a program developed by the University of California, Berkeley (UCB) as part of UCB's public domain version of the UNIX operating system. All rights reserved. Copyright © 1981, Regents of the University of California.

NOTWITHSTANDING ANY OTHER WARRANTY HEREIN, ALL DOCUMENT FILES AND SOFTWARE OF THESE SUPPLIERS ARE PROVIDED "AS IS" WITH ALL FAULTS. CISCO AND THE ABOVE-NAMED SUPPLIERS DISCLAIM ALL WARRANTIES, EXPRESSED OR IMPLIED, INCLUDING, WITHOUT LIMITATION, THOSE OF MERCHANTABILITY, FITNESS FOR A PARTICULAR PURPOSE AND NONINFRINGEMENT OR ARISING FROM A COURSE OF DEALING, USAGE, OR TRADE PRACTICE.

IN NO EVENT SHALL CISCO OR ITS SUPPLIERS BE LIABLE FOR ANY INDIRECT, SPECIAL, CONSEQUENTIAL, OR INCIDENTAL DAMAGES, INCLUDING, WITHOUT LIMITATION, LOST PROFITS OR LOSS OR DAMAGE TO DATA ARISING OUT OF THE USE OR INABILITY TO USE THIS MANUAL, EVEN IF CISCO OR ITS SUPPLIERS HAVE BEEN ADVISED OF THE POSSIBILITY OF SUCH DAMAGES.

Any Internet Protocol (IP) addresses and phone numbers used in this document are not intended to be actual addresses and phone numbers. Any examples, command display output, network topology diagrams, and other figures included in the document are shown for illustrative purposes only. Any use of actual IP addresses or phone numbers in illustrative content is unintentional and coincidental.

All printed copies and duplicate soft copies of this document are considered uncontrolled. See the current online version for the latest version.

Cisco has more than 200 offices worldwide. Addresses and phone numbers are listed on the Cisco website at www.cisco.com/go/offices.

Cisco and the Cisco logo are trademarks or registered trademarks of Cisco and/or its affiliatesin the U.S. and other countries. To view a list of Cisco trademarks, go to this URL: [www.cisco.com](www.cisco.com/go/trademarks) go [trademarks.](www.cisco.com/go/trademarks) Third-party trademarks mentioned are the property of their respective owners. The use of the word partner does not imply a partnership relationship between Cisco and any other company. (1721R)

© 2015–2019 Cisco Systems, Inc. All rights reserved.

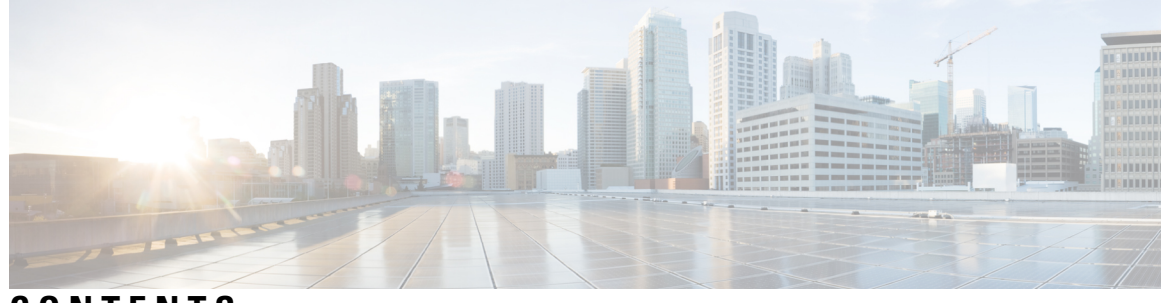

## **CONTENTS**

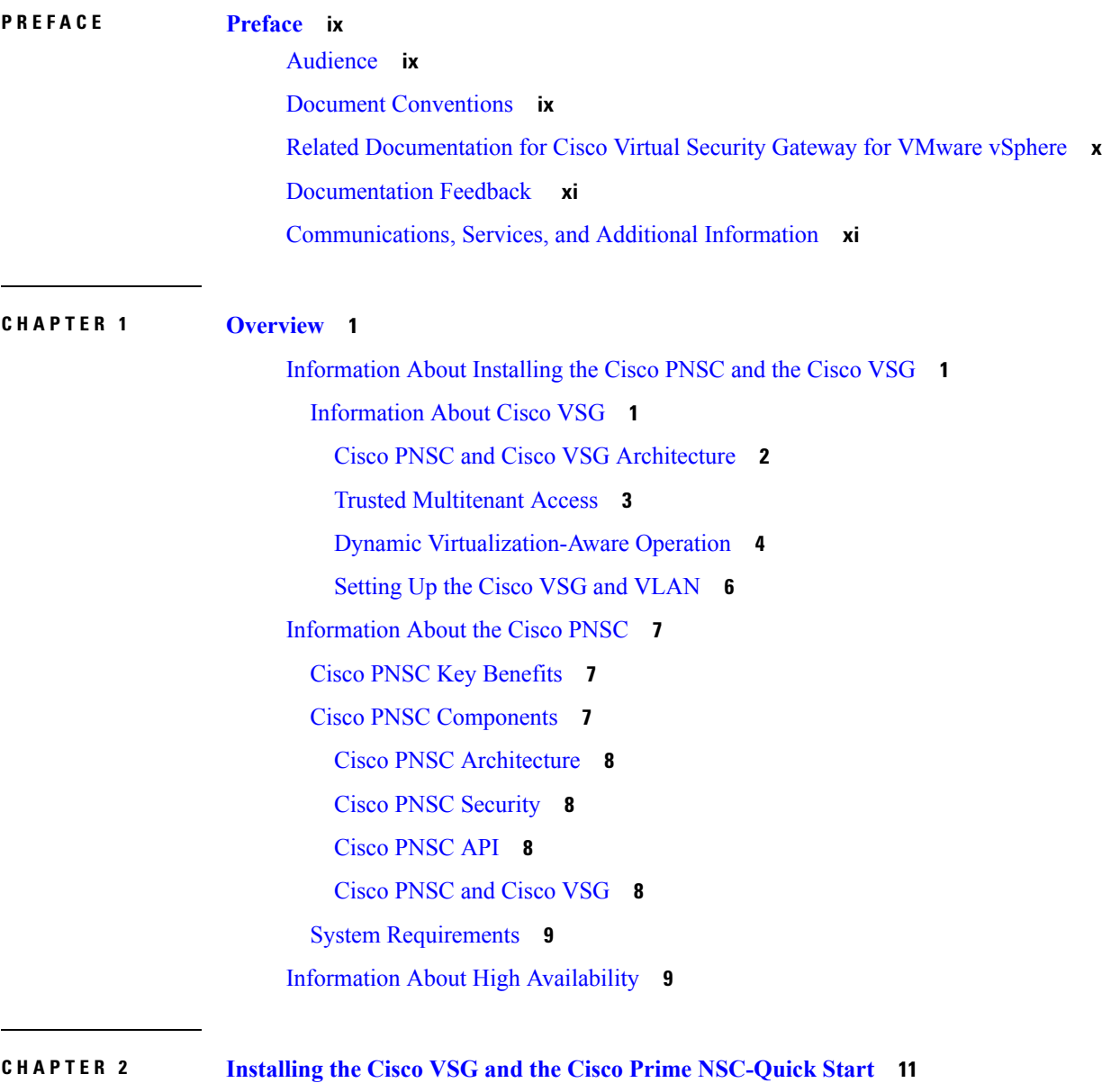

[Information](#page-22-1) About Installing the Cisco PNSC and the Cisco VSG **11**

Cisco VSG and Cisco PNSC [Installation](#page-22-2) Planning Checklists **11** Basic Hardware and Software [Requirements](#page-23-0) **12** License [Requirements](#page-24-0) **13** VLAN [Configuration](#page-25-0) Requirements **14** Required Cisco PNSC and Cisco VSG [Information](#page-25-1) **14** Tasks and [Prerequisites](#page-27-0) Checklist **16** Host [Requirements](#page-30-0) **19** [Obtaining](#page-30-1) the Cisco PNSC and the Cisco VSG Software **19** Task 1: [Installing](#page-30-2) the Cisco PNSC from an OVA Template **19** Task 2: On the Cisco PNSC, Setting Up VM-Mgr for vCenter [Connectivity](#page-32-0) **21** [Downloading](#page-32-1) the vCenter Extension File from the Cisco PNSC **21** [Registering](#page-33-0) the vCenter Extension Plugin in the vCenter **22** [Configuring](#page-33-1) the vCenter in VM Manager in the Cisco PNSC **22** Task 3: On the VSM, [Configuring](#page-34-0) the Cisco PNSC Policy Agent **23** Task 4: On the VSM, [Preparing](#page-35-0) Cisco VSG Port Profiles **24** Task 5: [Installing](#page-37-0) the Cisco VSG from an OVA Template **26** Task 6: On the Cisco VSG and Cisco PNSC, Verifying the NSC [Policy-Agent](#page-40-0) Status **29** Task 7: On the Cisco PNSC, [Configuring](#page-40-1) a Tenant and Security Profile **29** [Configuring](#page-41-0) a Tenant on the Cisco PNSC **30** [Configuring](#page-41-1) a Security Profile on the Cisco PNSC **30** Task 8: On the Cisco PNSC, [Importing](#page-42-0) Service Image **31** Task 9: On the Cisco PNSC, Adding a [Compute](#page-42-1) Firewall **31** [Properties](#page-43-0) Window **32** Service Device [Window](#page-44-0) **33** Task 10: On the Cisco PNSC, [Configuring](#page-44-1) a Permit-All Rule **33** Task 11: On the Cisco VSG, Verifying the [Permit-All](#page-45-0) Rule **34** Task 12: [Enabling](#page-45-1) Logging **34** Enabling [Policy-Engine](#page-46-0) Logging in a Monitor Session **35** Enabling Global [Policy-Engine](#page-46-1) Logging **35** Task 13: Enabling the Traffic VM Port-Profile for Firewall Protection and Verifying the Communication [Between](#page-47-0) the VSM, VEM, and VSG **36** Enabling Traffic VM [Port-Profile](#page-47-1) for Firewall Protection **36** Verifying the VSM or VEM for Cisco VSG [Reachability](#page-48-0) **37** Checking the VM Virtual Ethernet Port for Firewall [Protection](#page-48-1) **37**

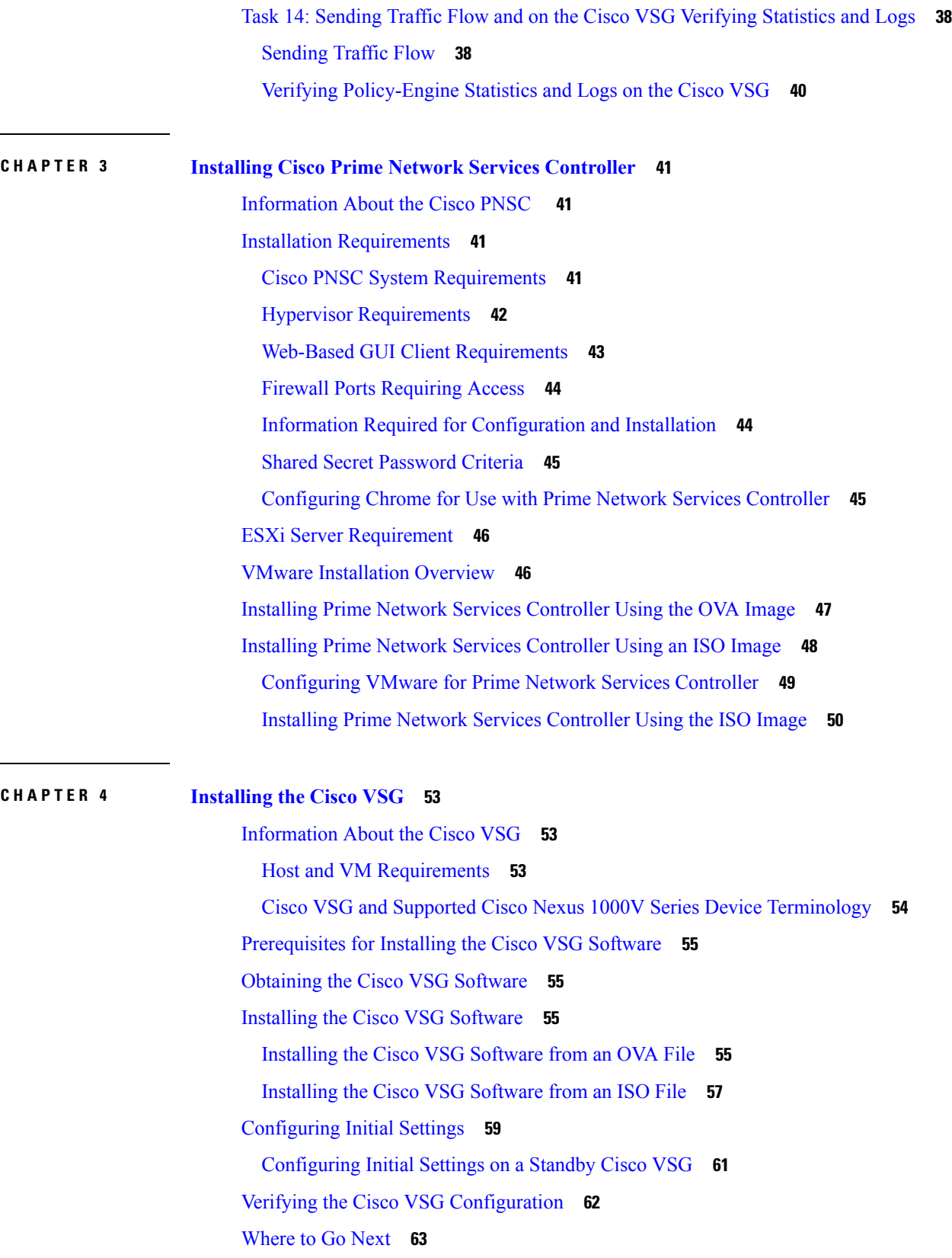

 $\mathbf I$ 

 $\mathbf I$ 

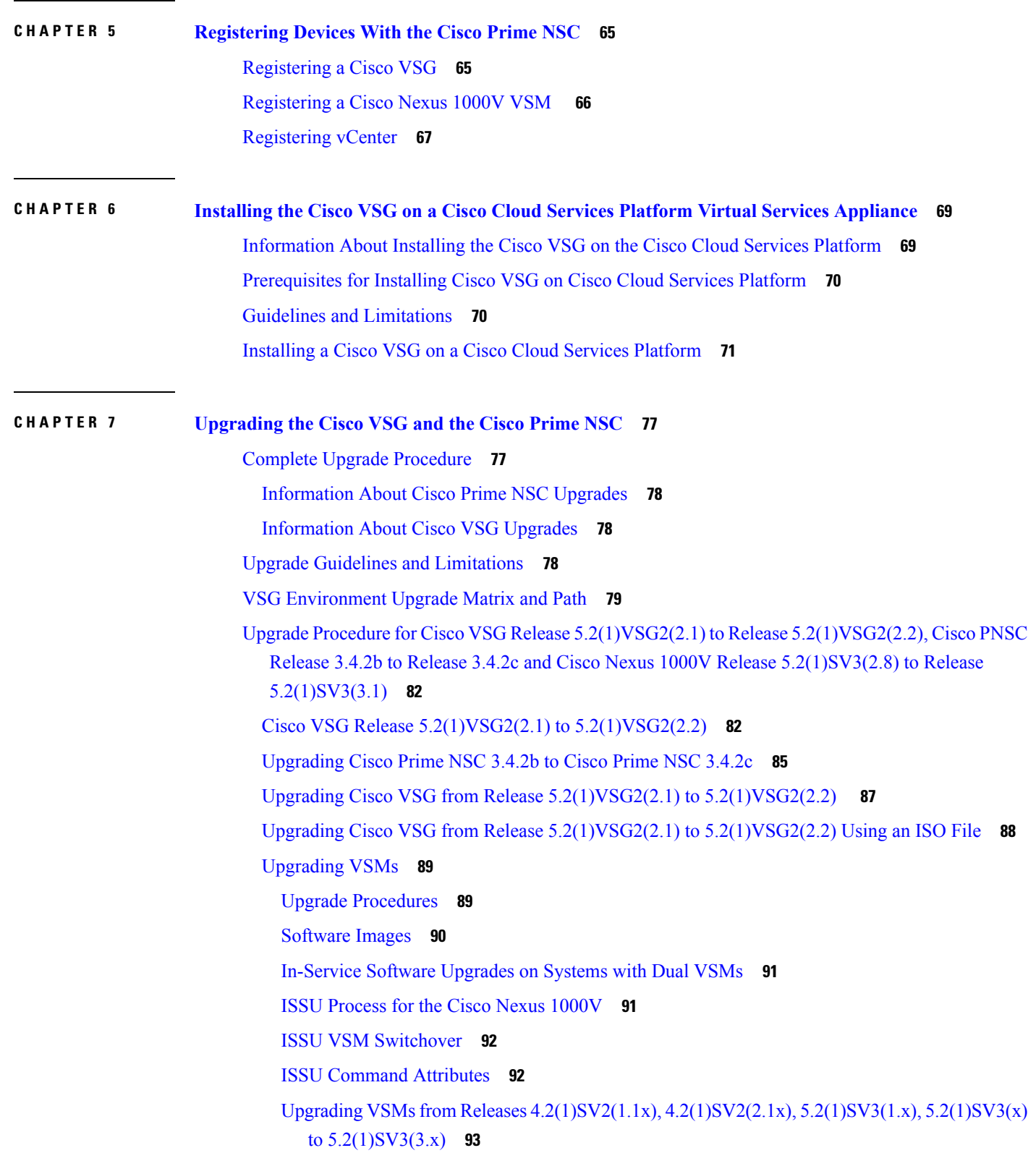

Г

 $\mathbf I$ 

### [Upgrading](#page-111-0) VEMs **100**

### VEM Upgrade [Procedure](#page-111-1) **100**

VEM Upgrade Methods from Release 4.2(1)SV1(5x), or Release [4.2\(1\)SV2\(1.1x\)](#page-112-0) to the Current [Release](#page-112-0) **101**

#### **Examples of Cisco Prime NSC OVA Template Deployment and Cisco Prime NSC ISO [Installations](#page-124-0) CHAPTER 8**

**[113](#page-124-0)**

OVA [Installation](#page-124-1) Using vSphere 5.0 Installer **113**

OVA [Installation](#page-126-0) Using an ISO Image **115**

### **Contents**

Г

 $\mathbf I$ 

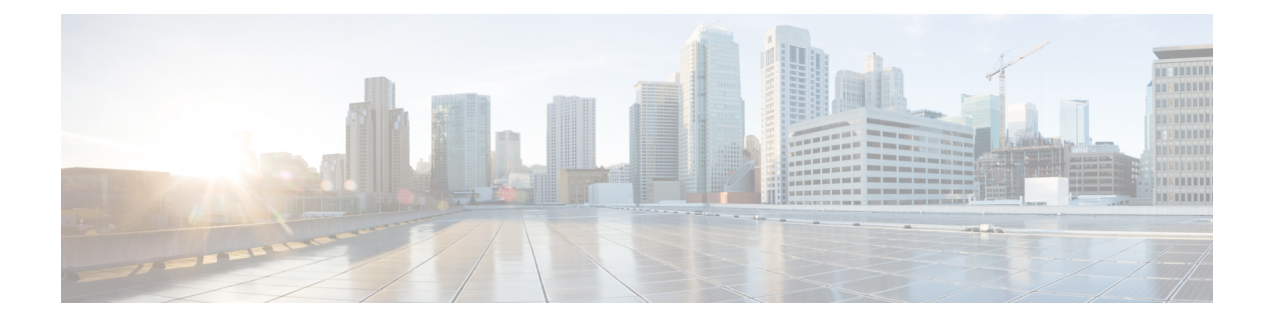

# <span id="page-8-0"></span>**Preface**

The preface contains the following sections:

- [Audience,](#page-8-1) on page ix
- Document [Conventions,](#page-8-2) on page ix
- Related [Documentation](#page-9-0) for Cisco Virtual Security Gateway for VMware vSphere, on page x
- [Documentation](#page-10-0) Feedback , on page xi
- [Communications,](#page-10-1) Services, and Additional Information, on page xi

# <span id="page-8-2"></span><span id="page-8-1"></span>**Audience**

This publication is for network administrators and server administrators who understand virtualization.

# **Document Conventions**

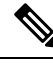

**Note**

As part of our constant endeavor to remodel our documents to meet our customers' requirements, we have modified the manner in which we document configuration tasks. As a result of this, you may find a deviation in the style used to describe these tasks, with the newly included sections of the document following the new format.

Command descriptions use the following conventions:

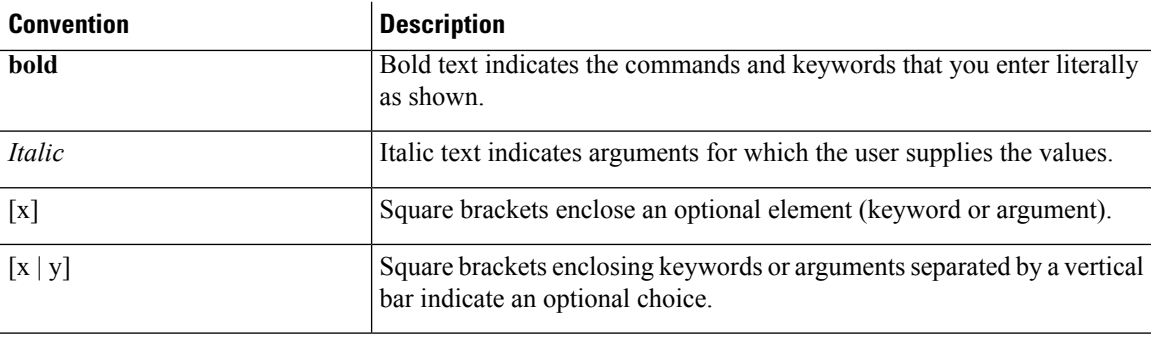

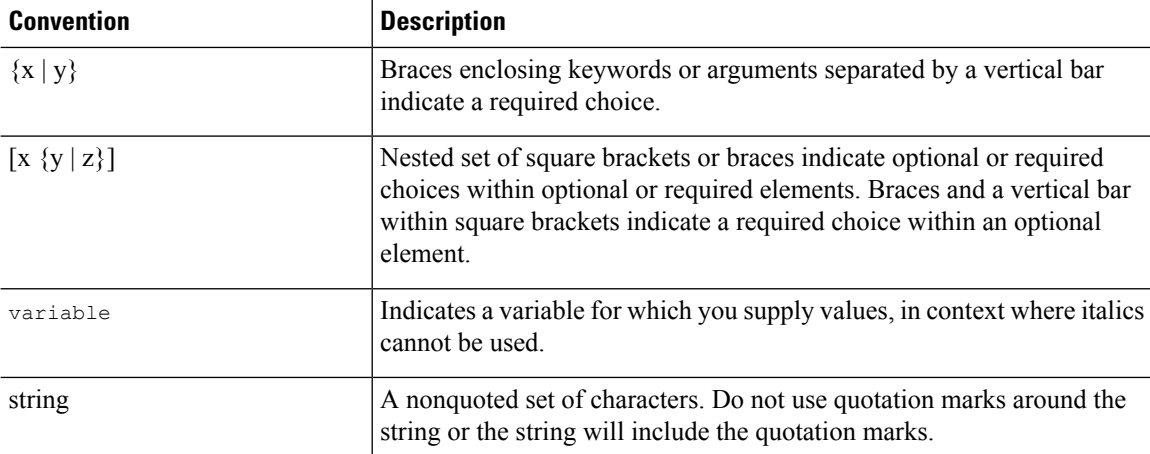

Examples use the following conventions:

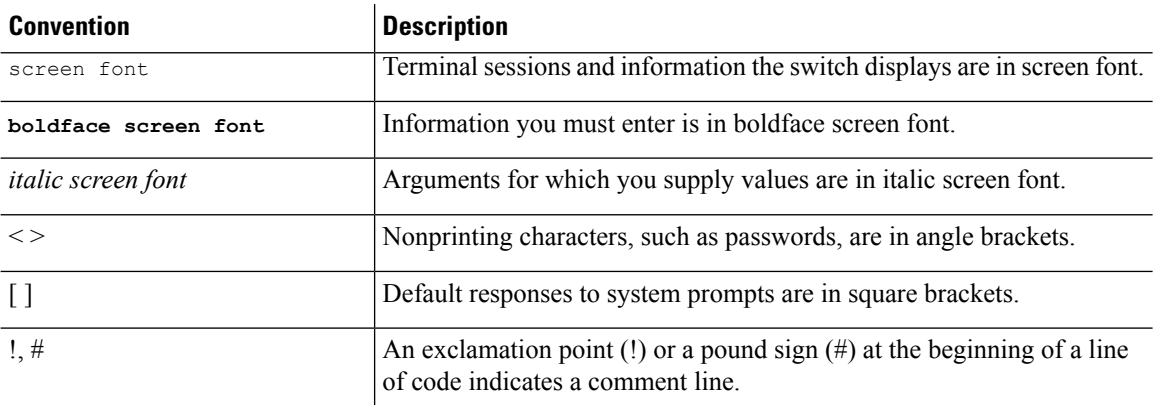

This document uses the following conventions:

 $\mathscr{D}$ 

**Note** Means *reader take note*. Notes contain helpful suggestions or references to material not covered in the manual.

<span id="page-9-0"></span> $\sqrt{2}$ **Caution**

Means *reader be careful*. In this situation, you might do something that could result in equipment damage or loss of data.

# **Related Documentation for Cisco Virtual Security Gateway for VMware vSphere**

This section lists the documents available for Cisco Virtual Security Gateway and related products.

#### **Cisco Virtual Security Gateway Documentation**

The *Cisco Virtual Security Gateway for Nexus 1000V Series Switch* documentation is available at [http://www.cisco.com/en/US/products/ps13095/tsd\\_products\\_support\\_series\\_home.html.](http://www.cisco.com/en/US/products/ps13095/tsd_products_support_series_home.html)

*Cisco Virtual Security Gateway for VMware vSphere Release Notes*

*Cisco VSG for VMware vSphere and Cisco PNSC Installation and Upgrade Guide*

*Cisco Virtual Security Gateway for VMware vSphere License Configuration Guide*

*Cisco Virtual Security Gateway for VMware vSphere Configuration Guide*

*Cisco Virtual Security Gateway for VMware vSphere Troubleshooting Guide*

*Cisco Virtual Security Gateway for VMware vSphere Command Reference*

*Cisco vPath and vServices Reference Guide for VMware vSphere*

#### **Cisco Prime Network Services Controller Documentation**

The *Cisco Prime Network Services Controller* documentation is available at [http://www.cisco.com/en/US/products/ps11213/tsd\\_products\\_support\\_series\\_home.html](http://www.cisco.com/c/en/us/support/cloud-systems-management/prime-network-services-controller/tsd-products-support-series-home.html).

#### **Related Documentation for Nexus 1000V Series NX-OS Software**

The *Cisco Nexus 1000V Series Switch* documents are available on Cisco.com at the following URL: [http://www.cisco.com/en/US/products/ps9902/tsd\\_products\\_support\\_series\\_home.html](http://www.cisco.com/en/US/products/ps9902/tsd_products_support_series_home.html)

## <span id="page-10-1"></span><span id="page-10-0"></span>**Documentation Feedback**

To provide technical feedback on this document, or to report an error or omission, please send your comments to vsg-docfeedback@cisco.com. We appreciate your feedback.

## **Communications, Services, and Additional Information**

- To receive timely, relevant information from Cisco, sign up at Cisco Profile [Manager.](https://www.cisco.com/offer/subscribe)
- To get the business impact you're looking for with the technologies that matter, visit Cisco [Services](https://www.cisco.com/go/services).
- To submit a service request, visit Cisco [Support.](https://www.cisco.com/c/en/us/support/index.html)
- To discover and browse secure, validated enterprise-class apps, products, solutions and services, visit Cisco [Marketplace](https://www.cisco.com/go/marketplace/).
- To obtain general networking, training, and certification titles, visit [Cisco](http://www.ciscopress.com) Press.
- To find warranty information for a specific product or product family, access Cisco [Warranty](http://www.cisco-warrantyfinder.com) Finder.

### **Cisco Bug Search Tool**

Cisco Bug [Search](https://www.cisco.com/c/en/us/support/web/tools/bst/bsthelp/index.html) Tool (BST) is a web-based tool that acts as a gateway to the Cisco bug tracking system that maintains a comprehensive list of defects and vulnerabilitiesin Cisco products and software. BST provides you with detailed defect information about your products and software.

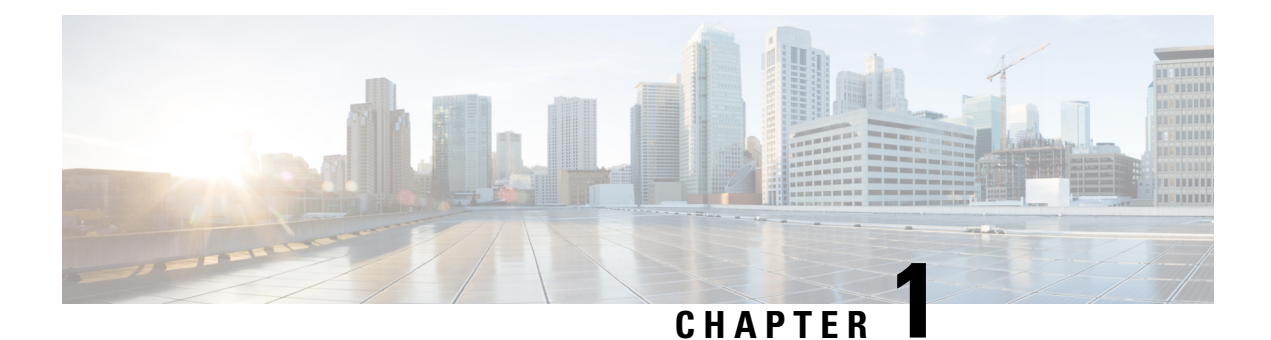

# <span id="page-12-0"></span>**Overview**

This chapter contains the following sections:

- [Information](#page-12-1) About Installing the Cisco PNSC and the Cisco VSG, on page 1
- [Information](#page-18-0) About the Cisco PNSC, on page 7
- Information About High [Availability,](#page-20-1) on page 9

## <span id="page-12-1"></span>**Information About Installing the Cisco PNSC and the Cisco VSG**

You must install the Cisco Prime Network Services Controller (Cisco PNSC) and the Cisco Virtual Security Gateway (Cisco VSG) in a particular sequence on the Cisco Nexus 1000V switch in order to have a functioning virtual system. For the critical sequence information that you need for a successful installation on the Cisco Nexus 1000V switch, see Chapter 2, *Installing the Cisco VSG and the Cisco PNSC-Quick Start*.For installing the Cisco VSG on the Cisco Cloud Services Platform Virtual Services Appliance, see Chapter 6, *Installing the Cisco VSG on a Cisco Cloud Services Platform Virtual Services Appliance*.

## <span id="page-12-2"></span>**Information About Cisco VSG**

The Cisco VSG is a virtual firewall appliance that provides trusted access to virtual data center and cloud environments with dynamic policy-driven operation, mobility-transparent enforcement, and scale-out deployment for dense multitenancy. By associating one or more virtual machines (VMs) into distinct trust zones, the Cisco VSG ensures that access to trust zones is controlled and monitored through established security policies. The following figure shows the trusted zone-based access control that is used in per-tenant enforcement with the Cisco VSG.

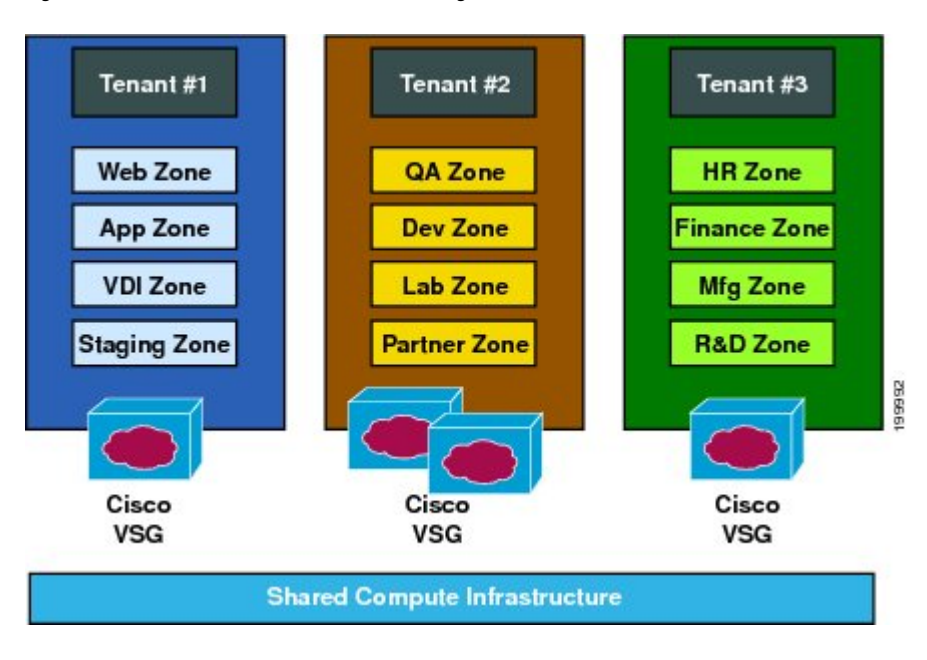

**Figure 1: Trusted Zone-Based Access Control Using Per-Tenant Enforcement with the Cisco VSG**

### <span id="page-13-0"></span>**Cisco PNSC and Cisco VSG Architecture**

The Cisco VSG operates with the Cisco Nexus 1000V Series switch in the VMware vSphere Hypervisor or the Cisco Cloud Services Platform Virtual Services Appliance, and the Cisco VSG leverages the virtual network service data path (Cisco vPath). Cisco vPath steers traffic, whether external-to-VM or VM-to-VM, to the Cisco VSG of a tenant. Initial packet processing occurs in the Cisco VSG for policy evaluation and enforcement. After the policy decision is made, the Cisco VSG offloads policy enforcement of the remaining packets to vPath.

П

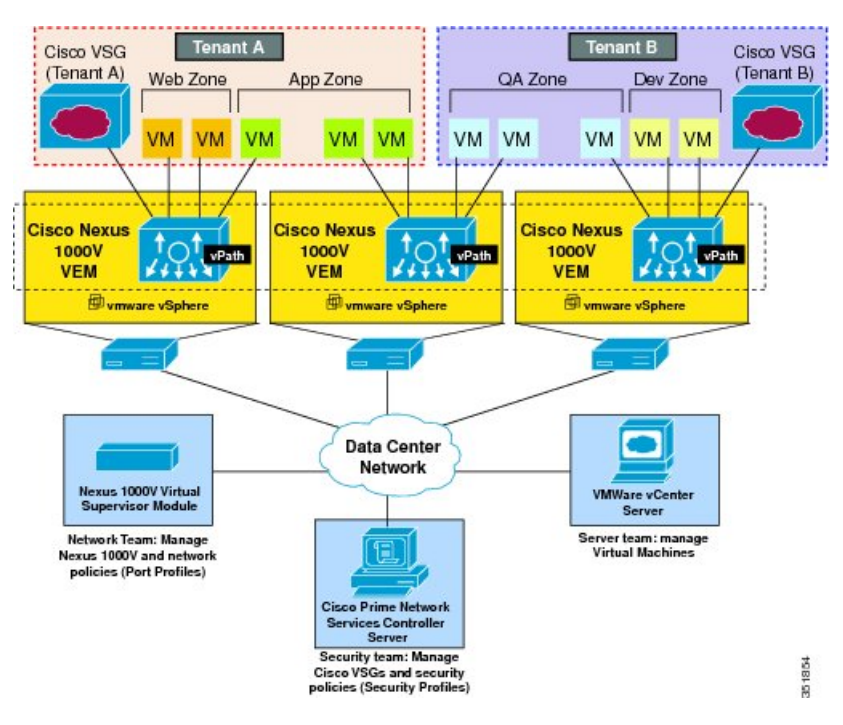

**Figure 2: Cisco Virtual Security Gateway Deployment Topology**

Cisco vPath supports the following features:

- Tenant-aware flow classification and subsequent redirection to a designated Cisco VSG tenant
- Per-tenant policy enforcement of flows offloaded by the Cisco VSG to Cisco vPath

The Cisco VSG and the VEM provide the following benefits:

- Each Cisco VSG can provide protection across multiple physical servers, which eliminates the need for you to deploy a virtual appliance per physical server.
- By offloading the fast-path to one or more vPath Virtual Ethernet Modules (VEMs), the Cisco VSG enhances security performance through distributed vPath-based enforcement.
- You can use the Cisco VSG without creating multiple switches or temporarily migrating VMsto different switches or servers. Zone scaling, which is based on security profiles, simplifies physical server upgrades without compromising security or incurring application outages.
- For each tenant, you can deploy the Cisco VSG in an active-standby mode to ensure that Cisco vPath redirects packets to the standby Cisco VSG when the primary Cisco VSG is unavailable.
- You can place the Cisco VSG on a dedicated server so that you can allocate the maximum compute capacity to application workloads. This feature enables capacity planning to occur independently and allows for operational segregation across security, network, and server groups.

### <span id="page-14-0"></span>**Trusted Multitenant Access**

You can transparently insert a Cisco VSG into the VMware vSphere environment where the Cisco Nexus 1000V is deployed. One or more instances of the Cisco VSG is deployed on a per-tenant basis, which allows a highly scale-out deployment across many tenants. Tenants are isolated from each other, so no traffic can

cross tenant boundaries. You can deploy a Cisco VSG at the tenant level, at the virtual data center (vDC) level, or at the vApp level.

As you instantiate VMs for a given tenant, their association to security profiles (or zone membership) occurs immediately through binding with the Cisco Nexus 1000V port profile. Each VM is placed upon instantiation into a logical trust zone. Security profiles contain context-aware rule sets that specify access policies for traffic that enters and exits each zone. In addition to VM and network contexts, security administrators can also leverage custom attributes that define zones directly through security profiles. You can apply controls to zone-to-zone traffic and to external-to-zone (and zone-to-external) traffic. Zone-based enforcement occurs within a VLAN because a VLAN often identifies a tenant boundary. The Cisco VSG evaluates access control rules and then offloads enforcement to the Cisco Nexus 1000V VEM vPath module. Upon enforcement, the Cisco VSG can permit or deny access and can generate optional access logs. The Cisco VSG also provides policy-based traffic monitoring capability with access logs.

### <span id="page-15-0"></span>**Dynamic Virtualization-Aware Operation**

A virtualization environment is dynamic, where frequent additions, deletions, and changes occur acrosstenants and across VMs. Live migration of VMs can occur due to manual or programmatic VMotion events. The following figure shows how the structured environment can change over time due to dynamic VMs.

Ш

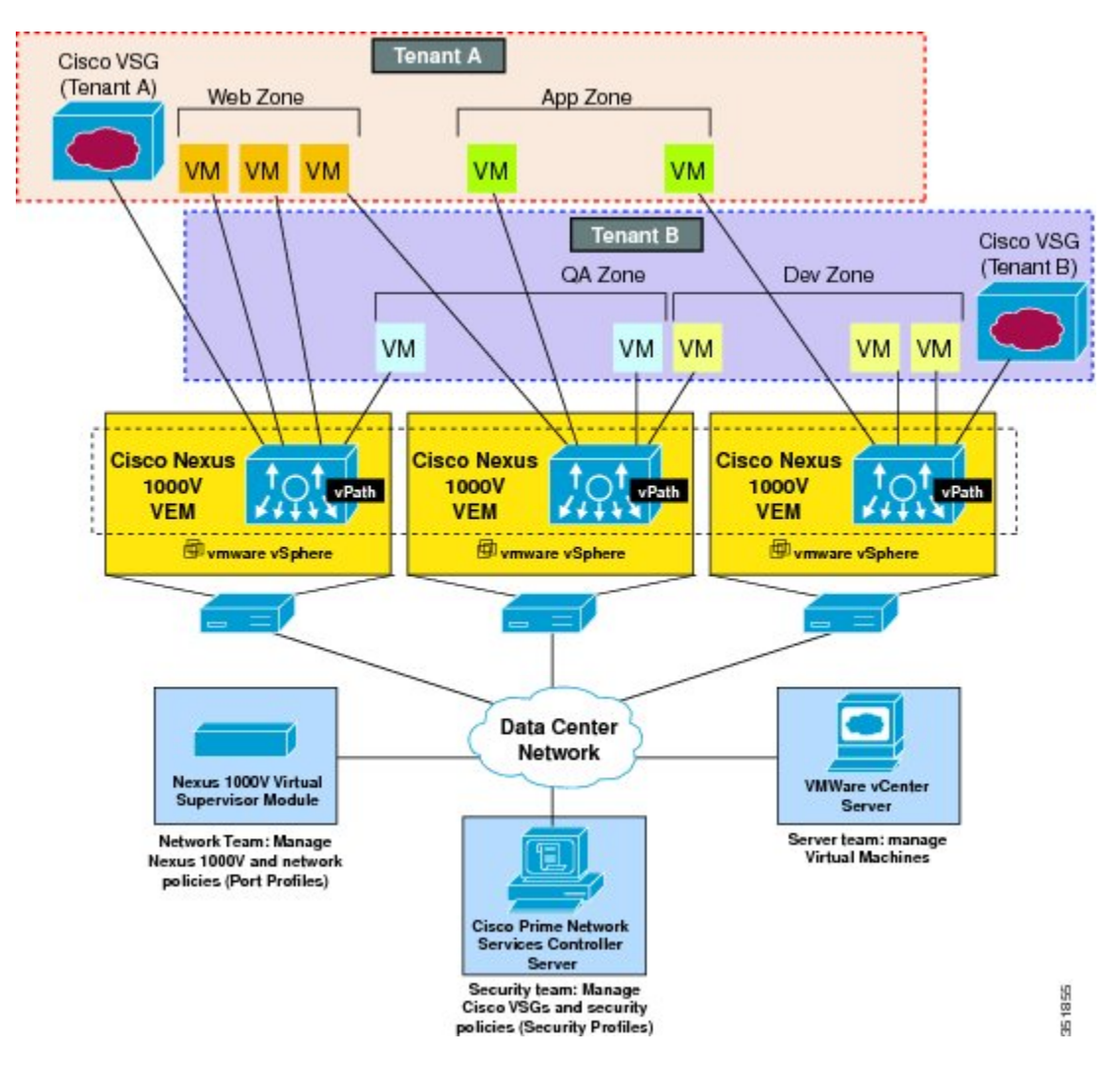

**Figure 3: Cisco VSG Security in <sup>a</sup> Dynamic VM Environment, Including VM Live Migration**

The Cisco VSG operating with the Cisco Nexus 1000V (and vPath) supports a dynamic VM environment. When you create a tenant with the Cisco VSG (standalone or active-standby pair) on the Cisco PNSC, associated security profiles are defined that include trust zone definitions and access control rules. Each security profile is bound to a Cisco Nexus 1000V port profile (authored on the Cisco Nexus 1000V Virtual Supervisor Module (VSM) and published to the VMware vCenter.

When a new VM is instantiated, the server administrator assigns appropriate port profiles to the virtual Ethernet port of the VM. Because the port profile uniquely refers to a security profile and VM zone membership, the Cisco VSG immediately applies the security controls. You can repurpose a VM by assigning it to a different port profile or security profile.

As VMotion events are triggered, VMs move across physicalservers. Because the Cisco Nexus 1000V ensures that port profile policies follow the VMs, associated security profiles also follow these moving VMs, and security enforcement and monitoring remain transparent to VMotion events.

### <span id="page-17-0"></span>**Setting Up the Cisco VSG and VLAN**

You can set up a Cisco VSG in an overlay fashion so that VMs can reach a Cisco VSG irrespective of its location. The vPath component in the Cisco Nexus 1000V VEM intercepts the packets from the VM and sends them to the Cisco VSG for further processing.

In the following figure, the Cisco VSG connects to three different VLANs (service VLAN, management VLAN, and HA VLAN). A Cisco VSG is configured with three vNICS—data vNIC (1), management vNIC (2), and HA vNIC (3)—with each of the vNICs connected to one of the VLANs through a port profile.

#### **Figure 4: Cisco Virtual Security Gateway VLAN Usages**

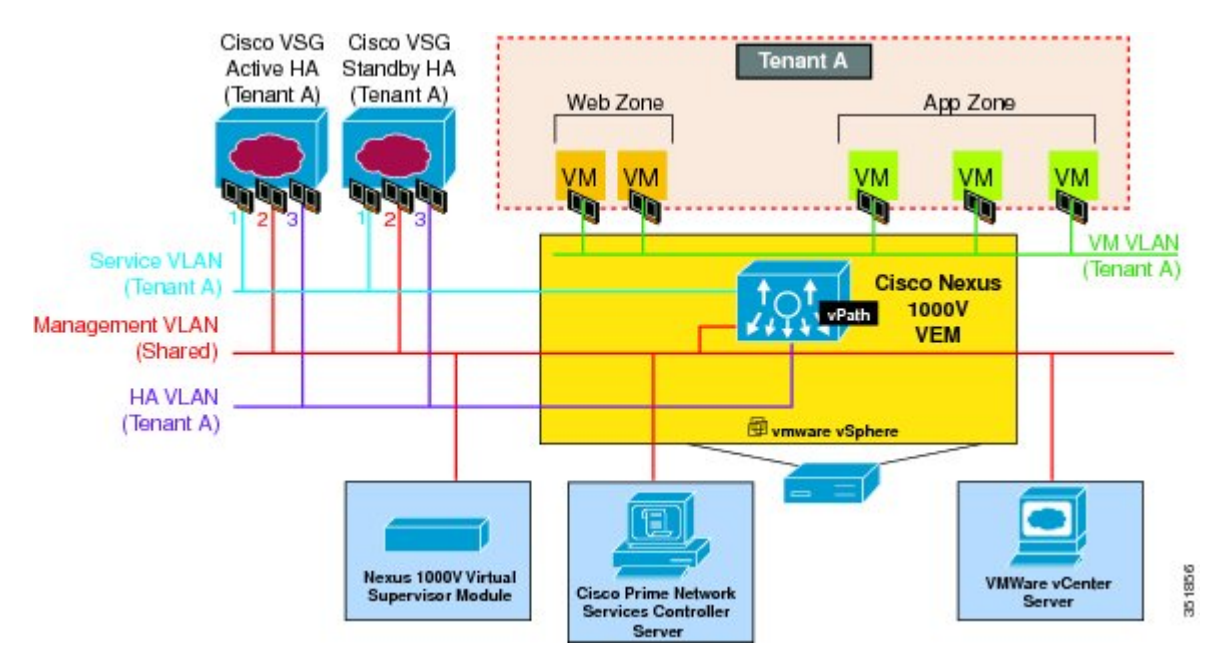

The VLAN functions are as follows:

- The service VLAN provides communications between the Cisco Nexus 1000V VEM and Cisco VSG. All the Cisco VSG data interfaces are part of the service VLAN and the VEM uses this VLAN for its interaction withCisco VSG.
- The management VLAN connects the management platforms such as the VMware vCenter, the Cisco PNSC, the Cisco Nexus 1000V VSM, and the managed Cisco VSGs. The Cisco VSG management vNIC is part of the management VLAN.
- The HA VLAN provides the heartbeat mechanism and identifies the active and standby relationship between the Cisco VSGs. The Cisco VSG vNICs are part of the HA VLAN.

You can allocate one or more VM data VLANs for VM-to-VM communications. In a typical multitenant environment, the management VLAN is shared among all the tenants and the service VLAN, HA VLAN, and the VM data. VLANs are allocated on a per-tenant basis. However, when VLAN resources become scarce, you might decide to use a single VLAN for service and HA functions.

## <span id="page-18-0"></span>**Information About the Cisco PNSC**

The Cisco PNSC virtual appliance is based on Red Hat Enterprise Linux (RHEL), which provides centralized device and security policy management of the Cisco VSG for the Cisco Nexus 1000V Series switch. Designed for multitenant operation, the Cisco PNSC provides seamless, scalable, and automation-centric management for virtual data center and cloud environments. With a web-based GUI, CLI, and XML APIs, the CiscoPNSC enables you to manage Cisco VSGs that are deployed throughout the data center from a centralized location.

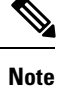

Multitenancy is when a single instance of the software runs on a Software-as-a-Service (SaaS) server, serving multiple client organizations or tenants. In contrast, multi-instance architecture has separate software instances set up for different client organizations. With a multitenant architecture, a software application can virtually partition data and configurations so that each tenant works with a customized virtual application instance.

The Cisco PNSC is built on an information model-driven architecture, where each managed device is represented by its subcomponents.

### <span id="page-18-1"></span>**Cisco PNSC Key Benefits**

The Cisco PNSC provides the following key benefits:

- Rapid and scalable deployment with dynamic, template-driven policy management based on security profiles.
- Seamless operational management through XML APIs that enable integration with third-party management tools.
- Greater collaboration across security and server administrators, while maintaining administrative separation and reducing administrative errors.

### <span id="page-18-2"></span>**Cisco PNSC Components**

The Cisco PNSC architecture includes the following components:

- A centralized repository for managing security policies (security templates) and object configurations that allow managed devices to be stateless.
- A centralized resource management function that manages pools of devices that are commissioned and pools of devices that are available for commissioning. This function simplifies large scale deployments as follows:
	- Devices can be preinstantiated and then configured on demand
	- Devices can be allocated and deallocated dynamically across commissioned and noncommissioned pools
	- A distributed management-plane function that uses an embedded management agent on each device that allows for a scalable management framework.

### <span id="page-19-0"></span>**Cisco PNSC Architecture**

The Cisco PNSC architecture includes the components in the following figure:

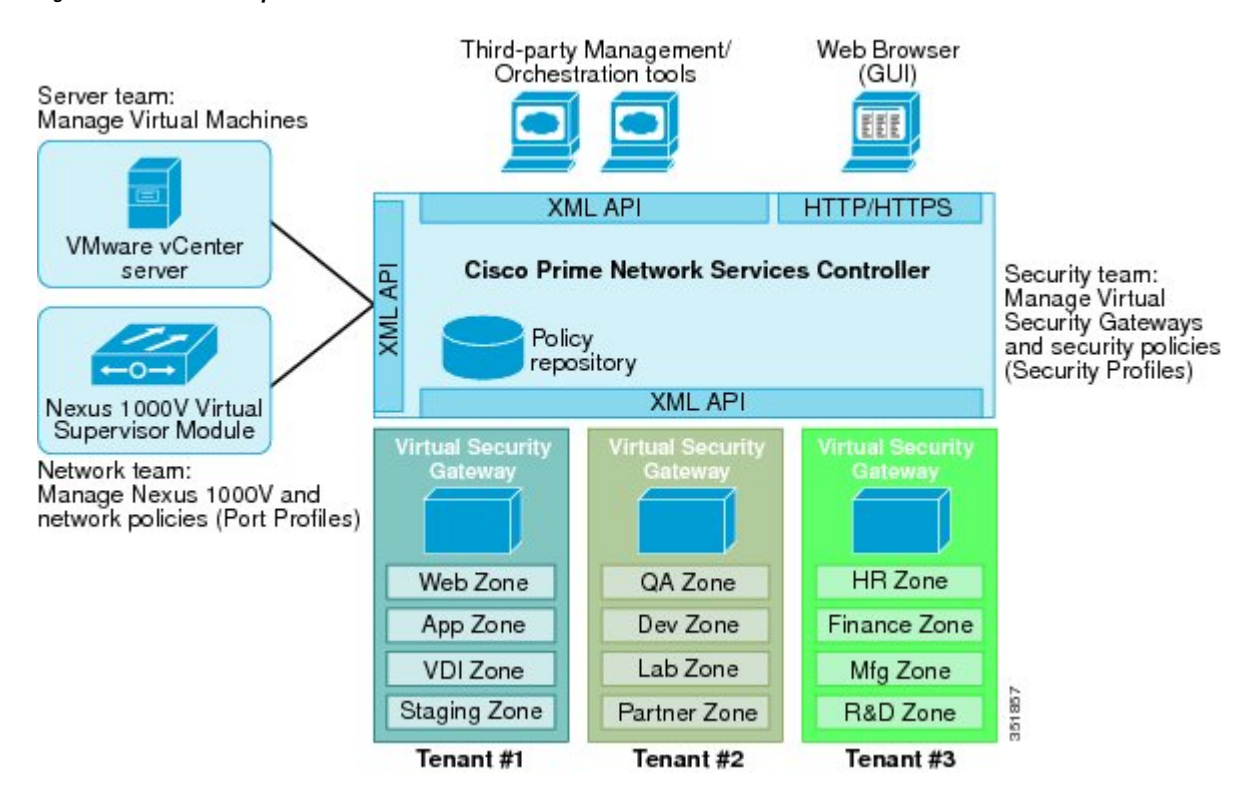

**Figure 5: Cisco PNSC Components**

### <span id="page-19-2"></span><span id="page-19-1"></span>**Cisco PNSC Security**

The Cisco PNSC uses security profiles for tenant-centric template-based configuration of security policies. A security profile is a collection of security policies that are predefined and applied on an on-demand basis at the time of Virtual Machine (VM) instantiation. These profiles simplify authoring, deployment, and management of security policies in a dense multitenant environment, reduce administrative errors, and simplify audits.

### <span id="page-19-3"></span>**Cisco PNSC API**

The Cisco PNSC API allows you to coordinate with third-party provisioning tools for programmatic provisioning and management of Cisco VSGs. This feature allows you to simplify data center operational processes and reduce the cost of infrastructure management.

### **Cisco PNSC and Cisco VSG**

The Cisco PNSC operates with the Cisco Nexus 1000V Series VSM to achieve the following scenarios:

• Security administrators who author and manage security profiles as well as manage Cisco VSG instances. Security profiles are referenced in Cisco Nexus 1000V Series port profiles through the Cisco PNSC interface.

Ш

- Network administrators who author and manage port profiles as well as manage Cisco Nexus 1000V Series switches. Port profiles are referenced in the vCenter through the Cisco Nexus 1000V Series VSM interface.
- Server administrators who select the appropriate port profiles in the vCenter when instantiating a virtual machine.

### <span id="page-20-0"></span>**System Requirements**

For Cisco PNSC installation system requirement, see Installing Cisco Prime Network Services [Controller,](#page-52-4) on [page](#page-52-4) 41.

## <span id="page-20-1"></span>**Information About High Availability**

VMware high availability (HA) provides a base level of protection for a Cisco VSG VM by restarting it on another host in the HA cluster. With VMware HA, data is protected through a shared storage. The CiscoPNSC services can be restored in a few minutes. Transient data such as user sessions is not preserved in the service transfer. Existing users or service requests must be reauthenticated.

Requirements for supporting VMware HA in Cisco PNSC are as follows:

- At least two hosts per HA cluster
- VM and configuration files located on the shared storage and hosts are configured to access that shared storage

For additional details, see the VMware guides for HA and fault tolerance.

 $\mathbf I$ 

<span id="page-22-0"></span>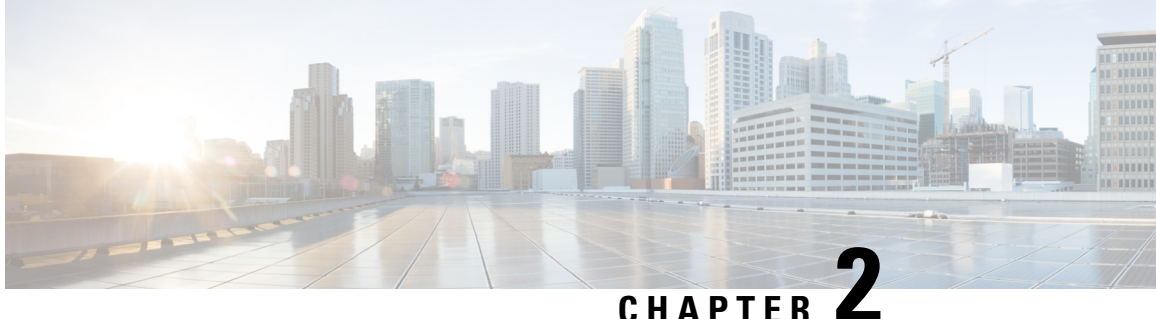

# **Installing the Cisco VSG and the Cisco Prime NSC-Quick Start**

This chapter contains the following sections:

- [Information](#page-22-1) About Installing the Cisco PNSC and the Cisco VSG, on page 11
- Task 1: Installing the Cisco PNSC from an OVA [Template,](#page-30-2) on page 19
- Task 2: On the Cisco PNSC, Setting Up VM-Mgr for vCenter [Connectivity,](#page-32-0) on page 21
- Task 3: On the VSM, [Configuring](#page-34-0) the Cisco PNSC Policy Agent, on page 23
- Task 4: On the VSM, [Preparing](#page-35-0) Cisco VSG Port Profiles, on page 24
- Task 5: Installing the Cisco VSG from an OVA [Template,](#page-37-0) on page 26
- Task 6: On the Cisco VSG and Cisco PNSC, Verifying the NSC [Policy-Agent](#page-40-0) Status, on page 29
- Task 7: On the Cisco PNSC, [Configuring](#page-40-1) a Tenant and Security Profile, on page 29
- Task 8: On the Cisco PNSC, [Importing](#page-42-0) Service Image, on page 31
- Task 9: On the Cisco PNSC, Adding a [Compute](#page-42-1) Firewall, on page 31
- Task 10: On the Cisco PNSC, [Configuring](#page-44-1) a Permit-All Rule, on page 33
- Task 11: On the Cisco VSG, Verifying the [Permit-All](#page-45-0) Rule, on page 34
- Task 12: Enabling [Logging,](#page-45-1) on page 34
- Task 13: Enabling the Traffic VM Port-Profile for Firewall Protection and Verifying the [Communication](#page-47-0) [Between](#page-47-0) the VSM, VEM, and VSG, on page 36
- Task 14: Sending Traffic Flow and on the Cisco VSG [Verifying](#page-49-0) Statistics and Logs, on page 38

## <span id="page-22-2"></span><span id="page-22-1"></span>**Information About Installing the Cisco PNSC and the Cisco VSG**

This chapter describes how to install and set up a basic working configuration of the Cisco PNSC and Cisco VSG. The example in this chapter uses the OVF template method to install the OVA files of the software. The steps assume that the Cisco Nexus 1000V Series switch is operational, and endpoint VMs are already installed.

## **Cisco VSG and Cisco PNSC Installation Planning Checklists**

Planning the arrangement and architecture of your network and equipment is essential for a successful operation of the Cisco PNSC and Cisco VSG.

### <span id="page-23-0"></span>**Basic Hardware and Software Requirements**

The following table lists the basic hardware and software requirements for Cisco VSG and Cisco PNSC installation.

The Cisco VSG software is available for download at <http://www.cisco.com/en/US/products/ps13095/index.html> and the Cisco PNSC software is available for download at [http://www.cisco.com/en/US/products/ps13213/](http://www.cisco.com/en/US/products/ps13213/index.html) [index.html.](http://www.cisco.com/en/US/products/ps13213/index.html)

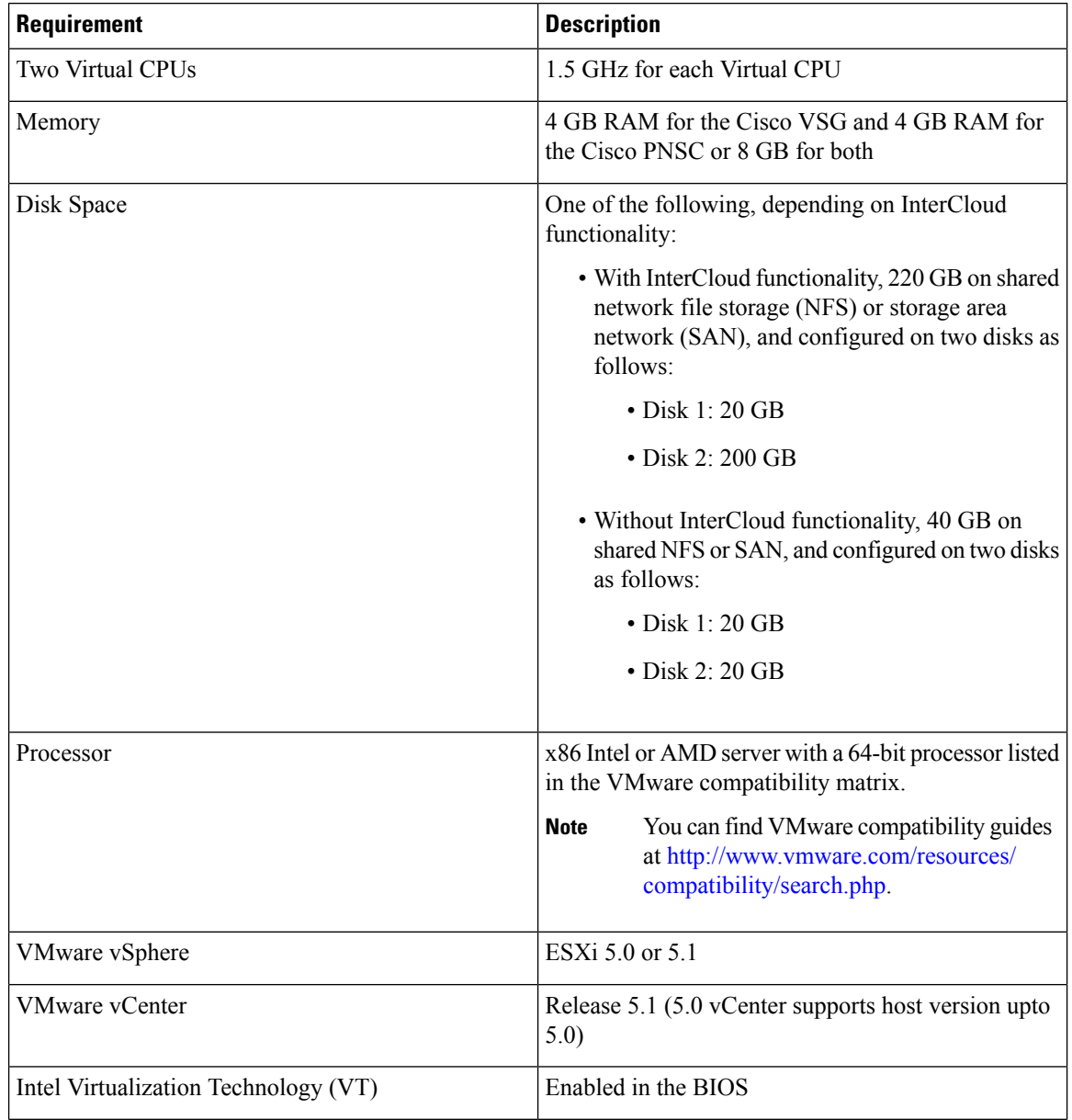

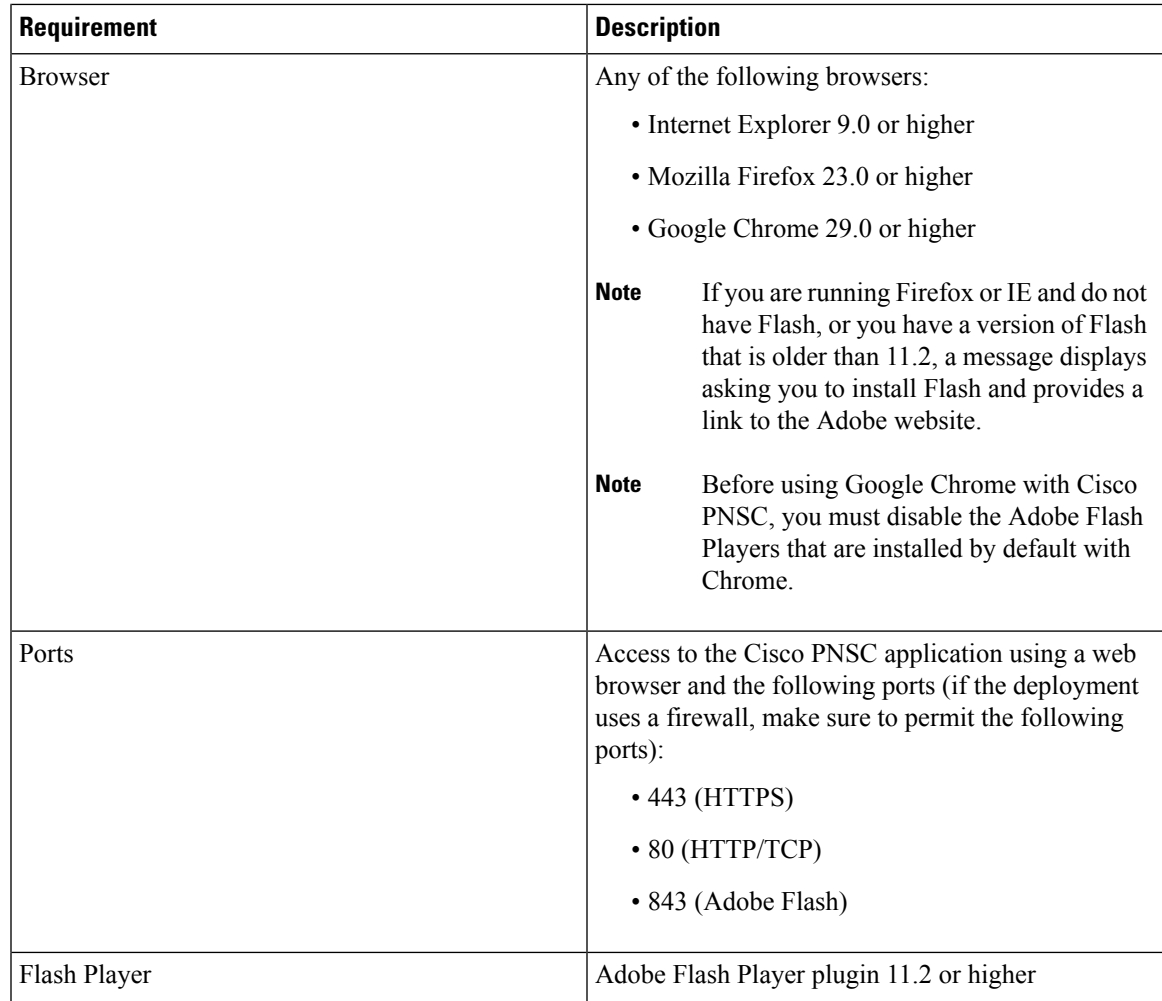

### <span id="page-24-0"></span>**License Requirements**

Cisco VSG license is integrated with the Nexus1000V Multi-Hypervisor License. You need to install the Nexus1000V Multi-Hypervisor License for Cisco VSG for VMware vSphere. The Cisco N1kv VSM is available in two modes: essential and advanced. VSG functionality is available only in the advanced mode. You need to install the Nexus1000V Multi-Hypervisor License and change the VSM mode to advanced mode. When the Nexus1000V Multi-Hypervisor License is installed, the license for Cisco VSG is automatically included.

The Nexus1000V Multi-Hypervisor License is available in three different types:

- Default: The Nexus 1000v switch may be configured in Essential or Advanced mode.
	- Essential Mode: Not Supported.
	- Advanced Mode: After upgrading the software, Nexus1000V Multi-Hypervisor License is available with 1024 Socket Count and expires in 60 days.

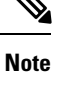

You must install either the evaluation or the permanent (NEXUS1000V\_LAN\_SERVICES\_PKG) license prior to upgrading to the latest software.

- Evaluation: The Nexus 1000V switch should be in Advanced mode. After upgrading the software, Nexus1000V Multi-Hypervisor License is available with1024 Socket Count and expires in 60 days.
- Permanent: The Nexus 1000V switch should be in Advanced mode. After upgrading the software, Nexus1000V Multi-Hypervisor License is available with 1024 Socket Count and expires in 60 days.

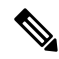

**Note** You have to request for an evaluation or permanent Nexus1000V Multi-Hypervisor License.

For more information about the Cisco Nexus 1000V for VMware vSphere licenses, see the *Cisco Nexus 1000V for VMware vSphere License Configuration Guide*.

### <span id="page-25-0"></span>**VLAN Configuration Requirements**

Follow these VLAN requirements to prepare the Cisco Nexus 1000V Series switch for further installation processes:

- You must have two VLANs that are configured on the Cisco Nexus 1000V Series switch uplink ports: the service VLAN and an HA VLAN (the VLAN does not need to be the system VLAN).
- You must have two port profiles that are configured on the Cisco Nexus 1000V Series switch: one port profile for the service VLAN and one port profile for the HA VLAN (you will be configuring the Cisco VSG IP address on the Cisco VSG so that the Cisco Nexus 1000V Series switch can communicate with it)

### <span id="page-25-1"></span>**Required Cisco PNSC and Cisco VSG Information**

The following information can be used later during the Cisco PNSC and Cisco VSG installation.

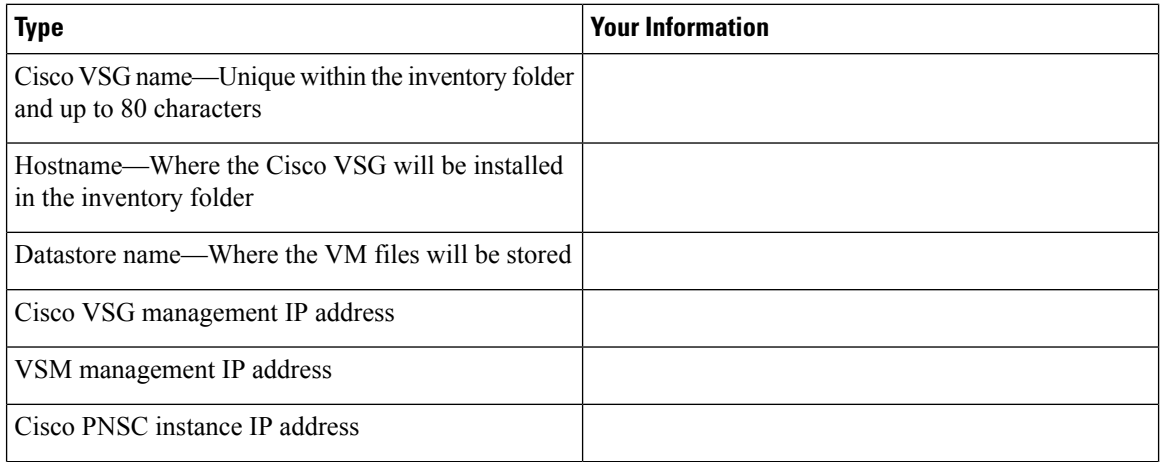

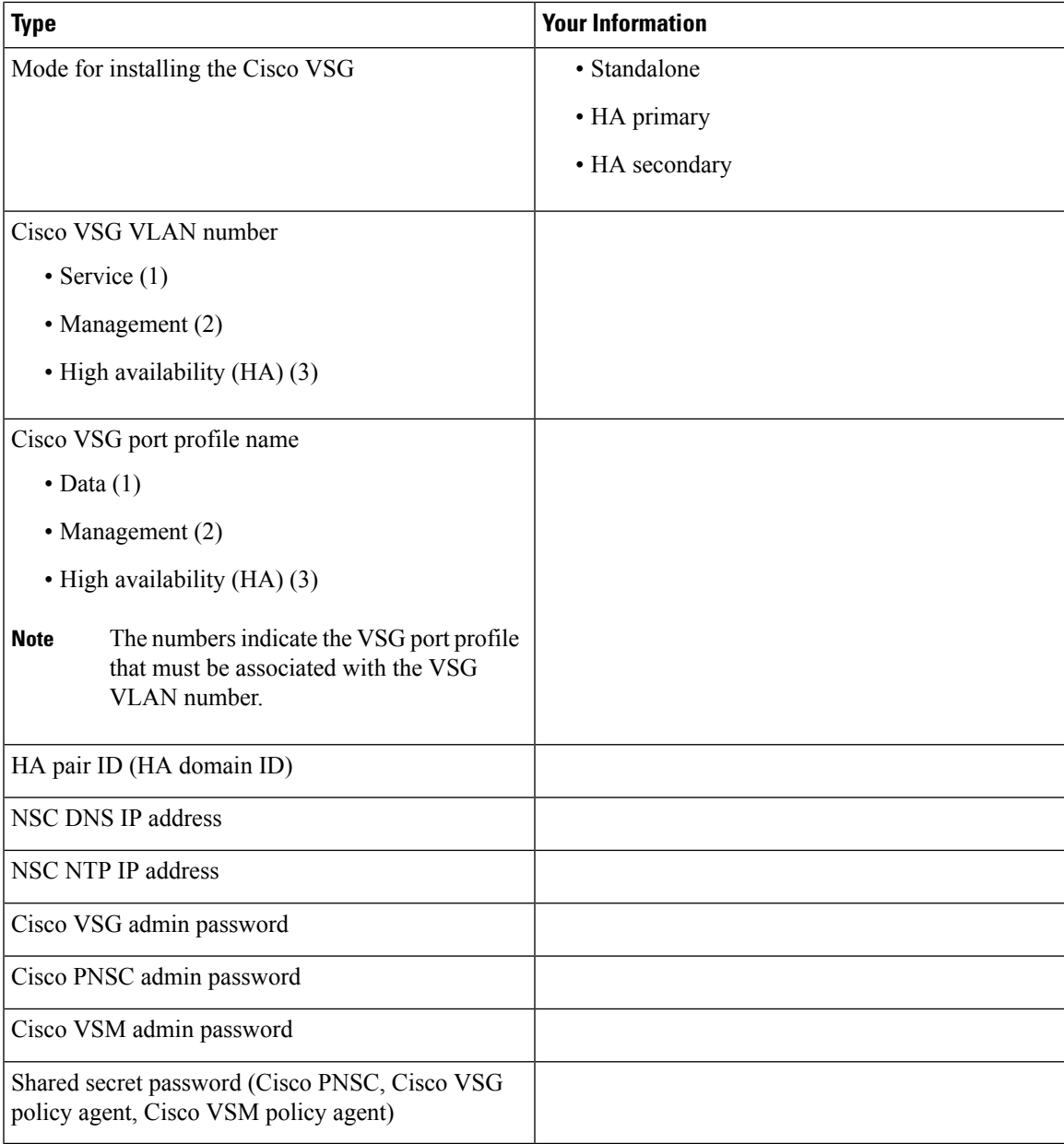

### <span id="page-27-0"></span>**Tasks and Prerequisites Checklist**

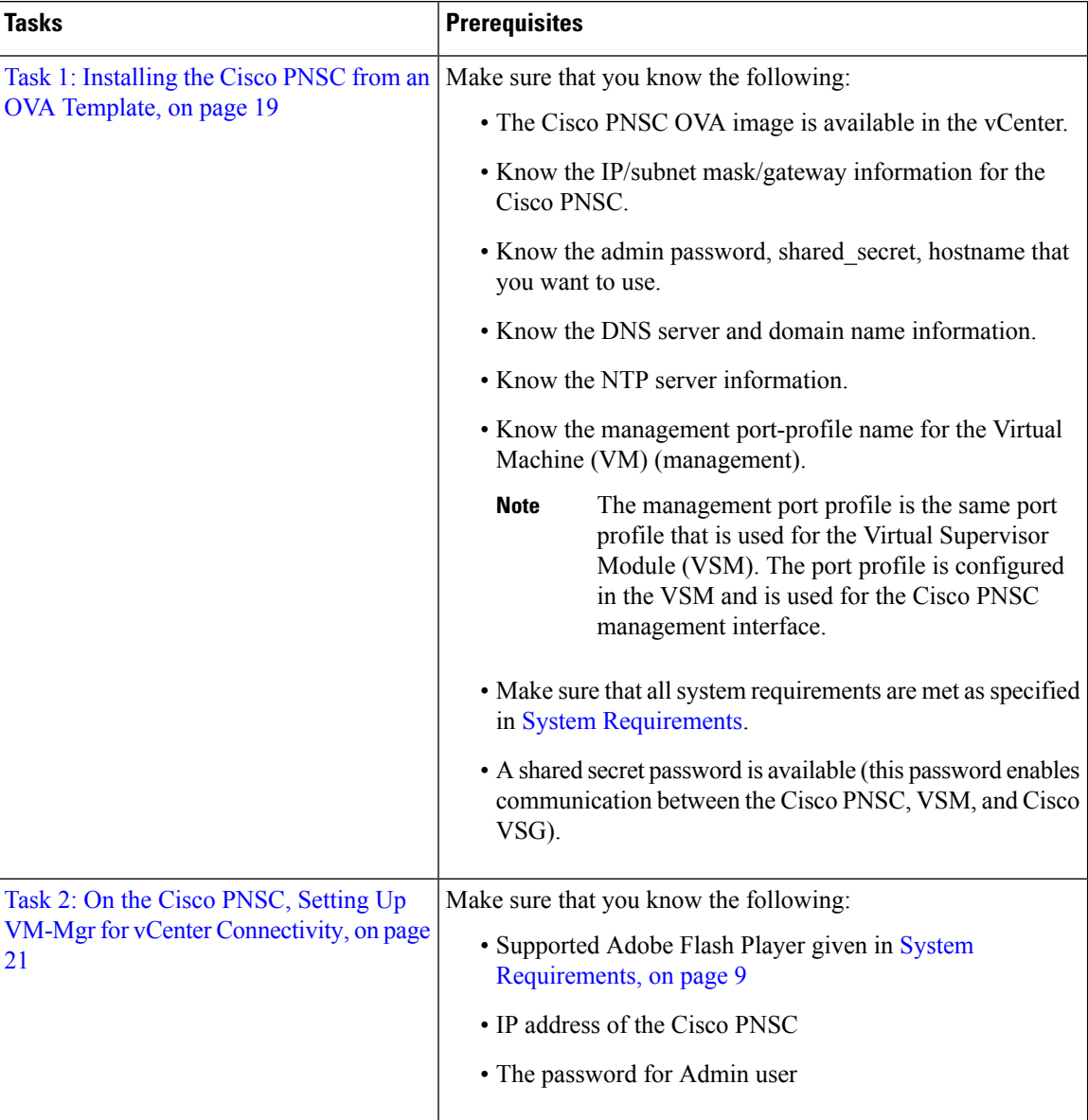

I

I

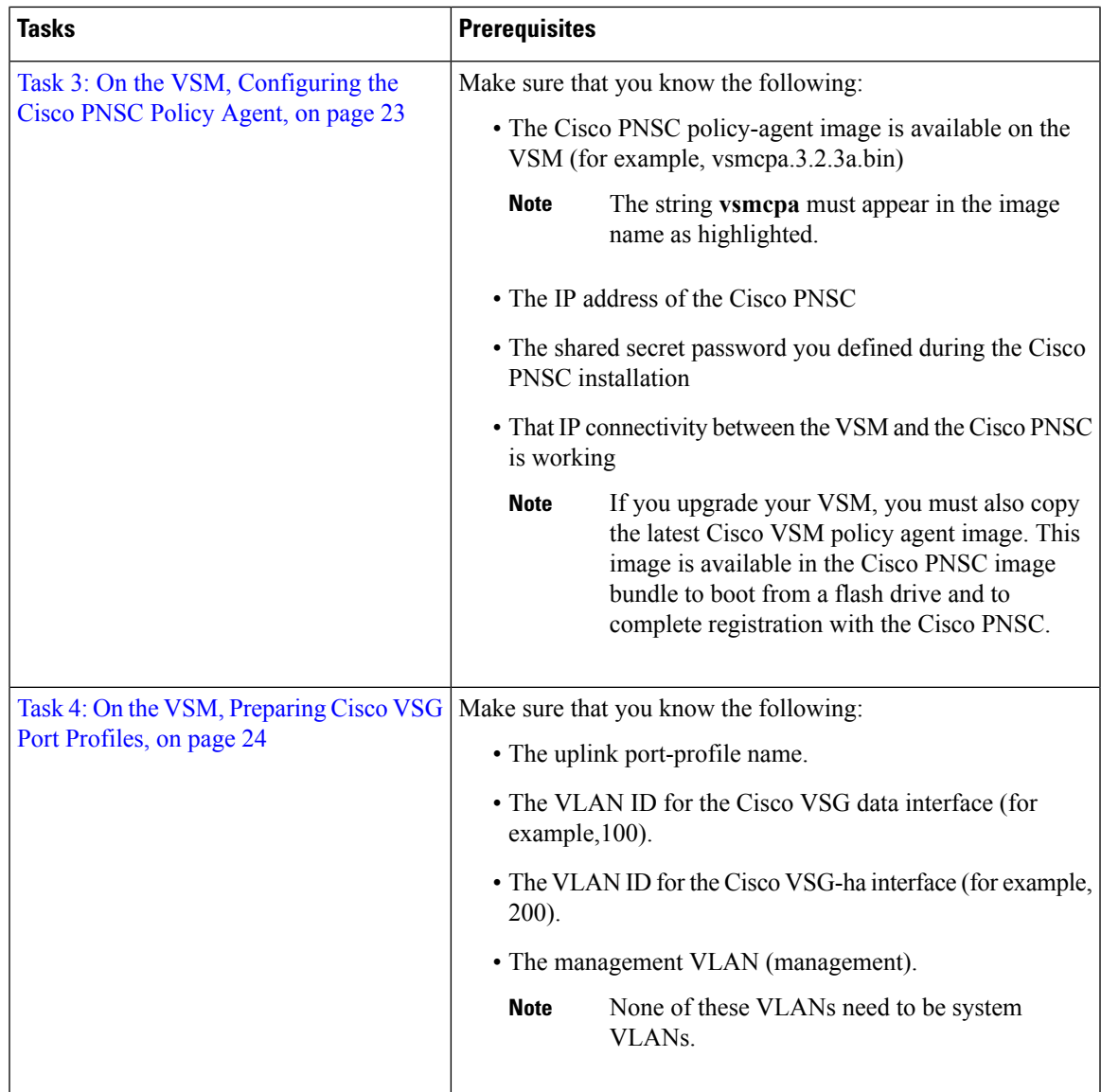

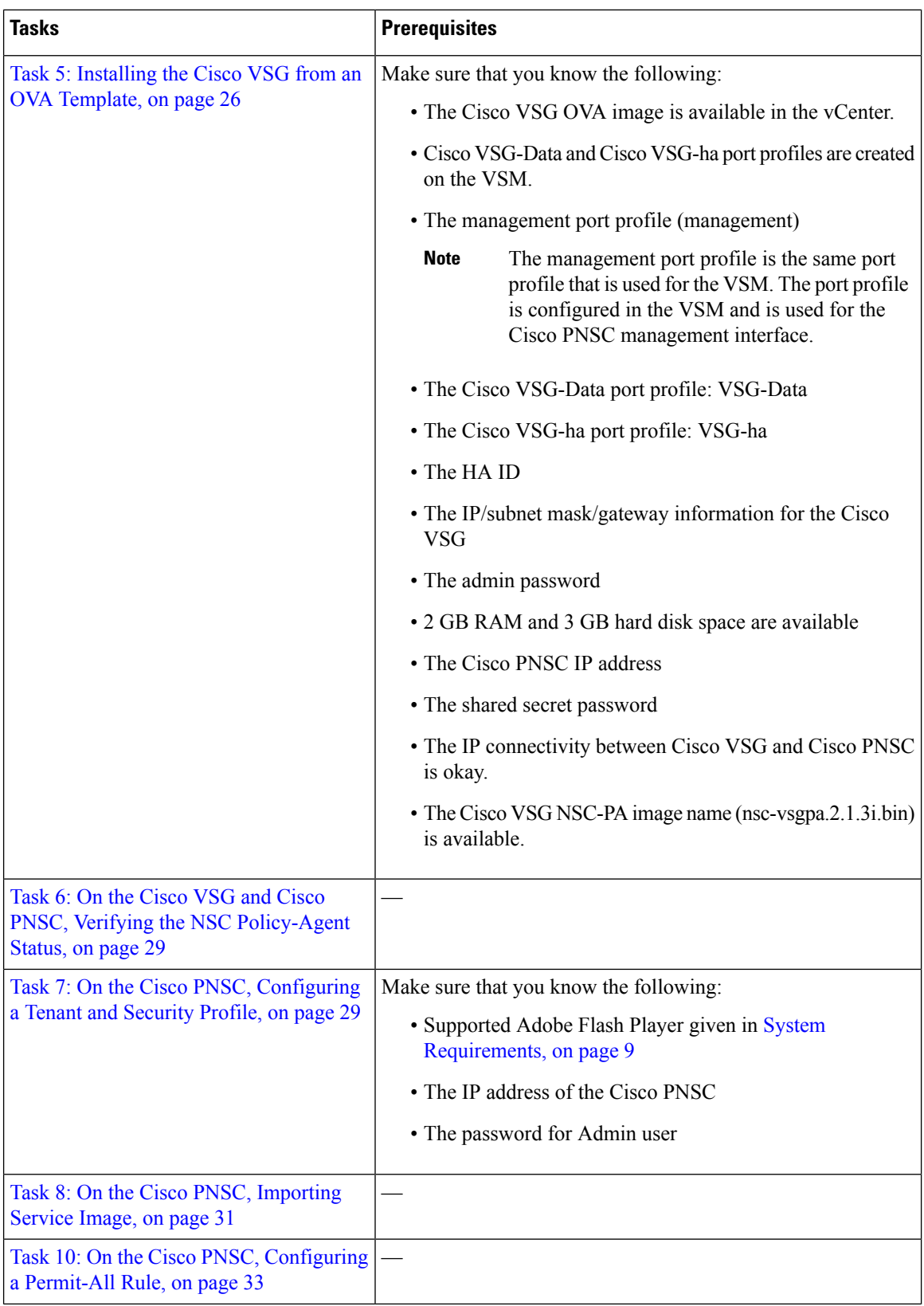

i.

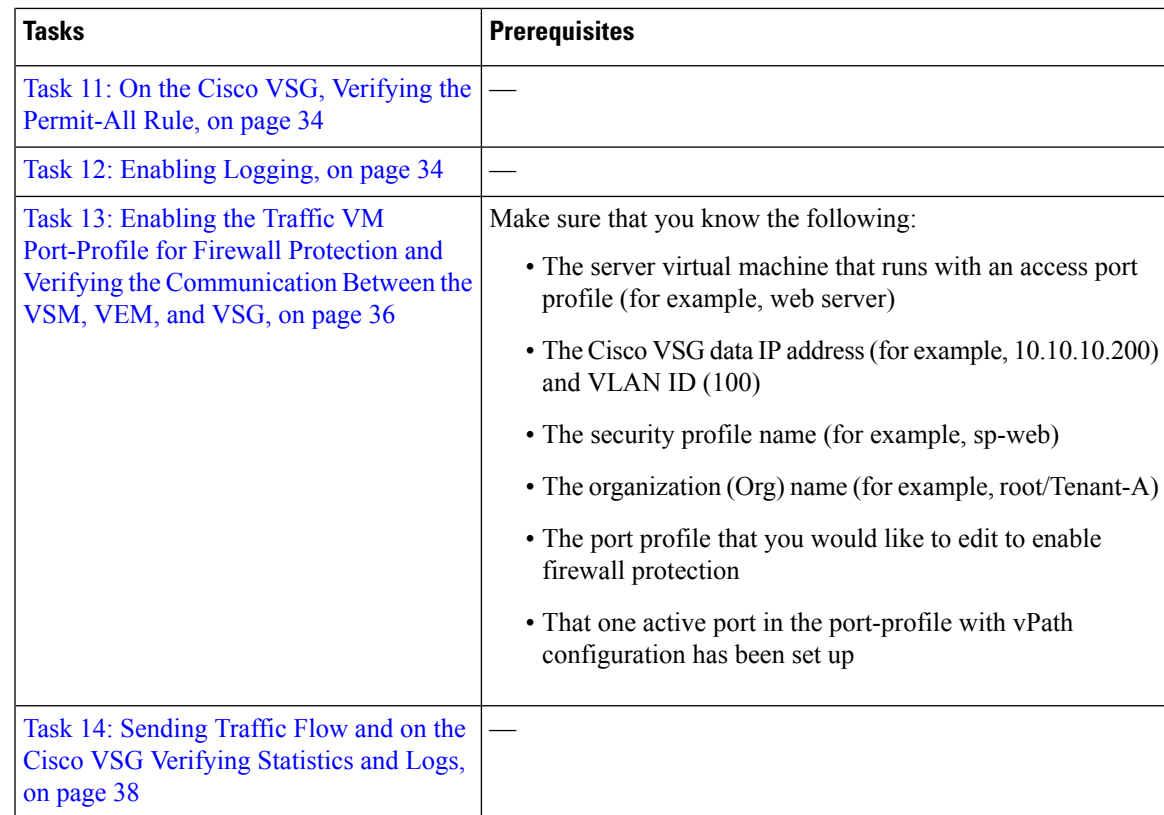

### <span id="page-30-1"></span><span id="page-30-0"></span>**Host Requirements**

- ESXi platform that runs VMware software release 5.5, 6.0, and 6.5a with a minimum of 4 GB physical RAM for the Cisco VSG and 4 GB physical RAM for the Cisco PNSC.
- 1 processor
- Four Virtual CPUs with speed of 1.5 GHz for each virtual CPU

### <span id="page-30-2"></span>**Obtaining the Cisco PNSC and the Cisco VSG Software**

The Cisco VSG software is available for download at the following URL:

<http://www.cisco.com/en/US/products/ps13095/index.html>

The Cisco PNSC software is available for download at the following URL:

<http://www.cisco.com/en/US/products/ps13213/index.html>

## **Task 1: Installing the Cisco PNSC from an OVA Template**

### **Before you begin**

Know the following:

• The Cisco PNSC OVA image is available in the vCenter.

- Know the IP/subnet mask/gateway information for the Cisco PNSC.
- Know the admin password, shared\_secret, hostname that you want to use.
- Know the DNS server and domain name information.
- Know the NTP server information.

 $\mathscr{D}$ 

• Know the management port-profile name for the Virtual Machine (VM) (management).

The management port profile is the same port profile that is used for the Virtual Supervisor Module (VSM). The port profile is configured in the VSM and is used for the Cisco PNSC management interface. **Note**

- Make sure that all system requirements are met as specified in System [Requirements.](r_System_Requirements.xml)
- A shared secret password is available (this password enables communication between the Cisco PNSC, VSM, and Cisco VSG).

### **Procedure**

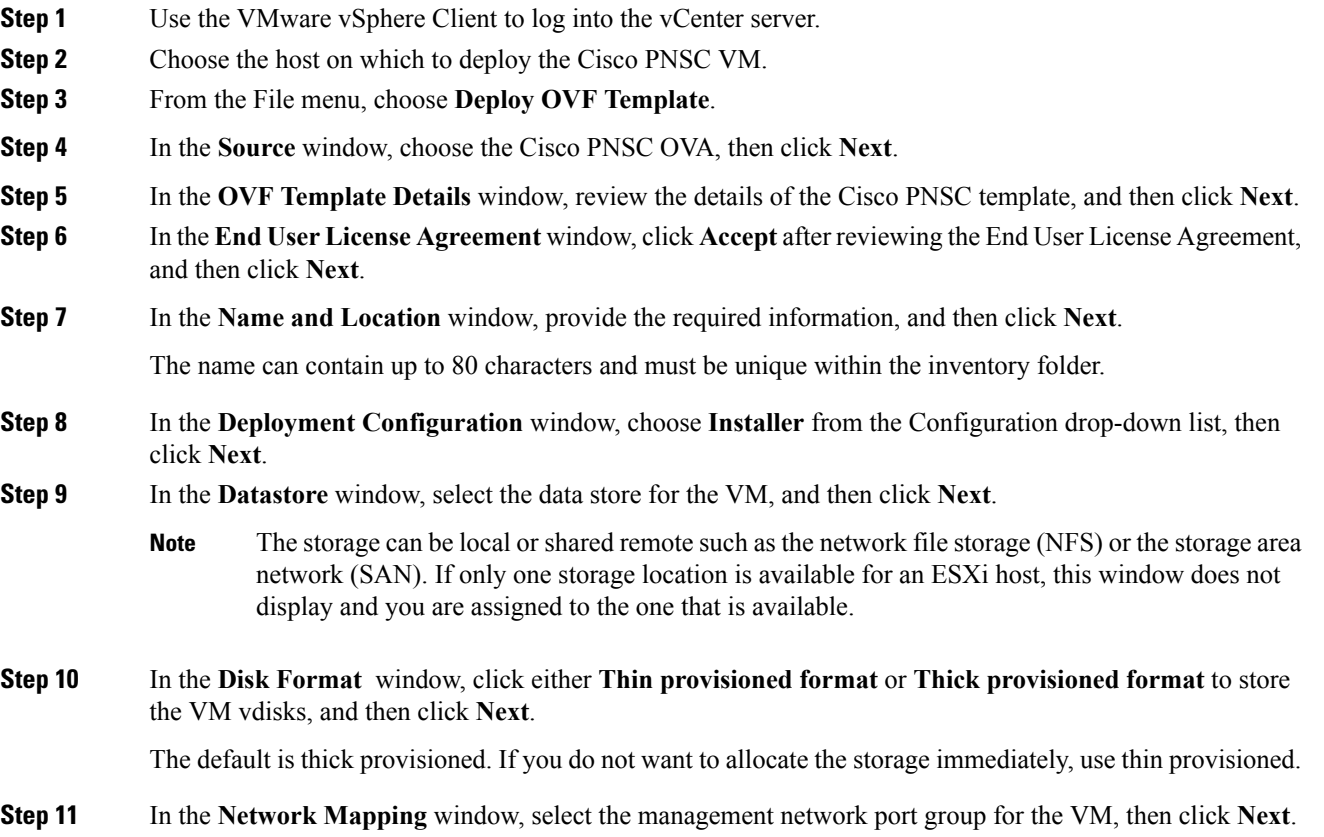

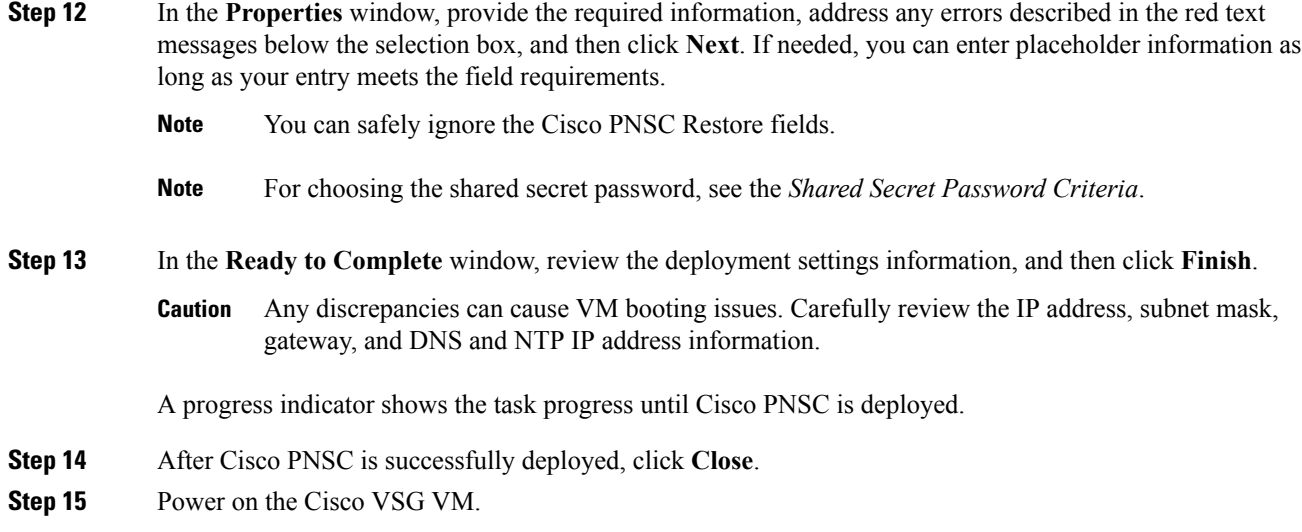

# <span id="page-32-0"></span>**Task 2: On the Cisco PNSC, Setting Up VM-Mgr for vCenter Connectivity**

Perform the following tasks in the same order as listed below to set up the VM-manager for vCenter connectivity:

- [Downloading](#page-32-1) the vCenter Extension File from the Cisco PNSC, on page 21
- [Registering](#page-33-0) the vCenter Extension Plugin in the vCenter, on page 22
- [Configuring](#page-33-1) the vCenter in VM Manager in the Cisco PNSC, on page 22

### <span id="page-32-1"></span>**Downloading the vCenter Extension File from the Cisco PNSC**

#### **Before you begin**

Make sure that you have the following:

- Supported Adobe Flash Player given in System [Requirements,](#page-20-0) on page 9
- IP address of the Cisco PNSC
- The password for Admin user

#### **Procedure**

**Step 1** In your browser, enter https://*server-ip-address* where *server-ip-address* is the Cisco PNSC IP address.

**Step 2** In the **Website Security Certificate** window, choose **Continue to this website**.

- **Step 3** In the Cisco PNSC login window, enter the username **admin** and the admin user password. This is the password that you set when installing the Cisco PNSC.
- **Step 4** In the Cisco PNSC window, choose **Resource Management** > **VM Managers** > **VM Managers.**
- **Step 5** In the VM Managers pane, click **Export vCenter Extension**.
- **Step 6** Save the vCenter extension file in a directory that the vSphere Client can access, because you will need to register the vCenter extension plug-in from within the vSphere Client (see [Registering](#page-33-0) the vCenter Extension Plugin in the [vCenter,](#page-33-0) on page 22).

### **What to do next**

Go to [Registering](#page-33-0) the vCenter Extension Plugin in the vCenter, on page 22.

### <span id="page-33-0"></span>**Registering the vCenter Extension Plugin in the vCenter**

This task is completed within your client desktop vSphere client directory

### **Before you begin**

See [Downloading](#page-32-1) the vCenter Extension File from the Cisco PNSC, on page 21.

### **Procedure**

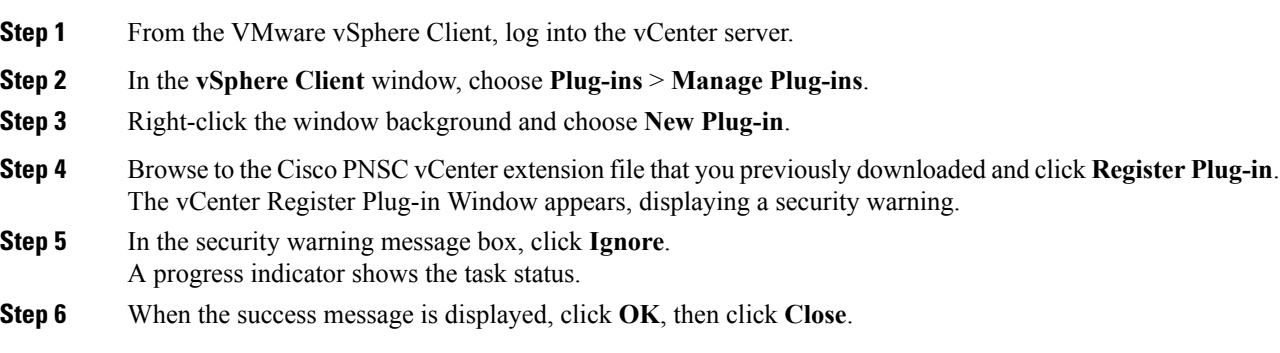

### **What to do next**

Go to [Configuring](#page-33-1) the vCenter in VM Manager in the Cisco PNSC, on page 22.

### <span id="page-33-1"></span>**Configuring the vCenter in VM Manager in the Cisco PNSC**

### **Before you begin**

See Task 2: On the Cisco PNSC, Setting Up VM-Mgr for vCenter [Connectivity,](#page-32-0) on page 21.

Ш

### **Procedure**

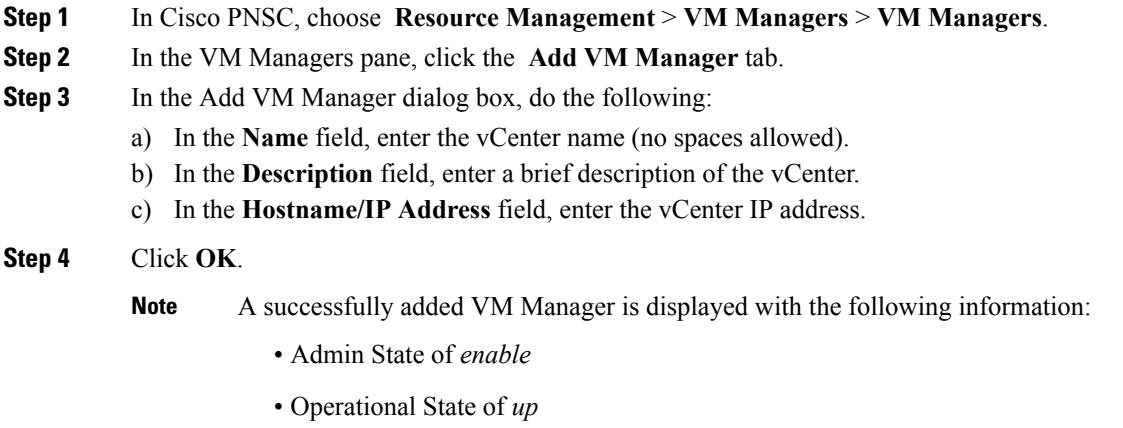

• VMware vCenter version

## <span id="page-34-0"></span>**Task 3: On the VSM, Configuring the Cisco PNSC Policy Agent**

After installing the Cisco PNSC, you must register the VSM with the Cisco PNSC policy.

#### **Before you begin**

Make sure that you know the following:

• The Cisco PNSC policy-agent image is available on the VSM (for example, vsmcpa.3.2.3a.bin)

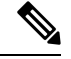

**Note** The string **vsmcpa** must appear in the image name as highlighted.

- The IP address of the Cisco PNSC
- The shared secret password you defined during the Cisco PNSC installation
- That IP connectivity between the VSM and the Cisco PNSC is working

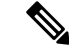

If you upgrade your VSM, you must also copy the latest Cisco VSM policy agent image. This image is available in the Cisco PNSC image bundle to boot from a flash drive and to complete registration with the Cisco PNSC. **Note**

### **Procedure**

**Step 1** On the VSM, enter the following commands:

```
vsm# configure terminal
vsm(config)# nsc-policy-agent
vsm(config-nsc-policy-agent)# registration-ip 10.193.75.95
vsm(config-nsc-policy-agent)# shared-secret Example_Secret123
vsm(config-nsc-policy-agent)# policy-agent-image vsmcpa.3.2.3a.bin
vsm(config-nsc-policy-agent)# exit
vsm(config)# copy running-config startup-config
vsm(config)# exit
```
**Step 2** Check the status of the NSC policy agent configuration to verify that you have installed the Cisco PNSC correctly and it is reachable by entering the **show nsc-pa status** command. This example shows that the Cisco PNSC is reachable and the installation is correct:

```
vsm# show nsc-pa status
NSC Policy-Agent status is - Installed Successfully. Version 3.4(2)-vsm
vsm
```
The VSM is now registered with the Cisco PNSC.

#### **Example**

This example shows that the Cisco PNSC is unreachable or an incorrect IP is configured:

```
vsm# show nsc-pa status
NSC Policy-Agent status is - Installation Failure
PNSC not reachable.
vsm#
```
This example shows that the NSC policy-agent is not configured or installed:

```
vsm# show nsc-pa status
NSC Policy-Agent status is - Not Installed
```
## <span id="page-35-0"></span>**Task 4: On the VSM, Preparing Cisco VSG Port Profiles**

To prepare Cisco VSG port profiles, you must create the VLANs and use the VLANs in the Cisco VSG data port profile and the Cisco VSG-ha port profile.

#### **Before you begin**

Make sure that you know the following:

- The uplink port-profile name.
- The VLAN ID for the Cisco VSG data interface (for example,100).
- The VLAN ID for the Cisco VSG-ha interface (for example, 200).
- The management VLAN (management).
Ш

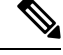

**Note** None of these VLANs need to be system VLANs.

#### **Procedure**

**Step 1** On the VSM, create the VLANs by first entering global configuration mode using the following command: vsm# **configure Step 2** Enter the following configuration commands: vsm(config)# **vlan 100**

```
vsm(config-vlan)# no shutdown
vsm(config-vlan)# exit
vsm(config)# vlan 200
vsm(config-vlan)# no shutdown
vsm(config-vlan)# exit
vsm(config)# exit
vsm# configure
vsm(config)# copy running-config startup-config
vsm(config)# exit
```
**Step 3** Press **Ctrl-Z** to exit.

**Step 4** Create a Cisco VSG data port profile and a Cisco VSG-ha port profile by first enabling the Cisco VSG data port-profile configuration mode. Use the **configure** command to enter global configuration mode.

vsm# **configure**

**Step 5** Enter the following configuration commands:

```
vsm(config)# port-profile VSG-Data
vsm(config-port-prof)# vmware port-group
vsm(config-port-prof)# switchport mode access
vsm(config-port-prof)# switchport access vlan 100
vsm(config-port-prof)# no shutdown
vsm(config-port-prof)# state enabled
vsm(config-port-prof)# exit
vsm(config)#
vsm(config)# copy running-config startup-config
vsm(config)# exit
```
- **Step 6** Press **Ctrl-Z** to end the session.
- **Step 7** Enable the Cisco VSG-ha port profile configuration mode.

vsm# **configure**

**Step 8** Enter the following configuration commands:

```
vsm(config)# port-profile VSG-HA
vsm(config-port-prof)# vmware port-group
vsm(config-port-prof)# switchport mode access
vsm(config-port-prof)# switchport access vlan 200
vsm(config-port-prof)# no shutdown
vsm(config-port-prof)# state enabled
vsm(config-port-prof)# exit
vsm(config)# copy running-config startup-config
vsm(config)# exit
```
**Step 9** Add the VLANs created for the Cisco VSG data and Cisco VSG-ha interfaces as part of the allowed VLANs into the uplink port profile. Use the **configure** command to enter global configuration mode.

vsm# **configure**

**Step 10** Enter the following configuration commands:

```
vsm(config)# port-profile type ethernet uplink
vsm(config-port-prof)# switchport trunk allowed vlan add 100, 200
vsm(config-port-prof)# exit
vsm(config)#
```
**Step 11** Press **Ctrl-Z** to end the session.

## **Task 5: Installing the Cisco VSG from an OVA Template**

#### **Before you begin**

Make sure that you know the following:

- The Cisco VSG OVA image is available in the vCenter.
- Cisco VSG-Data and Cisco VSG-ha port profiles are created on the VSM.
- The management port profile (management)

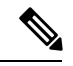

The management port profile is the same port profile that is used for the VSM. The port profile is configured in the VSM and is used for the Cisco PNSC management interface. **Note**

- The Cisco VSG-Data port profile: VSG-Data
- The Cisco VSG-ha port profile: VSG-ha
- The HA ID
- The IP/subnet mask/gateway information for the Cisco VSG
- The admin password
- 2 GB RAM and 3 GB hard disk space are available
- The Cisco PNSC IP address
- The shared secret password
- The IP connectivity between Cisco VSG and Cisco PNSC is okay.
- The Cisco VSG NSC-PA image name (nsc-vsgpa.2.1.3i.bin) is available.

### **Procedure**

 $\overline{\phantom{a}}$ 

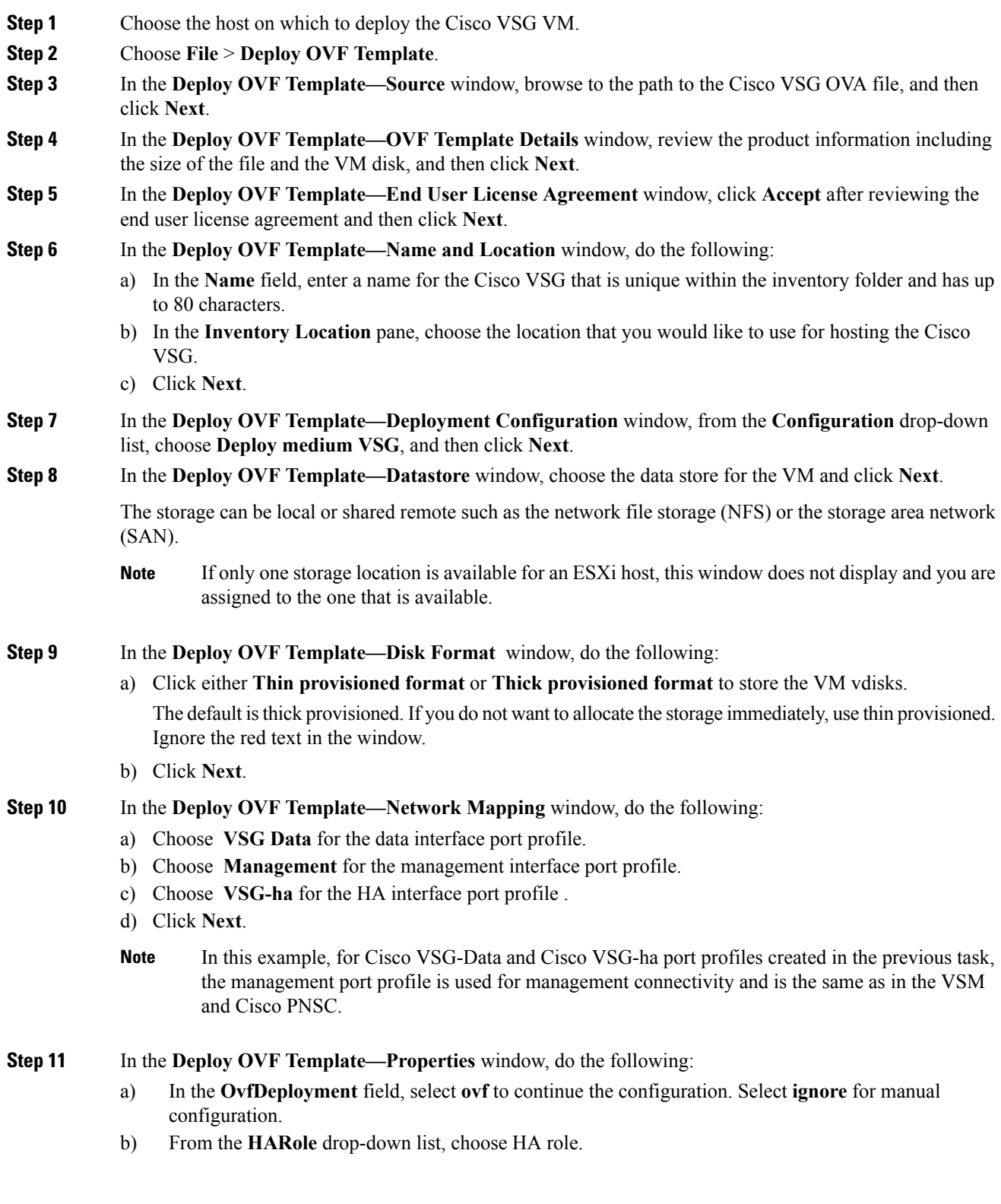

- c) In the **HAid** field, enter the high-availability identification number for a Cisco VSG pair (value from 1 through 4095).
- d) In the **Password** field, enter a password that contains at least one uppercase letter, one lowercase letter, and one number.
- e) In the **ManagementIpV4** field, enter the IP address for the Cisco VSG.
- f) In the **ManagementIpV4 Subnet** field, enter the subnet mask.
- g) In the **Gateway** field, enter the gateway name.
- h) In the **VnmcIpV4** field, enter the IP address of the Cisco PNSC.
- i) In the **SharedSecret** field, enter the shared secret password defined during the Cisco PNSC installation.
- j) Click **Next.**
	- **Note** For the shared secret password guidelines, see *Shared Secret Pasword* section.
- In the following step, make sure that red text messages do not appear before you click **Next**. If you do not want to enter valid information in the red-indicated fields, use null values to fill those fields. If those fields are left empty or filled with invalid null values, the application does not power on. Ignore the Cisco PNSC Restore fields. **Note**
- **Step 12** In the **Ready to Complete** window, review the deployment settings information.
	- Review the IP/mask/gateway information carefully because any discrepancies might cause the VM to have bootup issues. **Note**
- **Step 13** Click **Finish**. The **Deploying Nexus 1000VSG** dialog box opens.

The progress bar in the **Deploying Nexus 1000VSG** dialog box shows how much of the deployment task is completed before the Cisco PNSC is deployed.

- **Step 14** Wait and click **Close** after the progress indicator shows that the deployment is completed successfully.
- **Step 15** From your virtual machines, do one of the following:
	- a) Right click and choose **Edit Settings**.
		- b) Click the **Getting Started** tab from the menu bar and then click the link **Edit Virtual Machine Settings**.
- **Step 16** In the **Virtual Machine Properties** window, do the following:
	- a) From the **CPUs** drop-down list, choose the appropriate vCPU number.

For older version of ESXi hosts, you can directly select a number for the vCPUs.

b) From the **Number of Virtual Sockets** drop down list, choose the appropriate socket with cores. For the latest version of ESXi hosts, you can directly select a number for the vCPUs.

Choosing 2 CPUs results in a higher performance.

**Step 17** Power on the Cisco VSG VM.

Ш

## <span id="page-40-0"></span>**Task 6: On the Cisco VSG and Cisco PNSC, Verifying the NSC Policy-Agent Status**

You can use the **show nsc-pa status** command to verify the NSC policy-agent status (which can indicate that you have installed the policy-agent successfully).

### **Procedure**

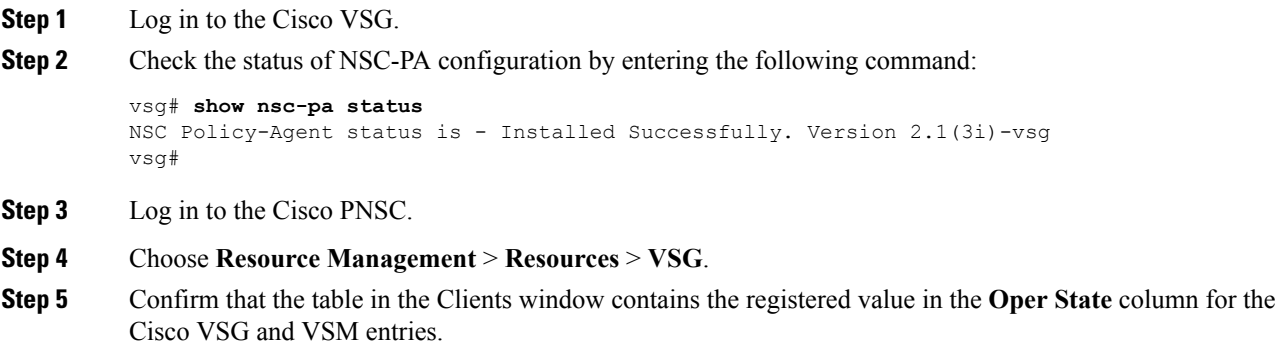

## **Task 7: On the Cisco PNSC, Configuring a Tenant and Security Profile**

This task includes the following subtasks:

- [Configuring](#page-41-0) a Tenant on the Cisco PNSC, on page 30
- [Configuring](#page-41-1) a Security Profile on the Cisco PNSC, on page 30

#### **Before you begin**

Make sure that you know the following:

- Supported Adobe Flash Player given in System [Requirements,](#page-20-0) on page 9
- The IP address of the Cisco PNSC
- The password for Admin user

### **Procedure**

**Step 1** In your browser, enter https://*server-ip-address* where *server-ip-address* is the Cisco PNSC IP address.

**Step 2** In the **Website Security Certificate** window, choose **Continue to this website**.

**Step 3** In the Cisco PNSC login window, enter the username **admin** and the admin user password.

**Step 4** In the Cisco PNSC main window, choose **Resource Management** > **Resources** to check the Cisco VSG and VSM registration in the Cisco PNSC.

### **What to do next**

Go to [Configuring](#page-41-0) a Tenant on the Cisco PNSC, on page 30

### <span id="page-41-0"></span>**Configuring a Tenant on the Cisco PNSC**

Tenants are entities (businesses, agencies, institutions, and so on) whose data and processes are hosted on VMs on the virtual data center. To provide firewall security for each tenant, the tenant must first be configured in the Cisco PNSC.

#### **Procedure**

**Step 1** In the Cisco PNSC, choose **Tenant Management** > **root**.

**Step 2** In the upper-right corner of the Tenant Management Root pane, click **Create Tenant**.

The tenant name can contain 1 to 32 alphanumeric characters including hyphen, underscore, dot, and colon. You cannot change this name after it is created. The newly created tenant is listed in the navigation pane under root.

#### **What to do next**

Go to [Configuring](#page-41-1) a Security Profile on the Cisco PNSC, on page 30

### <span id="page-41-1"></span>**Configuring a Security Profile on the Cisco PNSC**

You can configure a security profile on the Cisco PNSC.

### **Procedure**

- **Step 1** Choose **Policy Management** > **Service Profiles** > **root** > *tenant* > **Compute Firewall** > **Compute Security Profiles** where *tenant* is the required tenant.
- **Step 2** In the General tab, click **Add Compute Security Profile**.
- **Step 3** In the **Add Compute Security Profile** dialog box, enter a name and description for the security profile, and then click **OK**.

#### **What to do next**

Next, you need to add a compute firewall as described in Task 9: On the Cisco PNSC, Adding a [Compute](#page-42-0) [Firewall,](#page-42-0) on page 31. While adding a compute firewall, you either instantiate a VSG service device from an image or assign a VSG or VSG pool. To instantiate a VSG service device from an image, you first need to import the VSG service image as described in Task 8: On the Cisco PNSC, [Importing](#page-42-1) Service Image, on page [31](#page-42-1).

## <span id="page-42-1"></span>**Task 8: On the Cisco PNSC, Importing Service Image**

This step is required to instantiate a VSG service device from an image in Task 9: On the Cisco PNSC, Adding a [Compute](#page-42-0) Firewall, on page 31. This step is not required for assigning a VSG or VSG pool option in [Task](#page-42-0) 9: On the Cisco PNSC, Adding a [Compute](#page-42-0) Firewall, on page 31.

#### **Procedure**

**Step 1** Log in to the Cisco PNSC.

- **Step 2** Choose **Resource Management** > **Resources** > **Images**.
- **Step 3** Click **Import Service Image**.
- **Step 4** In the Import Service Image dialog box, do the following:
	- a) Enter a name and description for the image you are importing.
	- b) In the **Type** field, select **VSG**.
	- c) In the **Version** field, enter a version to assign to the image.
	- d) In the **Protocol** field, choose a protocol.
	- e) In the **Hostname / IP Address** field, enter the hostname or IP address of the remote host to which you downloaded the images.
	- f) In the **User Name** field, enter the account username for the remote host.
	- g) In the **Password** field, enter the account password for the remote host.
	- h) In the **Remote File** field, enter the absolute path and filename of the service image, starting with a slash, such as /mnt/nexus-1000v.5.2.1.VSG2.2.1.ova.

## <span id="page-42-0"></span>**Task 9: On the Cisco PNSC, Adding a Compute Firewall**

You can add a compute firewall and assign it to a Cisco VSG, thereby placing the Cisco VSG in service. A wizard walks you through the configuration process, which includes assigning a Cisco VSG, assigning profiles, and configuring interfaces.

When you add a new compute firewall, the firewall data IP address can be the same as the data IP address of an existing compute firewall in Cisco PNSC as long as the firewalls have different organizational paths. That is, as long as the firewalls do not reside in the same organization, including parent and child organizations.

### **Before you begin**

To place a Cisco VSG in service, at least one of the following must exist:

- To assign a Cisco VSG, an available Cisco VSG must be registered in Cisco PNSC. For more information, see Task 6: On the Cisco VSG and Cisco PNSC, Verifying the NSC [Policy-Agent](#page-40-0) Status, on page 29.
- To assign a Cisco VSG pool, a Cisco VSG pool must have at least one available Cisco VSG.

• To instantiate a Cisco VSG service device, a VM service image must be imported and VM Manager must be configured in the Cisco PNSC. For more information on importing service images, see [Task](#page-42-1) 8: On the Cisco PNSC, [Importing](#page-42-1) Service Image, on page 31.

### **Procedure**

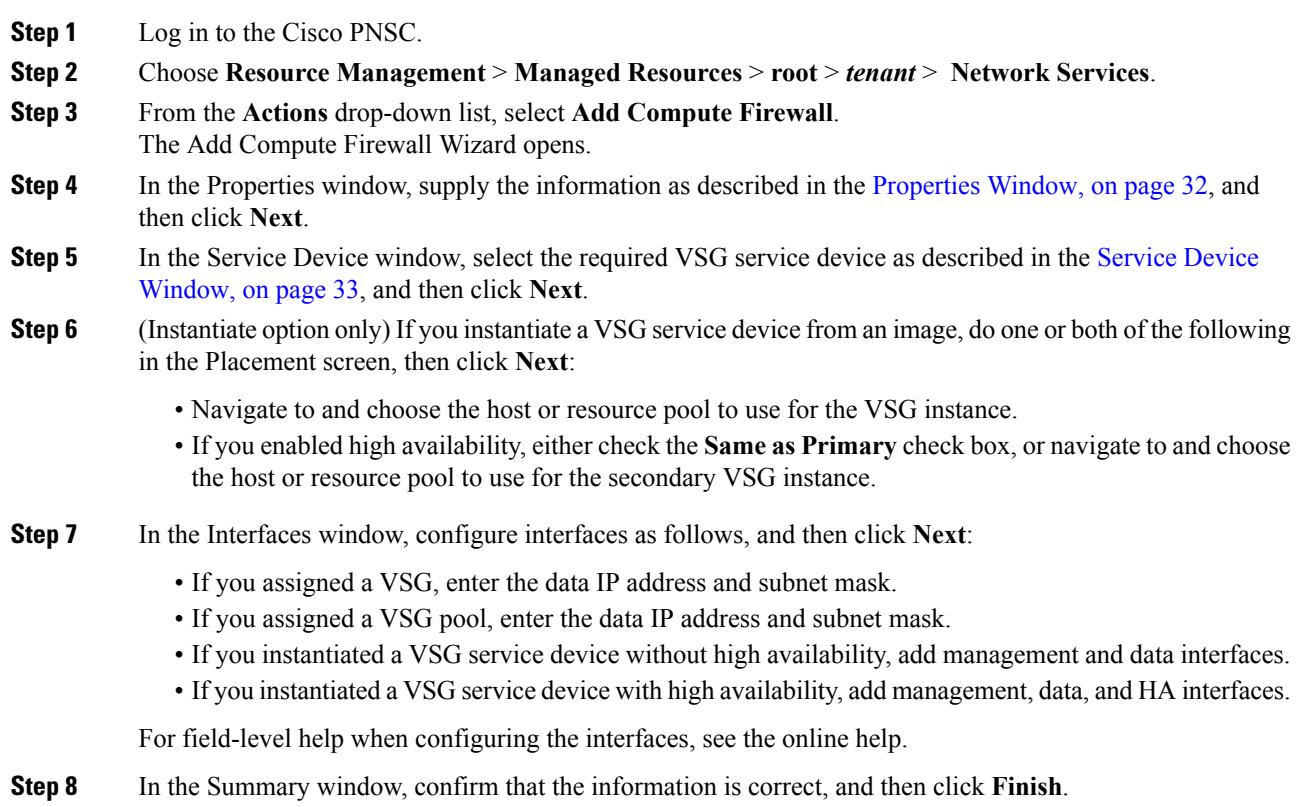

### <span id="page-43-0"></span>**Properties Window**

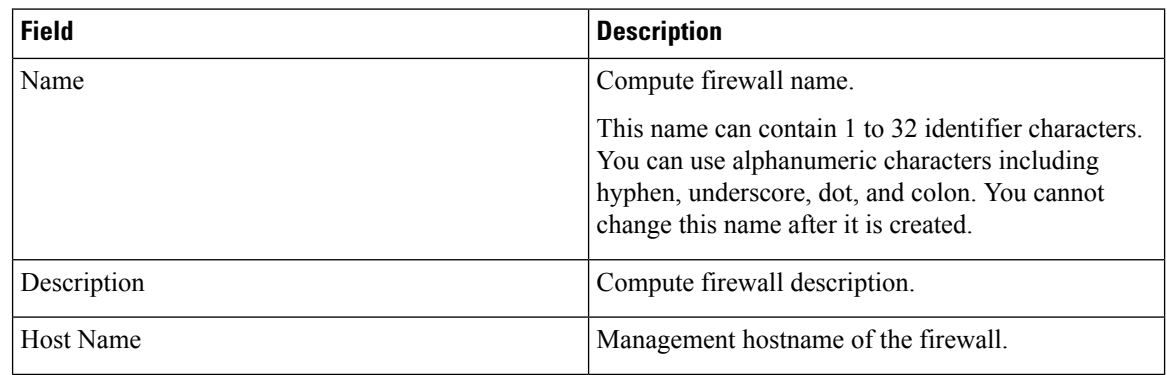

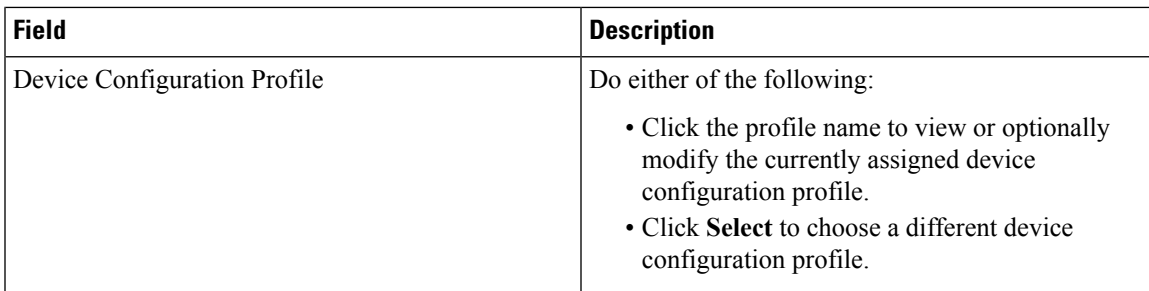

## <span id="page-44-0"></span>**Service Device Window**

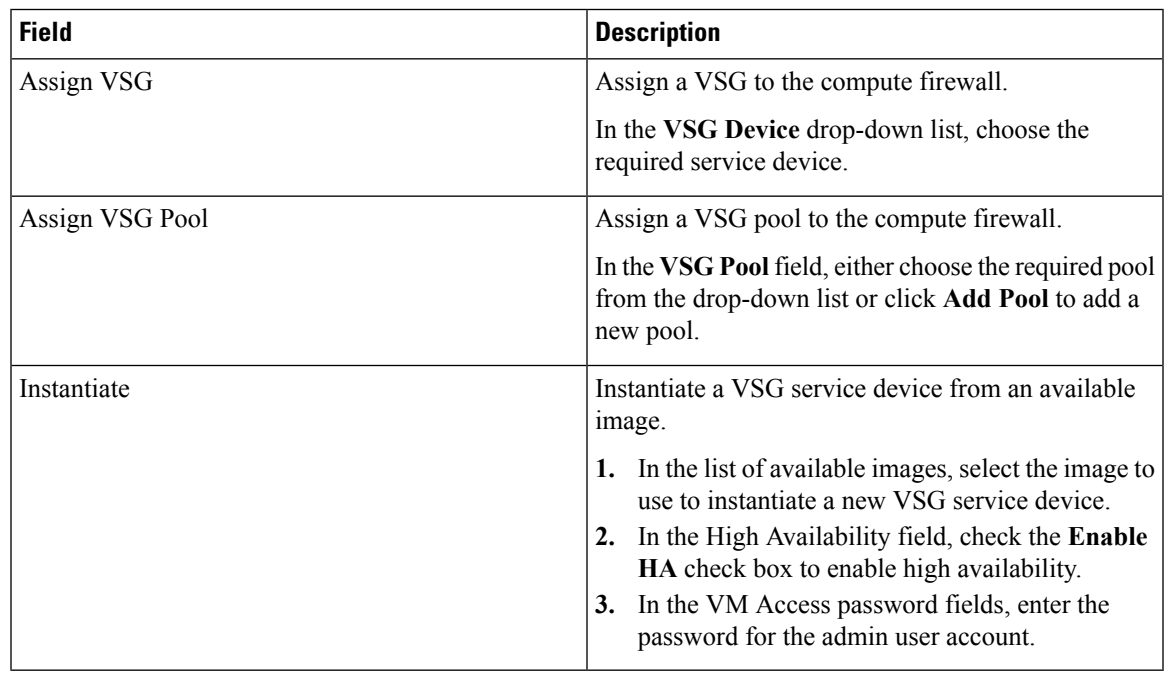

## **Task 10: On the Cisco PNSC, Configuring a Permit-All Rule**

You can configure a permit-all rule in the Cisco PNSC.

### **Procedure**

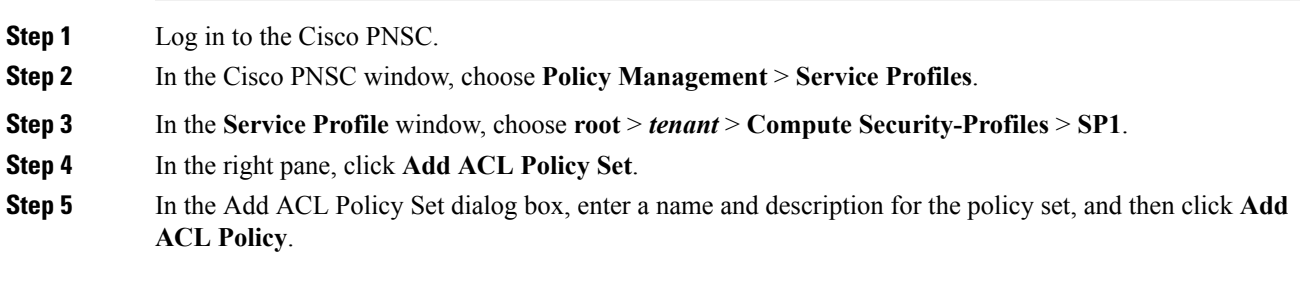

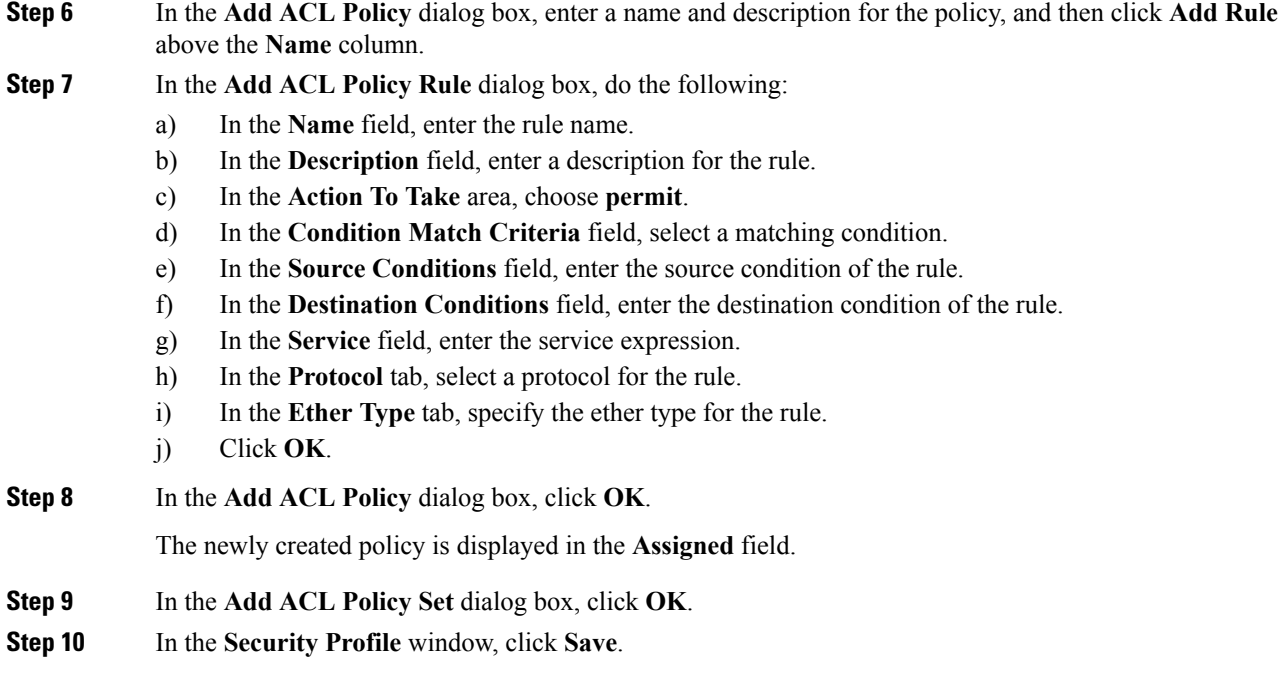

## **Task 11: On the Cisco VSG, Verifying the Permit-All Rule**

You can verify the rule presence in the Cisco VSG, by using the Cisco VSG CLI and the **show** commands.

```
vsg# show running-config | begin security
security-profile SP_web@root/Tenant-A
 policy PS_web@root/Tenant-A
 custom-attribute vnsporg "root/tenant-a"
security-profile default@root
 policy default@root
  custom-attribute vnsporg "root"
rule Pol_web/permit-all@root/Tenant-A cond-match-criteria: match-all
 action permit
 action log
rule default/default-rule@root cond-match-criteria: match-all
 action drop
Policy PS_web@root/Tenant-A
 rule Pol_web/permit-all@root/Tenant-A order 101
Policy default@root
  rule default/default-rule@root order 2
```
## **Task 12: Enabling Logging**

To enable logging follow these procedures:

- Enabling [Policy-Engine](#page-46-0) Logging in a Monitor Session, on page 35
- Enabling Global [Policy-Engine](#page-46-1) Logging, on page 35

Ш

### <span id="page-46-0"></span>**Enabling Policy-Engine Logging in a Monitor Session**

Configuring a syslog policy enables you to specify the level of syslog messages to log and where to log the messages.

### **Procedure**

- **Step 1** Log in to the Cisco PNSC.
- **Step 2** In the Cisco PNSC window, choose **Policy Management** > **Device Configurations** > **root** > **Policies** > **Syslog**.
- **Step 3** In the Syslog table, select **default**, then click **Edit**.
- **Step 4** In the **Edit Syslog** dialog box, click the **Servers** tab.
- **Step 5** In the Syslog Policy table, select the primary server type, then click **Edit**.
- **Step 6** In the **Edit Syslog Client** dialog box, provide the following information, then click **OK** in the open dialog boxes:
	- Hostname/IP Address—Enter the syslog server IP address or hostname.
	- Severity—Choose **information (6)**.
	- Admin State—Choose **enabled**.

### **What to do next**

Go to Enabling Global [Policy-Engine](#page-46-1) Logging, on page 35.

### <span id="page-46-1"></span>**Enabling Global Policy-Engine Logging**

Logging enables you to see what traffic is going through your monitored VM. This logging is helpful for verifying that you have a proper configuration and to help in troubleshooting.

#### **Procedure**

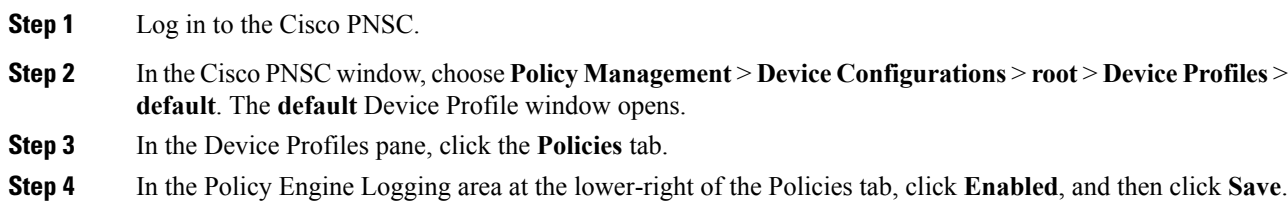

## **Task 13: Enabling the Traffic VM Port-Profile for Firewall Protection and Verifying the Communication Between the VSM, VEM, and VSG**

This section includes the following topics:

Enabling Traffic VM [Port-Profile](#page-47-0) for Firewall Protection , on page 36 Verifying the VSM or VEM for Cisco VSG [Reachability,](#page-48-0) on page 37 Checking the VM Virtual Ethernet Port for Firewall [Protection,](#page-48-1) on page 37

#### **Before you begin**

Make sure that you know the following:

- The server virtual machine that runs with an access port profile (for example, web server)
- The Cisco VSG data IP address (for example, 10.10.10.200) and VLAN ID (100)
- The security profile name (for example, sp-web)
- The organization (Org) name (for example, root/Tenant-A)
- The port profile that you would like to edit to enable firewall protection
- That one active port in the port-profile with vPath configuration has been set up

### <span id="page-47-0"></span>**Enabling Traffic VM Port-Profile for Firewall Protection**

You can enable a traffic VM port profile for traffic protection.

#### **Procedure**

Verify the traffic VM port profile before firewall protection.

```
vsm(config)# port-profile type vethernet pp-webserver
  vmware port-group
   switchport mode access
  switchport access vlan 756
  no shutdown
   state enabled
```
Enable firewall protection.

VSM(config)# **port-profile pp-webserver** VSM(config-port-prof)# **vservice node vsg1 profile SP\_web** VSM(config-port-prof)# **org root/Tenant-A**

Verify the traffic VM port profile after firewall protection.

```
VSM(config)# port-profile type vethernet pp-webserver
  vmware port-group
  switchport mode access
```
Ш

```
switchport access vlan 756
org root/Tenant-A
vservice node vsg1 profile SP_web
no shutdown
state enabled
```
### **What to do next**

Go toVerifying the VSM or VEM for Cisco VSG [Reachability,](#page-48-0) on page 37.

### <span id="page-48-0"></span>**Verifying the VSM or VEM for Cisco VSG Reachability**

This example shows how to verify the communication between the VEM and the VSG:

```
vsm(config)# show vservice brief
--------------------------------------------------------------------------------
License Information
--------------------------------------------------------------------------------
Type In-Use-Lic-Count UnLicensed-Mod
asa 0
--------------------------------------------------------------------------------
Node Information
--------------------------------------------------------------------------------
ID Name Type IP-Address Mode State Module
2 VSG-L2-V vsg 10.1.1.251 v-920 Alive 3,6,
--------------------------------------------------------------------------------
Path Information
--------------------------------------------------------------------------------
 --------------------------------------------------------------------------------
Port Information
--------------------------------------------------------------------------------
PortProfile:Vsg220
Org:root/T1
Node:VSG-L2-V(10.1.1.251) Profile(Id):sp11(5)
Veth Mod VM-Name vNIC IP-Address
9 6 inside_vm 1 10.1.1.81
19 3 outside_vm 1 10.1.1.82
```
A display showing the MAC-ADDR Listing and Up state verifies that the VEM can communicate with the Cisco VSG.

**Note** In order to see the above status, one active port in the port profile with vPath configuration needs to be up.

### <span id="page-48-1"></span>**Checking the VM Virtual Ethernet Port for Firewall Protection**

This example shows how to verify the VM Virtual Ethernet port for firewall protection:

VSM(config)# **show vservice port brief vethernet 23** -------------------------------------------------------------------------------- Port Information -------------------------------------------------------------------------------- PortProfile:pp-webserver

```
Org:root/Tenant-A
Node:vsg1(40.40.40.40) Profile(Id):SP_web(29)
Veth Mod VM-Name vNIC IP-Address
23 4 vm1 2 14.14.14.21
```
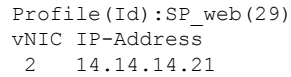

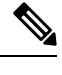

**Note** Make sure that your VNSP ID value is greater than 1.

## **Task 14: Sending Traffic Flow and on the Cisco VSG Verifying Statistics and Logs**

This section includes the following topics:

- [Sending](#page-49-0) Traffic Flow, on page 38
- Verifying [Policy-Engine](#page-51-0) Statistics and Logs on the Cisco VSG, on page 40

### <span id="page-49-0"></span>**Sending Traffic Flow**

You can send traffic flow through the Cisco VSG to ensure that it is functioning properly.

#### **Procedure**

**Step 1** Ensure that the VM (Server-VM) is using the port profile (pp-webserver) configured for firewall protection.

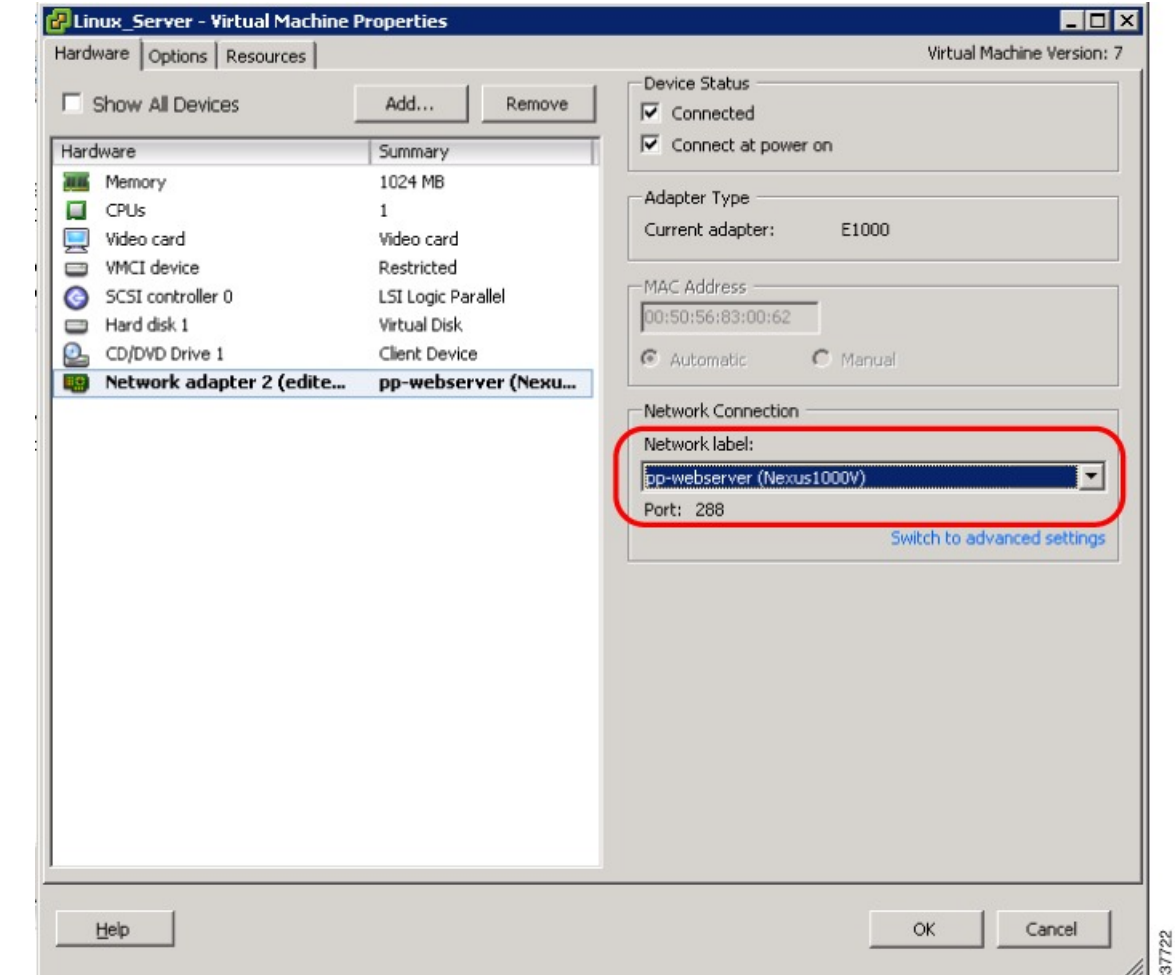

#### **Figure 6: Virtual Machine Properties Window**

**Vietual Machin** 

- **Step 2** In the **Virtual Machine Properties** window, do the following:
	- a) Log in to any of your client virtual machine (Client-VM).
	- b) Send traffic (for example, HTTP) to your Server-VM.

```
[root@]# wget http://172.31.2.92/
--2010-11-28 13:38:40-- http://172.31.2.92/
Connecting to 172.31.2.92:80... connected.
HTTP request sent, awaiting response... 200 OK
Length: 258 [text/html]
Saving to: `index.html'
100%[=======================================================================>] 258
 --.-K/s in 0s
2010-11-28 13:38:40 (16.4 MB/s) - `index.html' saved [258/258]
[root]#
```
### **Step 3** Check the policy-engine statistics and log on the Cisco VSG.

#### **What to do next**

Go to Verifying [Policy-Engine](#page-51-0) Statistics and Logs on the Cisco VSG, on page 40.

### <span id="page-51-0"></span>**Verifying Policy-Engine Statistics and Logs on the Cisco VSG**

Log in to the Cisco VSG and check the policy-engine statistics and logs.

This example shows how to check the policy-engine statistics and logs:

```
vsg# show policy-engine stats
Policy Match Stats:
default@root : 0<br>default/default-rule@root : 0 (Drop)<br>NOT_APPLICABLE : 0 (Drop)
 default/default-rule@root:NOT APPLICABLE :
PS web@root/Tenant-A : 1
  pol_web/permit-all@root/Tenant-A : 1 (Log, Permit)
  NOT APPLICABLE : 0 (Drop)
vsg# terminal monitor
vsg# 2010 Nov 28 05:41:27 firewall %POLICY_ENGINE-6-POLICY_LOOKUP_EVENT:
policy=PS_web@root/Tenant-A rule=pol_web/permit-all@root/Tenant-A action=Permit
direction=egress src.net.ip-address=172.31.2.91 src.net.port=48278
dst.net.ip-address=172.31.2.92 dst.net.port=80 net.protocol=6 net.ethertype=800
```
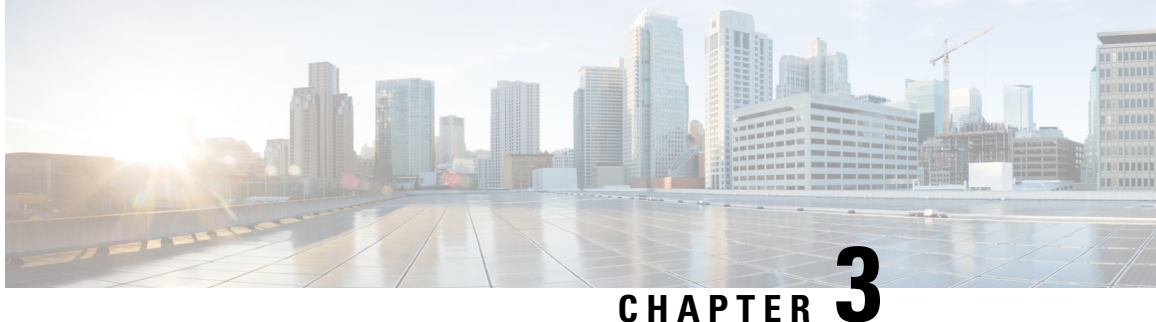

# **Installing Cisco Prime Network Services Controller**

This chapter contains the following sections:

- [Information](#page-52-0) About the Cisco PNSC , on page 41
- Installation [Requirements,](#page-52-1) on page 41
- ESXi Server [Requirement,](#page-57-0) on page 46
- VMware [Installation](#page-57-1) Overview, on page 46
- Installing Prime Network Services [Controller](#page-58-0) Using the OVA Image, on page 47
- Installing Prime Network Services [Controller](#page-59-0) Using an ISO Image, on page 48

## <span id="page-52-1"></span><span id="page-52-0"></span>**Information About the Cisco PNSC**

The Cisco Prime Network Services Controller (Cisco PNSC) is a virtual appliance that provides centralized device and security policy management for Cisco virtual services. Designed to support enterprise and multiple-tenant cloud deployments, the Cisco PNSC provides transparent, seamless, and scalable management for securing virtualized data center and cloud environments.

## **Installation Requirements**

### **Cisco PNSC System Requirements**

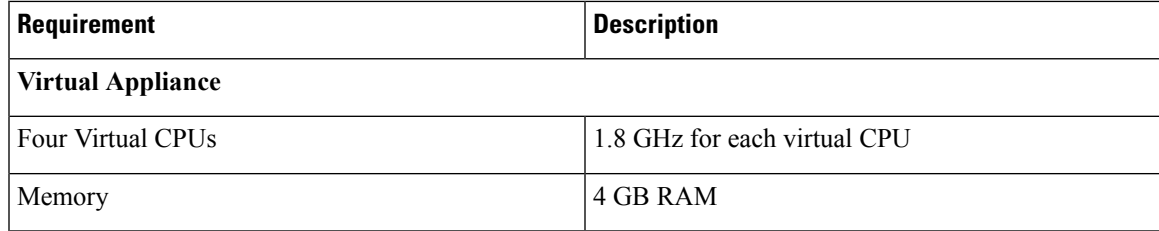

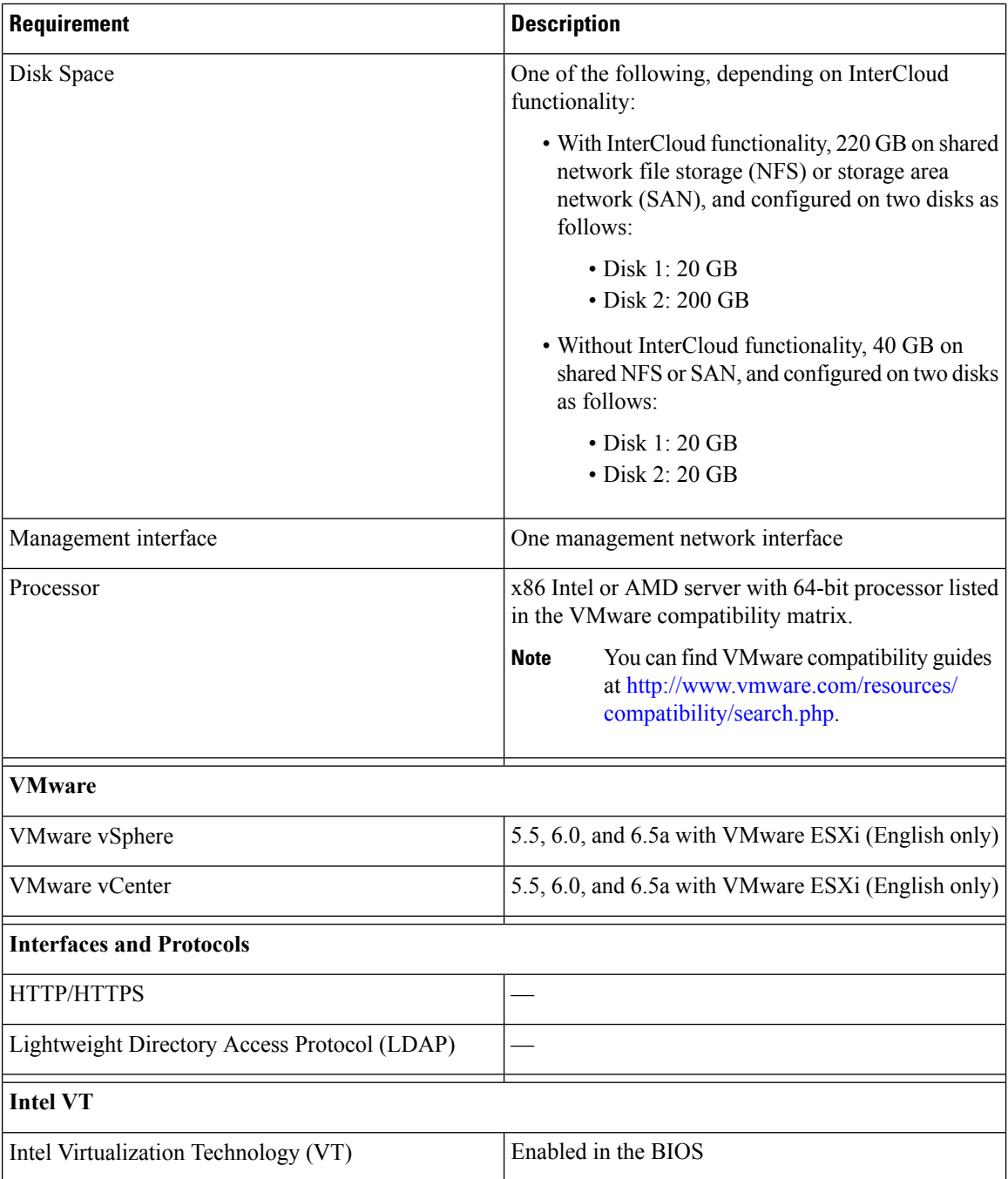

### **Hypervisor Requirements**

Cisco PNSC is a multi-hypervisor virtual appliance that can be deployed on VMware vSphere.

For more information on VMware compatibility with your hardware platform, see the VMware [Compatibility](http://www.vmware.com/resources/compatibility/search.php) [Guide](http://www.vmware.com/resources/compatibility/search.php).

#### **Table 1: Hypervisor Requirements**

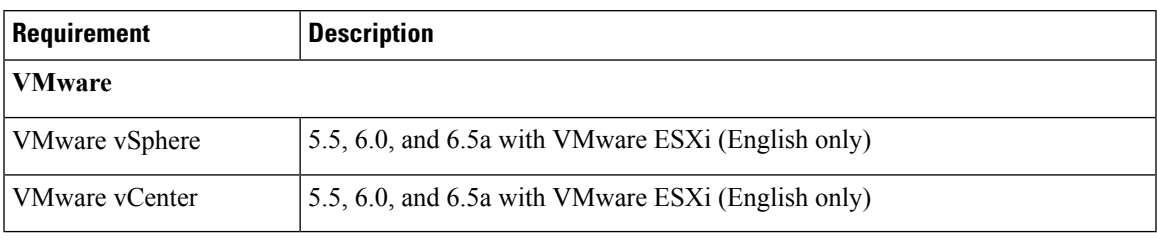

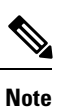

Cisco PNSC running as a virtual machine with version 3.4.1b and later can be hosted on VMware vSphere ESXi 6.0 hosts that are managed by VMware vCenter Server 6.0.

### **Web-Based GUI Client Requirements**

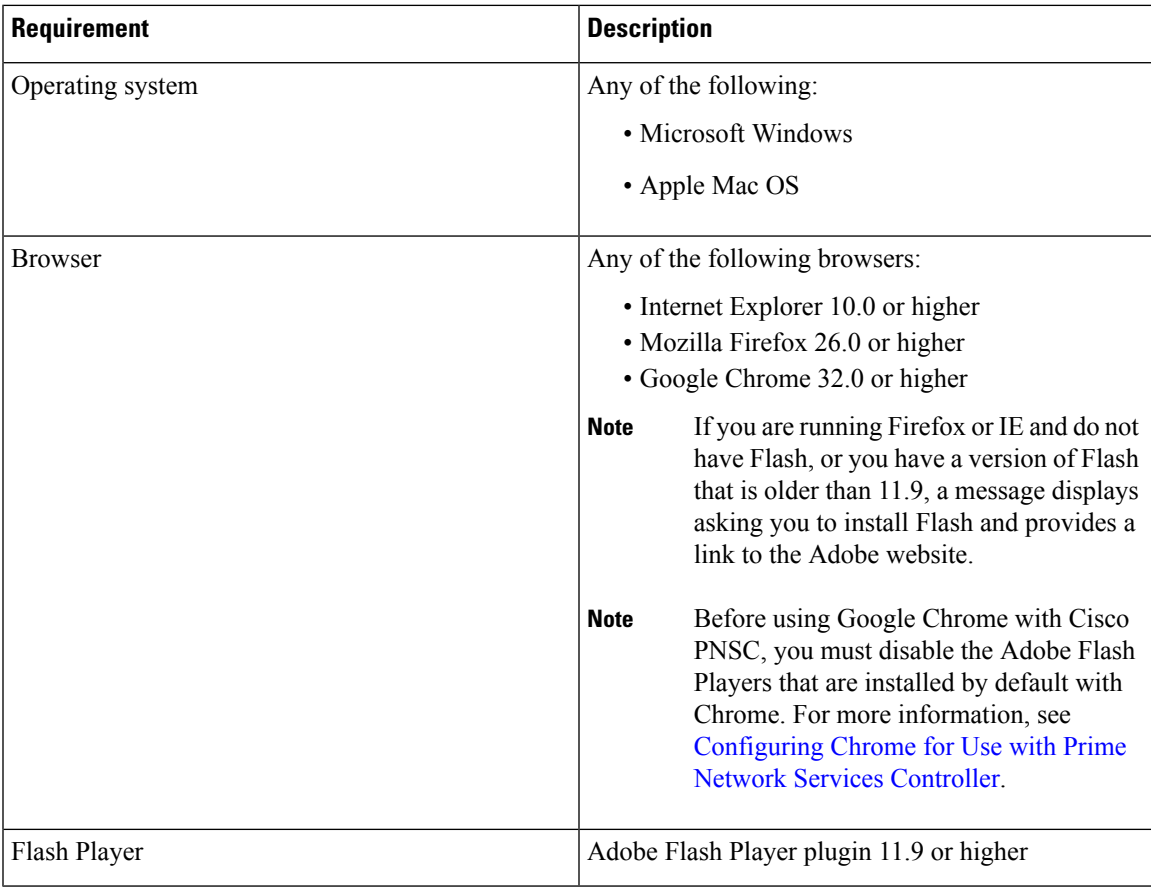

### **Firewall Ports Requiring Access**

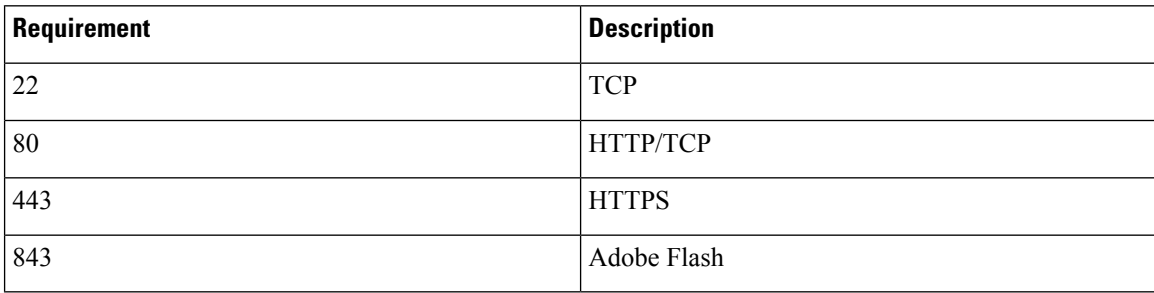

### <span id="page-55-0"></span>**Information Required for Configuration and Installation**

Before installation, collect the following information:

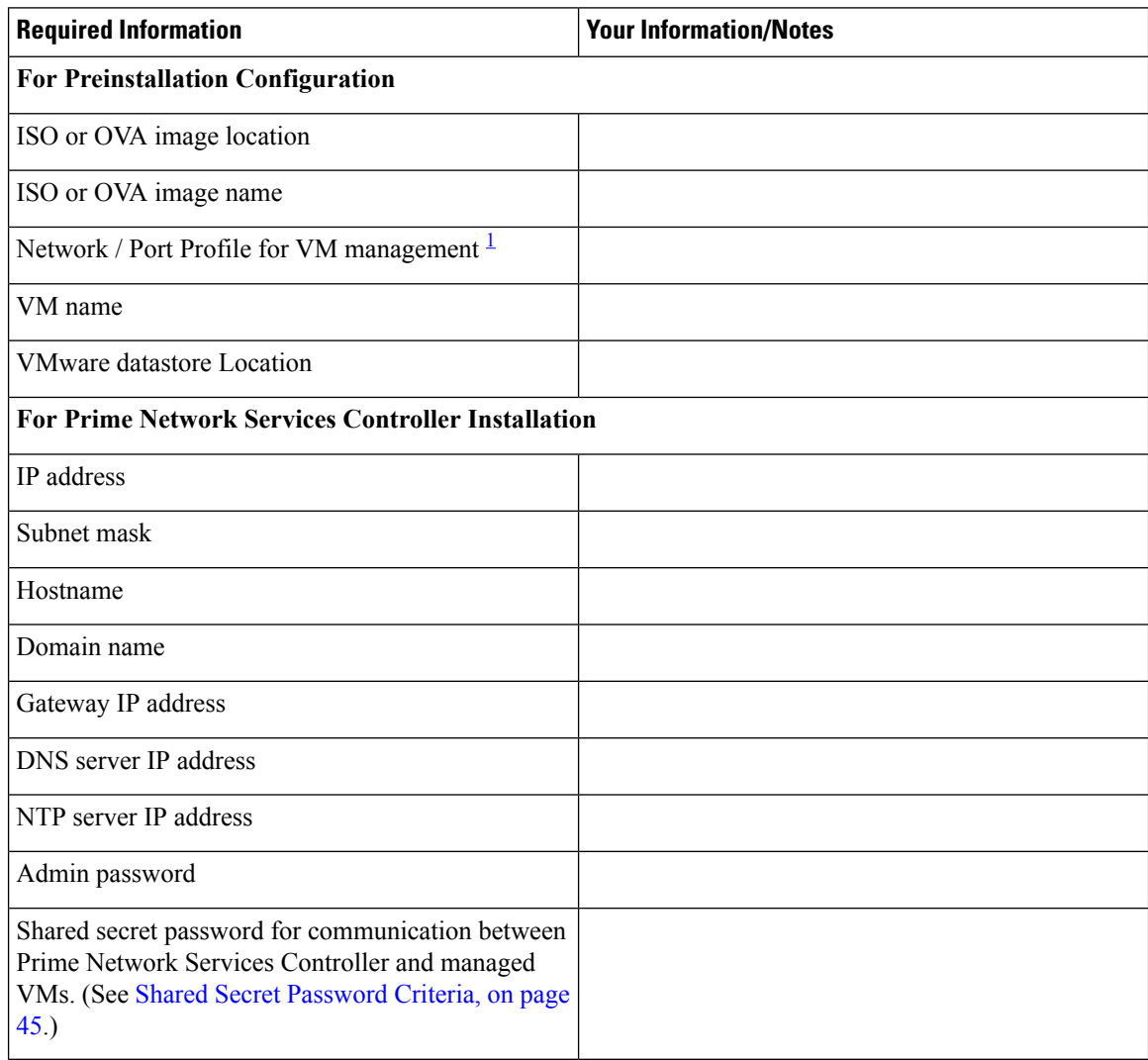

Ш

<span id="page-56-0"></span> $1$  The management port profile is the same port profile that is used for Cisco Virtual Supervisor Module (VSM). The port profile is configured in VSM and used for the Prime Network Services Controller management interface.

### <span id="page-56-1"></span>**Shared Secret Password Criteria**

A shared secret password is a password that is known to only those using a secure communication channel. Passwords are designated as strong if they cannot be easily guessed for unauthorized access. When you set a shared secret password for communications between , VSG, and VSM, adhere to the following criteria for setting valid, strong passwords:

- Do not include special characters or spaces.
- Make sure your password contains the characteristics of strong passwords and avoids the characteristics of weak passwords as described in the following table:

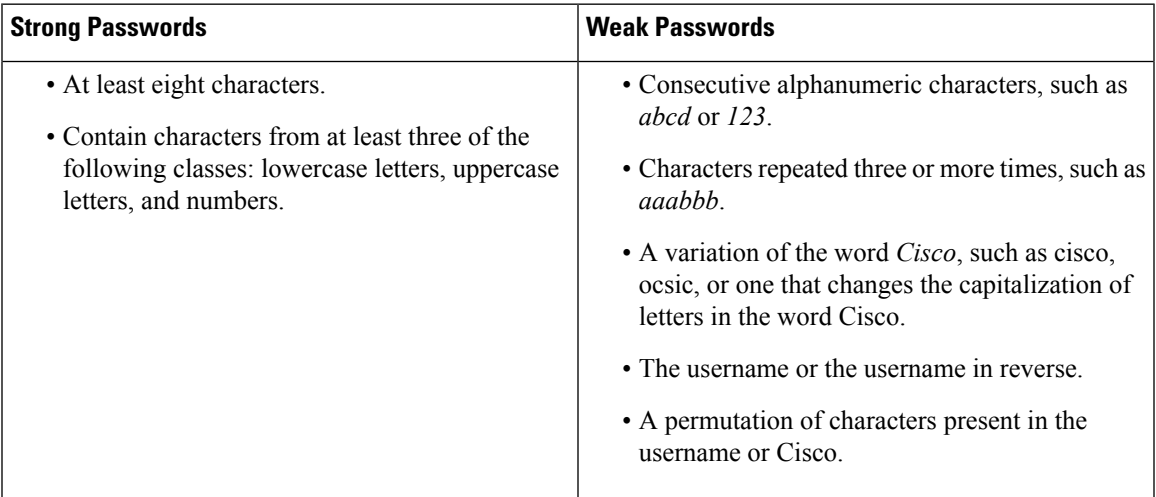

Examples of strong passwords are:

- If2CoM18
- 2004AsdfLkj30
- Cb1955S21
- Es1955Ap

### **Configuring Chrome for Use with Prime Network Services Controller**

To use Chrome with Prime Network Services Controller, you must disable the Adobe Flash Player plugins that are installed by default with Chrome.

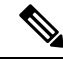

Because Chrome automatically enables Adobe Flash Player plugins each time the system reboots, you must perform this procedure each time your client machine reboots. **Note**

#### **Procedure**

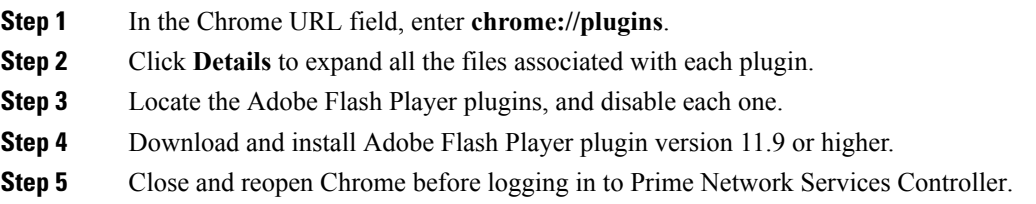

## <span id="page-57-0"></span>**ESXi Server Requirement**

You must set the clock to the correct time on all ESXi servers that will run Cisco PNSC, ASA 1000V instances, Cisco VSG, or VSM. If you do not set the correct time on the server, the Cisco PNSC CA certificate that is created when the Cisco PNSC VM is deployed might have an invalid time stamp. An invalid time stamp can prevent you from successfully registering ASA 1000V instances to the Cisco PNSC.

After you set the clock to the correct time on all ESXi servers that run the Cisco PNSC, you can, as an option, set the clock on the Cisco PNSC as follows:

- If you set the clock manually, be sure to enter the correct time zone as a Coordinated Universal Time (UTC) offset.
- If you set the clock by synchronizing with the Network Time Protocol (NTP), you can select the UTC time zone.

## <span id="page-57-1"></span>**VMware Installation Overview**

You can install Prime Network Services Controller on VMware by using either an ISO or an OVA image. The installation time varies from 10 to 20 minutes, depending on the host and the storage area network load.

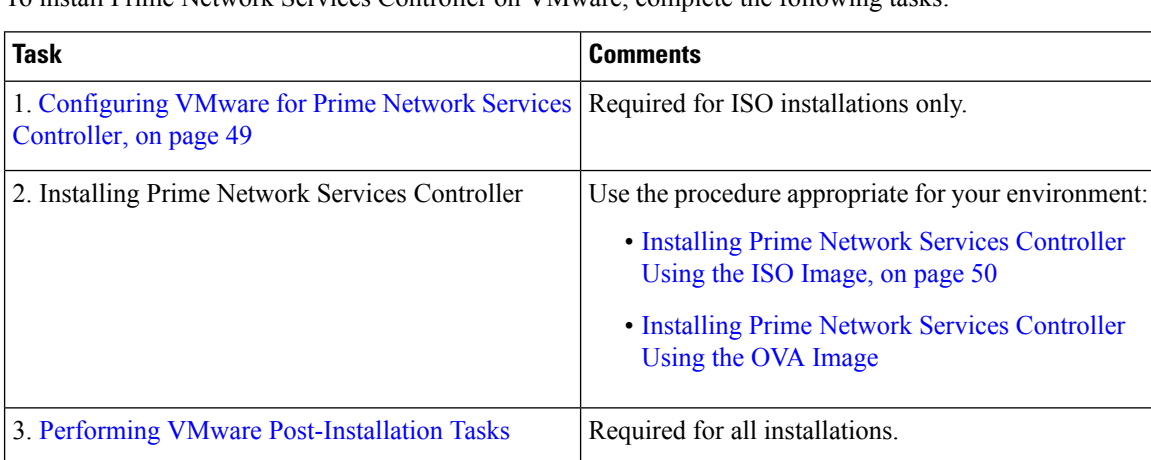

To install Prime Network Services Controller on VMware, complete the following tasks:

Ш

## <span id="page-58-0"></span>**Installing Prime Network Services Controller Using the OVA Image**

This procedure describes how to deploy the Prime Network Services Controller OVA image on VMware.

### **Before you begin**

- Set your keyboard to United States English.
- Confirm that the Prime Network Services Controller OVA image is available from the VMware vSphere Client.
- Make sure that all system requirements are met.
- Gather the information identified in Information Required for [Configuration](#page-55-0) and Installation, on page [44.](#page-55-0)

### **Procedure**

- **Step 1** Using the VMware vSphere Client, log in to the vCenter server.
- **Step 2** Choose the host on which to deploy the Prime Network Services Controller VM.
- **Step 3** Right-click **Host** and select **Deploy OVF Template** from the Pop-up menu.
- **Step 4** In the wizard, provide the information as described in the following table:

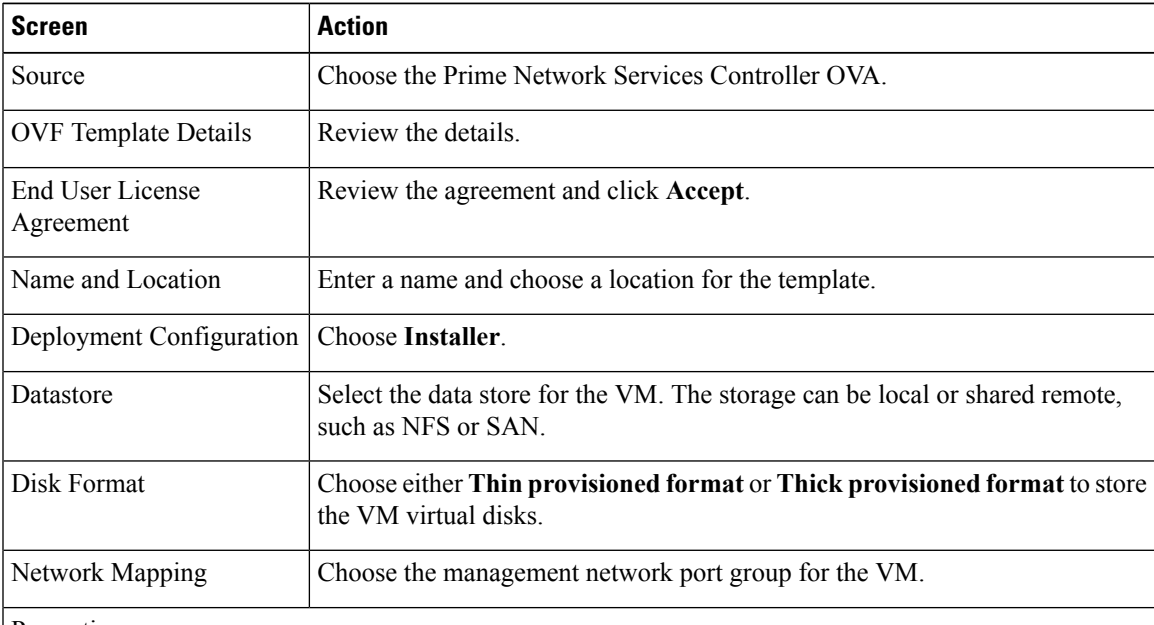

Properties

Address any errors that are indicated in red colored text below a selection box. You can enter placeholder information as long as your entry meets the field requirements.

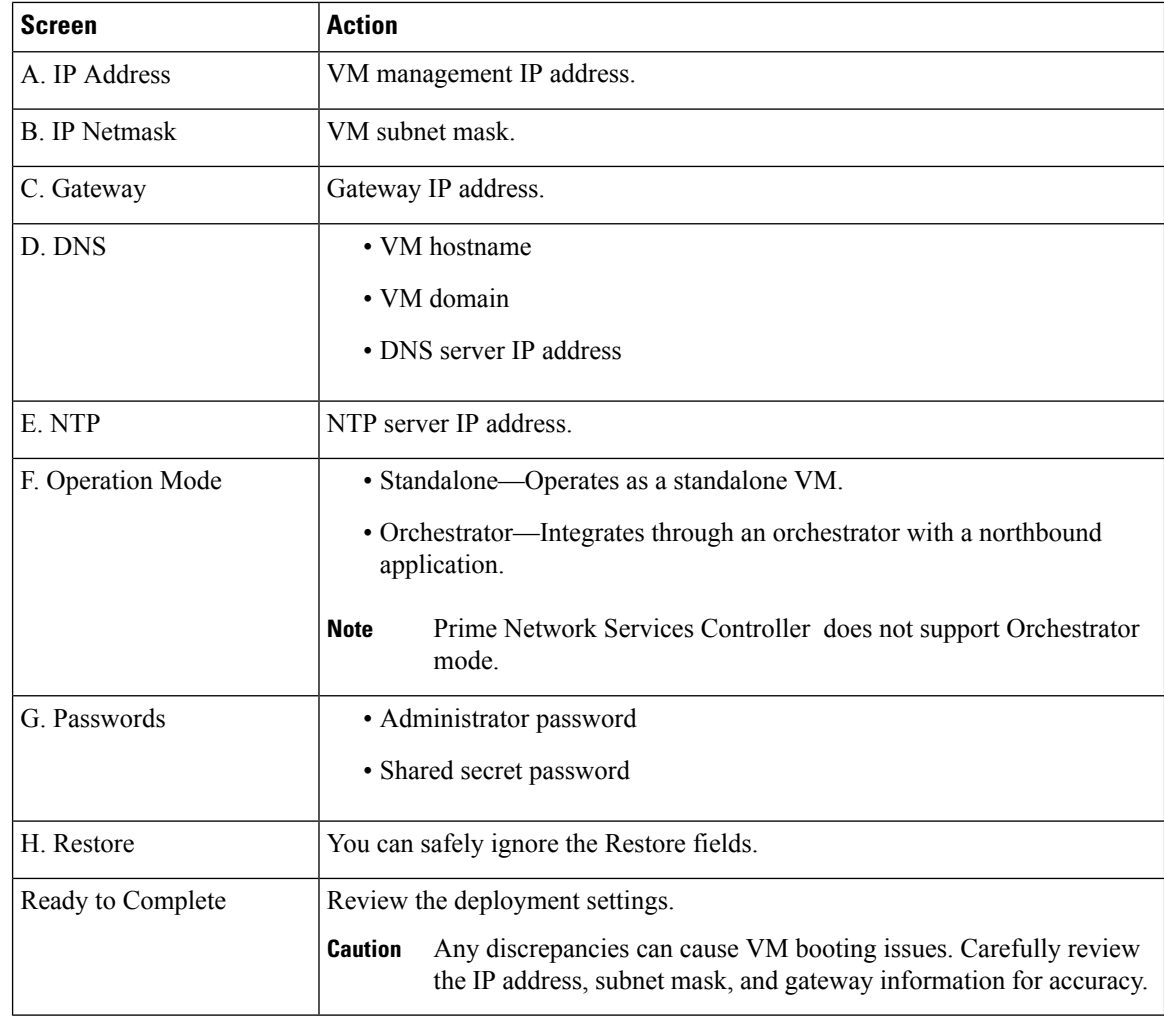

#### **Step 5** Click **Finish**.

A progress indicator shows the task progress until Prime Network Services Controller is deployed.

**Step 6** After Prime Network Services Controller is successfully deployed, click **Close**.

<span id="page-59-0"></span>**Step 7** Power on the Prime Network Services Controller VM.

# **Installing Prime Network Services Controller Using an ISO Image**

To install Prime Network Services Controller in a VMware environment using an ISO image, complete the tasks described in the following topics:

- **1.** [Configuring](#page-60-0) VMware for Prime Network Services Controller, on page 49
- **2.** Installing Prime Network Services [Controller](#page-61-0) Using the ISO Image, on page 50

### <span id="page-60-0"></span>**Configuring VMware for Prime Network Services Controller**

Before you install Prime Network Services Controller (PNSC) on VMware using an ISO image, you must configure a VM for Prime Network Services Controller. This procedure describes how to configure the VM so that you can install Prime Network Services Controller on it.

### **Before you begin**

- Confirm that the system requirements have been met.
- Gather the information required for configuration asidentified in Information Required for [Configuration](#page-55-0) and [Installation,](#page-55-0) on page 44.

#### **Procedure**

- **Step 1** Download a Prime Network Services Controller ISO image to your client machine. In case of vSphere 6.5 and greater, upload the PNSC ISO image to datastore.
- **Step 2** Open the VMware vSphere Client (for version 5.5 or 6.0) or Web client (version 6.5a).
- **Step 3** Right-click the host on which to install the ISO image, and then choose **New Virtual Machine**.
- **Step 4** Create a new VM by providing the information as described in the following table:

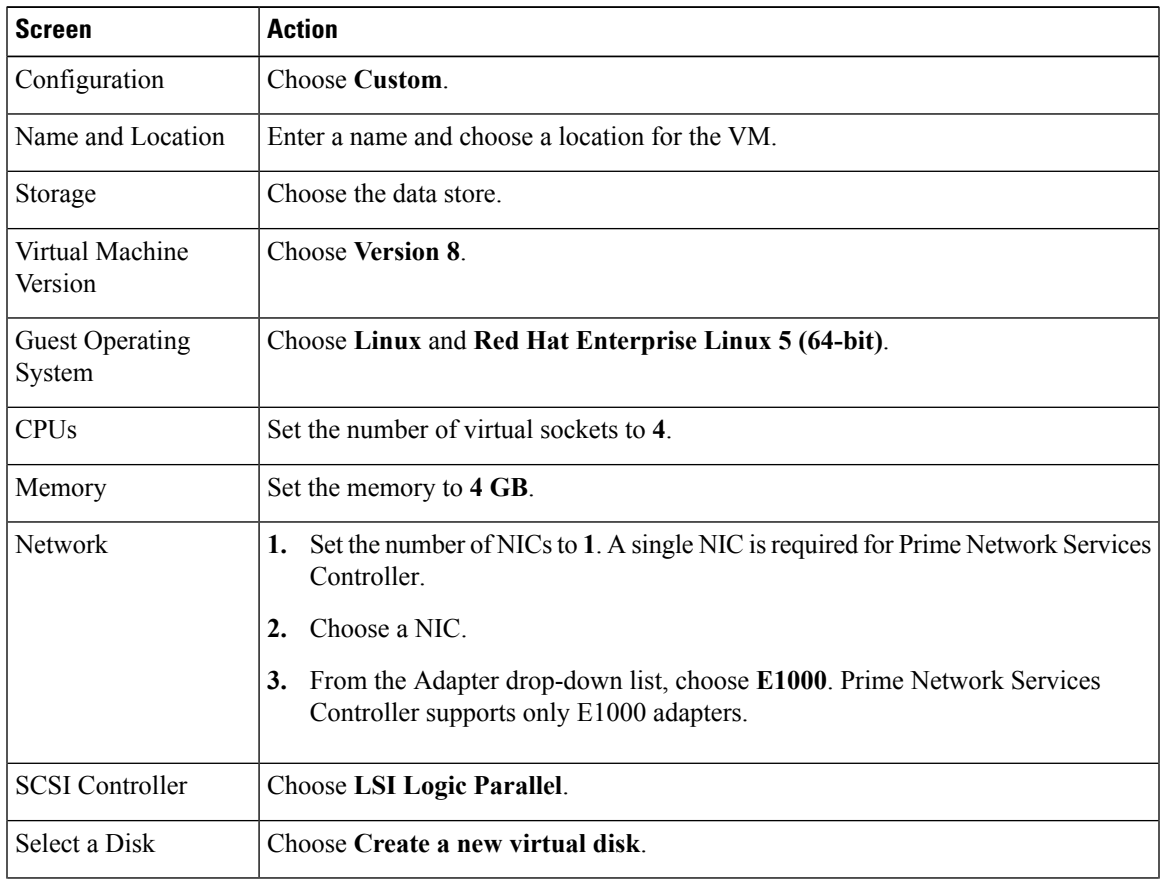

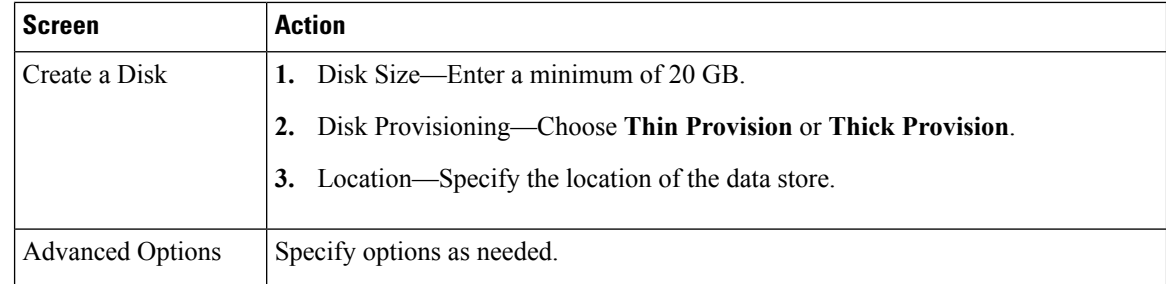

### **Step 5** For VMware vSphere version 5.5 and 6.0, in the Ready to Complete screen, review the information for accuracy, check the **Edit the Virtual Machine Settings Before Completion** check box, and then click **Continue**.

- **Step 6** In the Virtual Machine Properties dialog box in the Hardware tab, do the following:
	- a) Click **Memory** and in the Memory Size field, choose **4 GB**.
	- b) Click **CPUs** and in the Number of Virtual Sockets field, choose **4**.
	- c) Click **New Hard Disk** and then click **Add** to create a new hard disk. The disk requires a minimum of 20 GB.
	- d) Create an additional hard disk with 200 GB memory with thin provisioning. For VMware vSphere 6.5 webclient, choose the **Network** and **ISO disk** from the datastore and select the **Connect** check box.
	- e) After you supply the information in the Add Hardware Wizard, click **Finish** to create the new disk and to return to the Virtual Machine Properties dialog box.
	- f) For VMware vSphere 6.5 webclient, choose the Network for the VM.For the Image choose your uploaded ISO disk from datastore.
- **Step 7** In the **Options** tab, choose **Boot Options**, check the **Force BIOS Setup** check box, and then click **Finish**.
- **Step 8** After the new VM is created, power it on.
- **Step 9** For VMware vSphere 5.5 and 6.0, mount the ISO to the VM CD ROM drive as follows:
	- a) Right-click the VM and choose **Open Console**.
	- b) From the VM console, click **Connect/Disconnect the CD/DVD Devices of the virtual machine**.
	- c) Choose **CD/DVD Drive 1**.
	- d) Choose **Connect to ISO Image on Local Disk**.
	- e) Choose the ISO image that you downloaded in Step 1.

#### **What to do next**

Install Prime Network Services Controller as described in Installing Prime Network Services Controller Using the ISO [Image,](#page-61-0) on page 50.

### <span id="page-61-0"></span>**Installing Prime Network Services Controller Using the ISO Image**

This procedure describes how to install the ISO image on a VM that has been configured for Prime Network Services Controller.

#### **Before you begin**

Confirm the following items:

- All system requirements are met.
- You have the information identified in Information Required for [Configuration](#page-55-0) and Installation, on page [44.](#page-55-0)
- You have configured the hypervisor for the Prime Network Services Controller installation procedure.
- A VM has been created for Prime Network Services Controller and has network access.
- You can access the VM console.

### **Procedure**

- **Step 1** Open the VM console if it is not already open. If you have just finished configuring the hypervisor, the Prime Network Services Controller installer displays within a few minutes.
- **Step 2** In the Network Configuration screen, click **Edit** in the Network Devices area, enter the IP address and netmask for the Prime Network Services Controller VM, and click **OK**.
- **Step 3** In the Network Configuration area, enter the hostname, domain name, and IP addresses for the gateway, DNS server, and NTP server.
- **Step 4** In the Modes screen, choose the required modes, and click **Next**:
	- Prime Network Services Controller Operation Mode: Choose **Standalone**. This release of Prime Network Services Controller is available in Standalone mode only.
	- Prime Network Services Controller Configuration:
		- Prime Network Services Controller Installation—Choose if this is the initial Prime Network Services Controller installation on the VM.
		- Restore Prime Network Services Controller—Choose to restore a previous Prime Network Services Controller installation.
- **Step 5** In the Administrative Access screen, enter the administrator and shared secret passwords with confirming entries.

For information on creating a strong password, see Shared Secret [Password](#page-56-1) Criteria, on page 45.

- If you configure a weak shared secret password, no error message is generated during entry here, but the shared secret password is not usable when the VM is started during the installation process. **Note**
- **Step 6** In the Summary screen, confirm that the information is accurate, and then click **Finish**. Prime Network Services Controller installs on the VM. This takes a few minutes.
- **Step 7** When prompted, disconnect from the media source and then click **Reboot**. For vSphere 6.5a Webclient, you need to power off the VM and edit the configuration to uncheck the **Connect** check box for ISO disk and then power on the VM again to complete the reboot. Prime Network Services Controller is then installed on the VM.
- **Step 8** To confirm that Prime Network Services Controller is accessible, connect to Prime Network Services Controller through the console for the CLI or a browser for the GUI.

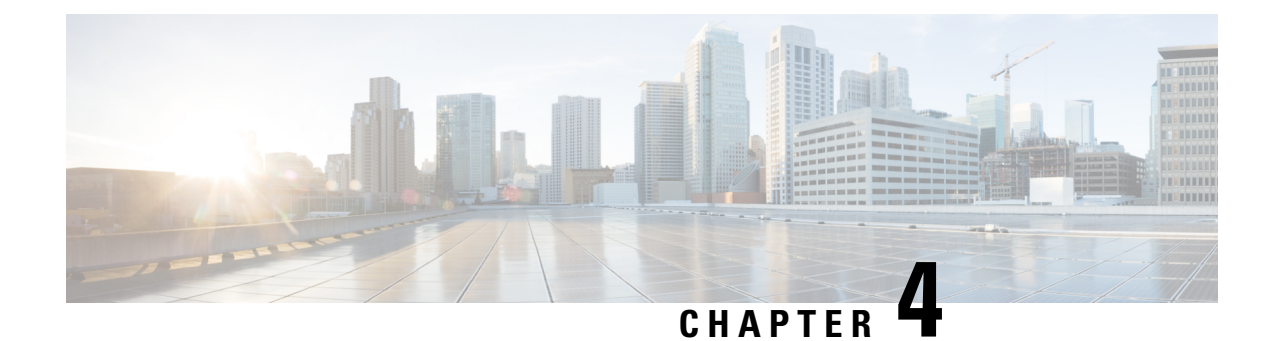

## **Installing the Cisco VSG**

This chapter contains the following sections:

- [Information](#page-64-0) About the Cisco VSG, on page 53
- [Prerequisites](#page-66-0) for Installing the Cisco VSG Software, on page 55
- [Obtaining](#page-66-1) the Cisco VSG Software, on page 55
- Installing the Cisco VSG [Software,](#page-66-2) on page 55
- [Configuring](#page-70-0) Initial Settings, on page 59
- Verifying the Cisco VSG [Configuration,](#page-73-0) on page 62
- [Where](#page-74-0) to Go Next, on page 63

## <span id="page-64-0"></span>**Information About the Cisco VSG**

This section describes how to install and complete the basic configuration of the Cisco VSG for VMware vSphere software.

- Host and VM [Requirements,](#page-64-1) on page 53
- Cisco VSG and Supported Cisco Nexus 1000V Series Device [Terminology,](#page-65-0) on page 54

### <span id="page-64-1"></span>**Host and VM Requirements**

The Cisco VSG has the following requirements:

- ESXi platform running VMware software release 5.x and requiring a minimum of 4 GB RAM to host a Cisco VSG VM.
- Virtual Machine (VM)
	- 32-bit VM is required and "Other 2.6.x (32-bit) Linux" is a recommended VM type.
	- 2 processors (1 processor is optional.)
	- 2-GB RAM
	- 3 NICs (1 of type VMXNET3 and 2 of type E1000)
	- Minimum of 3 GB of SCSI hard disk with LSI Logic Parallel adapter (default)
	- Minimum CPU speed of 1 GHz

• There is no dependency on the VM hardware version, so the VM hardware version can be upgraded if required.

### <span id="page-65-0"></span>**Cisco VSG and Supported Cisco Nexus 1000V Series Device Terminology**

The following table lists the terminology is used in the Cisco VSG implementation.

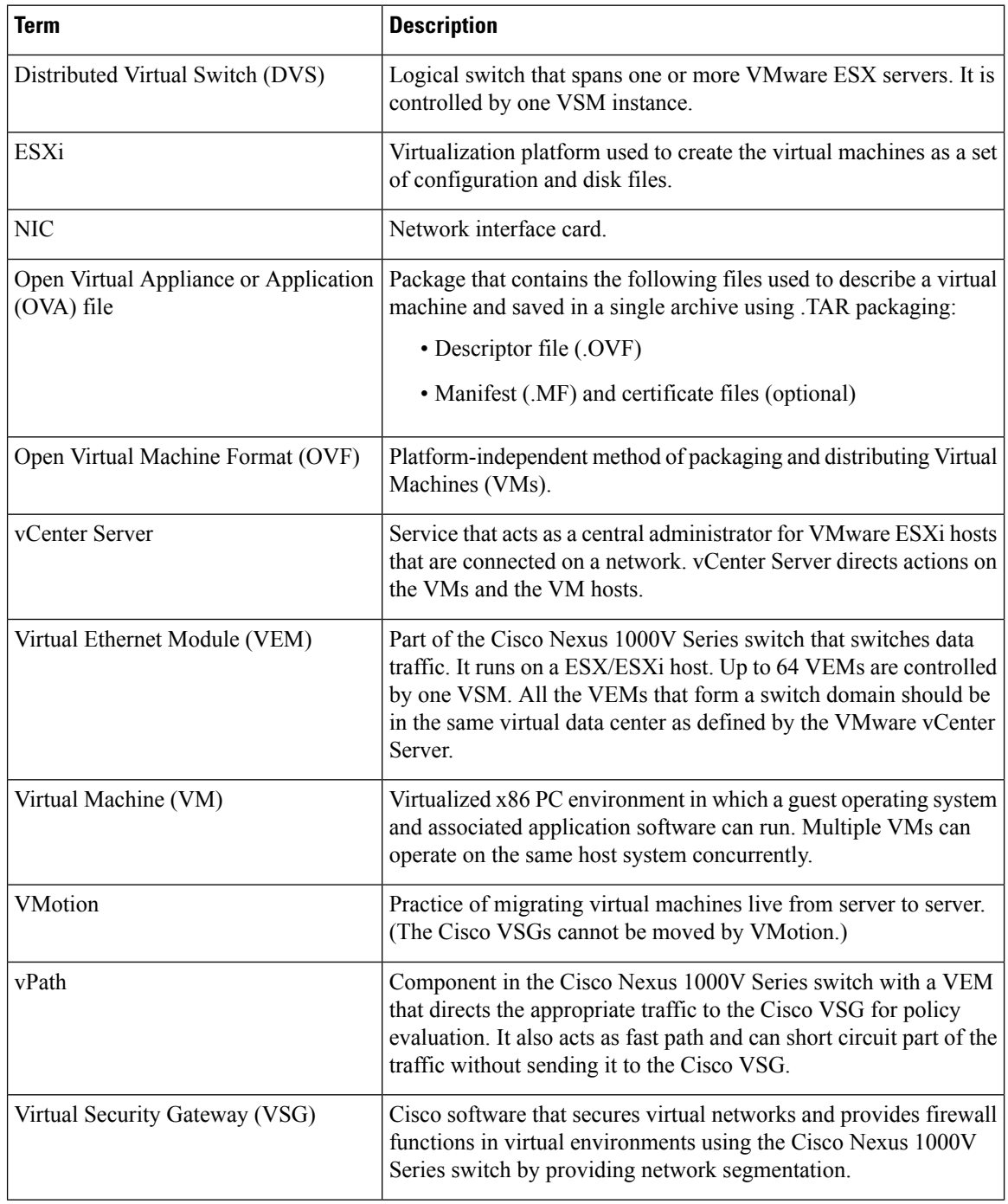

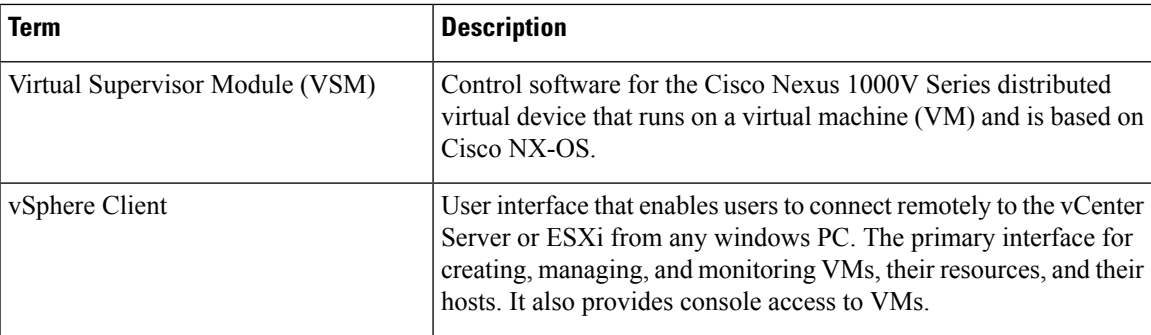

## <span id="page-66-0"></span>**Prerequisites for Installing the Cisco VSG Software**

The following components must be installed and configured:

- On the Cisco Nexus 1000V Series switch, configure two VLANs, a service VLAN, and an HA VLAN on the switch uplink ports. (The VLAN does not need to be the system VLAN.)
- On the Cisco Nexus 1000V Series switch, configure two port profiles for the Cisco VSG: one for the service VLAN and the other for the HA VLAN. (You will be configuring the Cisco VSG IP address on the Cisco VSG so that the Cisco Nexus 1000V Series switch can communicate with it.)

Details about configuring VLANs and port profiles on the Cisco Nexus 1000V Series switch are available in the Cisco Nexus 1000V Series switch documentation.

## <span id="page-66-2"></span><span id="page-66-1"></span>**Obtaining the Cisco VSG Software**

You can obtain the Cisco VSG software files at this URL:

<http://www.cisco.com/en/US/products/ps13095/index.html>

## **Installing the Cisco VSG Software**

You can install the Cisco VSG software on a VM by using an open virtual appliance (OVA) file or an ISO image file from the CD. Depending upon the type of file that you are installing, use one of the installation methods described in the following topics

- [Installing](#page-66-3) the Cisco VSG Software from an OVA File, on page 55
- [Installing](#page-68-0) the Cisco VSG Software from an ISO File, on page 57

### <span id="page-66-3"></span>**Installing the Cisco VSG Software from an OVA File**

To install the Cisco VSG software from an OVA file, obtain the OVA file and either install it directly from the URL or copy the file to the local disk from where you connect to the vCenter Server.

### **Before you begin**

- Specify a name for the new Cisco VSG that is unique within the inventory folder and has up to 80 characters.
- Know the name of the host where the Cisco VSG will be installed in the inventory folder.
- Know the name of the datastore in which the VM files will be stored.
- Know the names of the network port profiles used for the VM.
- Know the Cisco VSG IP address.
- Know the mode in which you will be installing the Cisco VSG:
	- Standalone
	- HA Primary
	- HA Secondary
	- Manual Installation

### **Procedure**

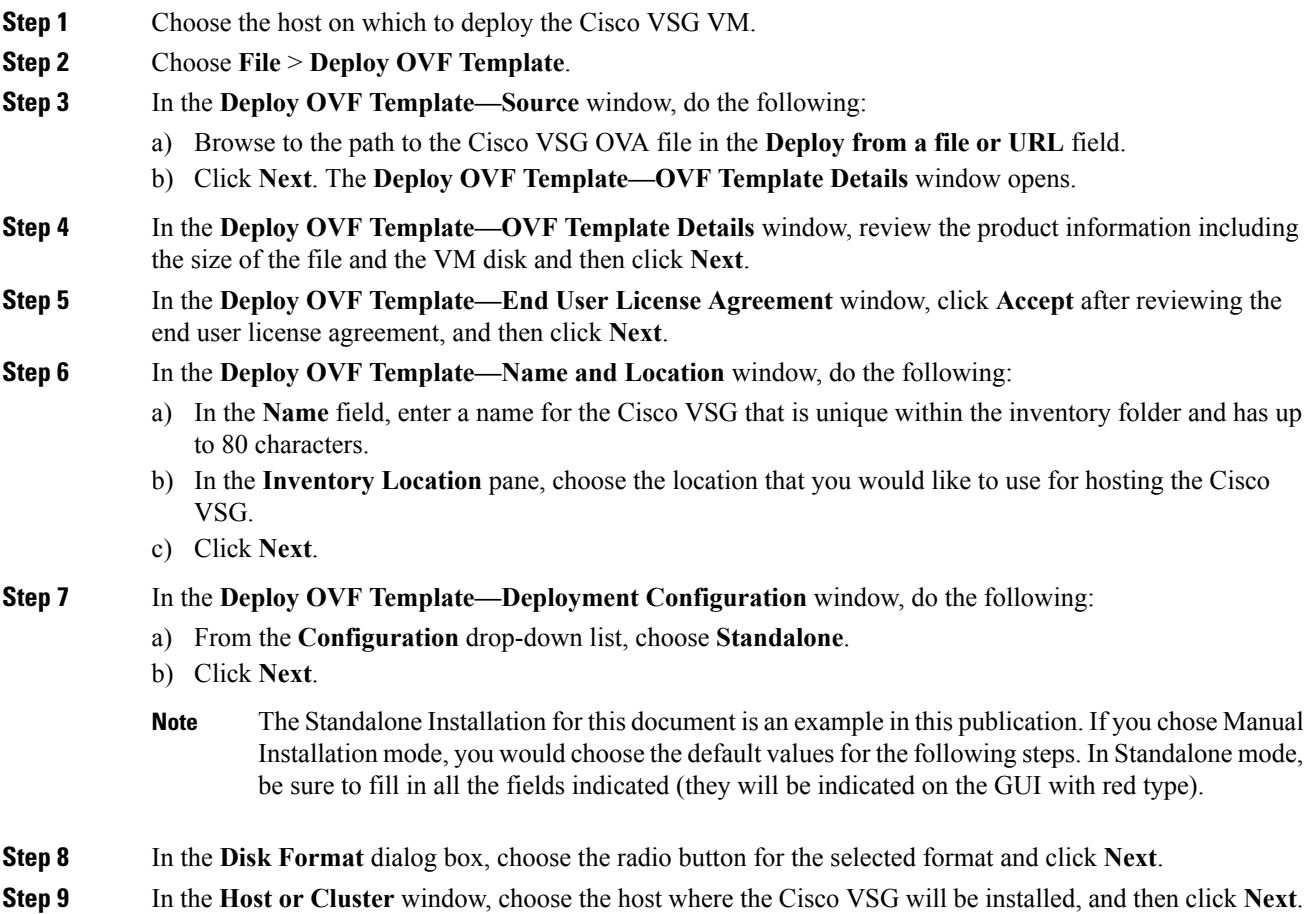

- **Step 10** From the **Select a datastore** field in which to store the VM files pane, choose your datastore, and then click **Next**.
- **Step 11** Click the drop-down arrows for Data (Service), Management, and HA to associate port profiles, and then click **Next**.

**Step 12** In the **Deploy OVF Template—Properties** window, do the following:

- a) In the **HaId** field, enter the high-availability identification number for a Cisco VSG pair (value from 1 through 4095).
- b) In the **Password** field, enter a password that contains at least one uppercase letter, one lowercase letter, and one number.
- c) In the **ManagementIpV4** field, enter the IP address for the Cisco VSG.
- d) In the **ManagementIpV4 Subnet** field, enter the subnet mask.
- e) In the **Gateway** field, enter the gateway name.
- f) In the **VnmcIpV4** field, enter the IP address of the Cisco PNSC.
- g) In the **SharedSecret** field, enter the shared secret password defined during the Cisco PNSC installation.
- h) In the **ImageName** field, enter the VSG VNM-PA image name (nsc-vsgpa.2.1.3i.bin).
- i) Click **Next**.
- In the following step, make sure that red text messages do not appear before you click **Next**. If you do not want to enter valid information in the red-indicated fields, use null values to fill those fields. If those fields are left empty or filled with invalid null values, the application does not power on. Ignore the Cisco PNSC Restore fields. **Note**
- **Step 13** In the **Ready to Complete** window, review the deployment settings information.
	- Review the IP/mask/gateway information carefully because any discrepancies might cause the VM to have bootup issues. **Note**
- **Step 14** Click **Finish**. The **Deploying Nexus 1000VSG** dialog box opens.

The progress bar in the **Deploying Nexus 1000VSG** dialog box shows how much of the deployment task is completed before the Cisco PNSC is deployed.

- **Step 15** Wait and click **Close** after the progress indicator shows that the deployment is completed successfully.
- **Step 16** Power on the Cisco VSG VM.
- **Step 17** If you chose the Standalone mode for installation earlier, you now see the Cisco VSG login prompt. Log in with your Cisco VSG administration password. You may now proceed with configuring the Cisco Virtual Security Gateway. For details, see the *Cisco Virtual Security Gateway for VMware vSphere Configuration Guide*.
- <span id="page-68-0"></span>**Step 18** If you chose the manual installation in the Configuration field earlier, see [Configuring](#page-70-0) Initial Settings, on [page](#page-70-0) 59 to configure the initial settings on the Cisco VSG.
	- If you are installing high availability (HA), you must configure the software on the primary Cisco VSG before installing the software on the secondary Cisco VSG. **Note**

### **Installing the Cisco VSG Software from an ISO File**

You can install the Cisco VSG from an ISO file.

### **Before you begin**

- Specify a name for the new Cisco VSG that is unique within the inventory folder and has up to 80 characters.
- Know the name of the host where the Cisco VSG will be installed in the inventory folder.
- Know the name of the datastore in which the VM files will be stored.
- Know the names of the network port profiles used for the VM.
- Know the Cisco VSG IP address.

### **Procedure**

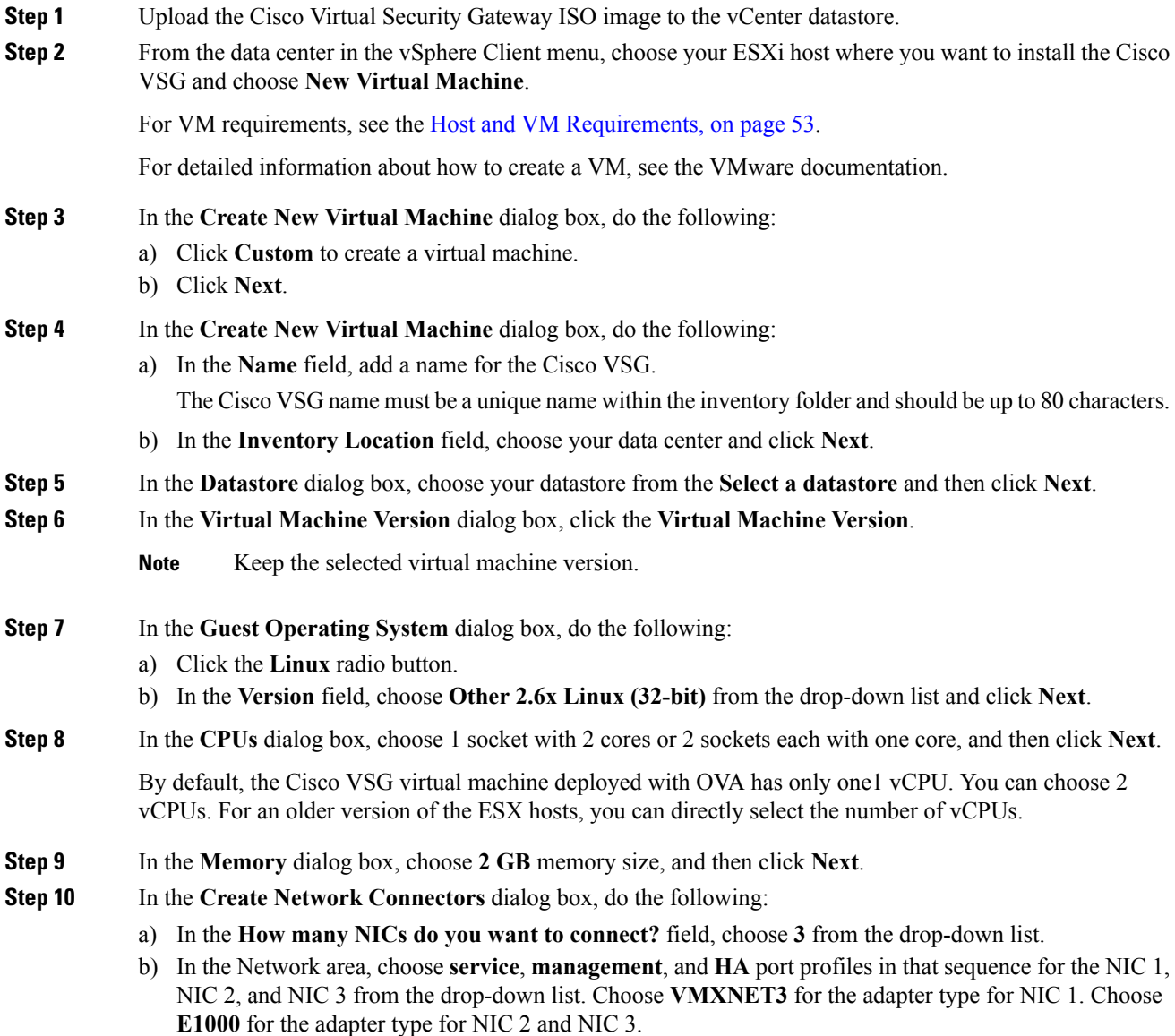

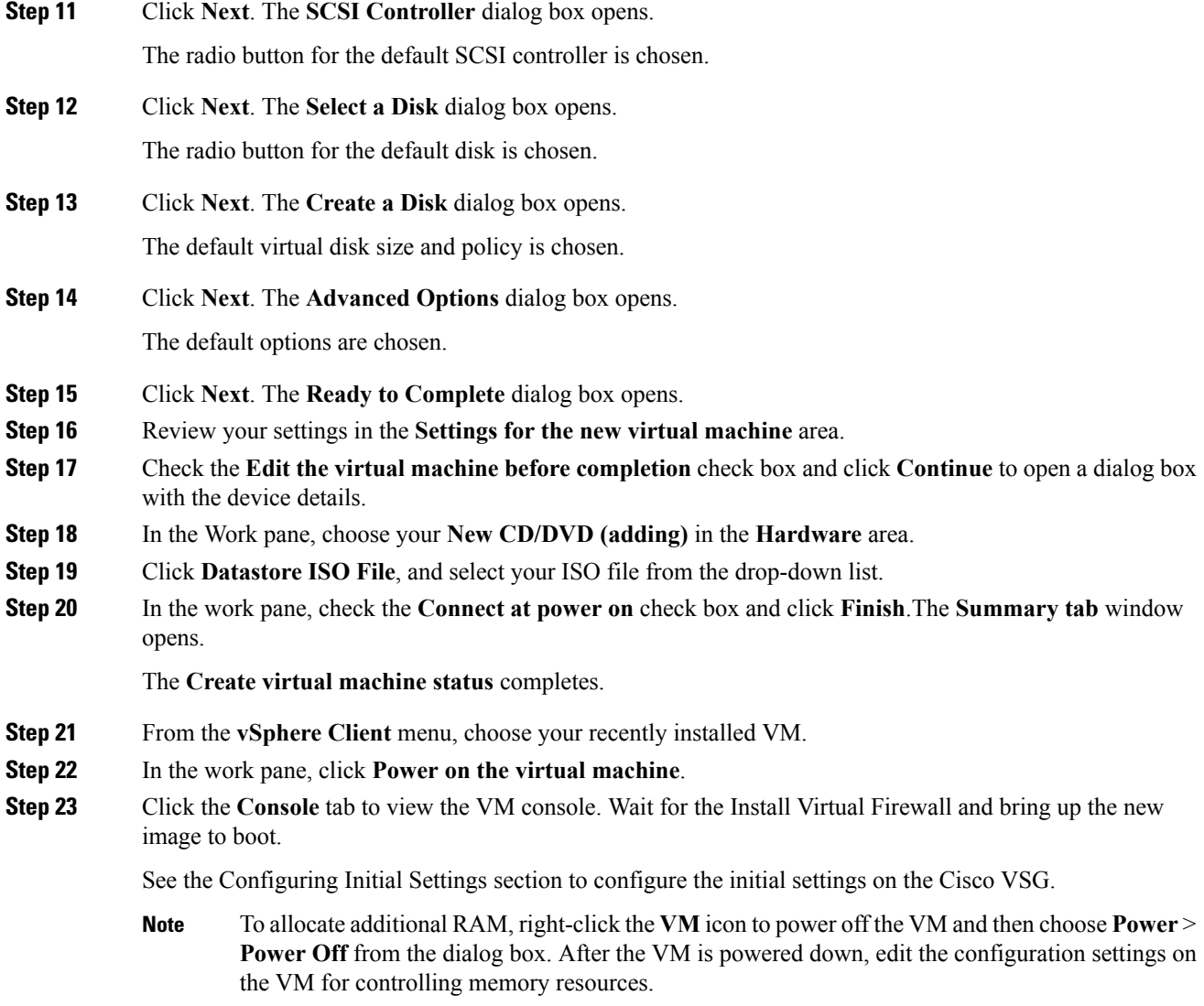

## <span id="page-70-0"></span>**Configuring Initial Settings**

This section describes how to configure the initial settings on the Cisco VSG and configure a standby Cisco VSG with its initial settings. For configuring a standby Cisco VSG, see [Configuring](#page-72-0) Initial Settings on a [Standby](#page-72-0) Cisco VSG, on page 61 section.

When you power on the Cisco VSG for the first time, depending on which mode you used to install your Cisco VSG, you might be prompted to log in to the Cisco VSG to configure initial settings at the console on your vSphere Client. For details about installing Cisco VSG, see Installing the Cisco VSG [Software,](#page-66-2) on page [55](#page-66-2) in this chapter.

### **Before you begin**

The following table determines if you must configure the initial settings as described in this section.

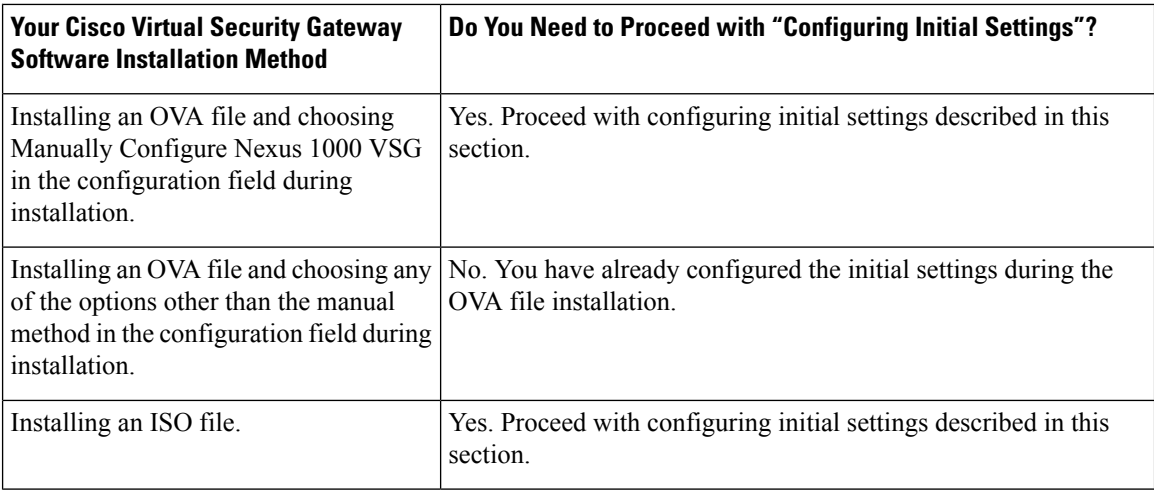

### **Procedure**

**Step 1** Navigate to the **Console** tab in the VM.

Cisco Nexus 1000V Series switch opens the **Console** window and boots the Cisco VSG software.

- **Step 2** At the Enter the password for "admin" prompt, enter the password for the admin account and press **Enter**.
- **Step 3** At the prompt, confirm the admin password and press **Enter**.
- **Step 4** At the Enter HA role[standalone/primary/secondary] prompt, enter the HA role you want to use and press **Enter**.

This can be one of the following:

- standalone
- primary
- secondary
- **Step 5** At the Enter the ha id(1-4095) prompt, enter the HA ID for the pair and press **Enter**.
	- If you entered **secondary** in the earlier step, the HA ID for this system must be the same as the HA ID for the primary system. **Note**
- **Step 6** If you want to perform basic system configuration, at the Would you like to enter the basic configuration dialog (yes/no) prompt, enter **yes** and press **Enter**, then complete the following steps.
	- a) At the Create another login account (yes/no) [n] prompt, do one of the following:
		- To create a second login account, enter **yes** and press **Enter**.
		- Press **Enter**.
- b) (Optional) At the Configure read-only SNMP community string (yes/no) [n] prompt, do one of the following:
	- To create an SNMP community string, enter **yes** and press **Enter**.
	- Press **Enter**.
- c) At the Enter the Virtual Security Gateway (VSG) name prompt, enter **VSG-demo** and press **Enter**.
- **Step 7** At the Continue with Out-of-band (mgmt0) management configuration? (yes/no)[y]: prompt, enter **yes** and press **Enter**.
- **Step 8** At the Mgmt IPv4 address: prompt, enter **10.10.10.11** and press **Enter**.
- **Step 9** At the Mgmt IPv4 netmask prompt, enter **255.255.255.0** and press **Enter**.
- **Step 10** At the Configure the default gateway? (yes/no)[y] prompt, enter **yes** and press **Enter**.
- **Step 11** At the Enable the telnet service? (yes/no)[y]: prompt, enter **no**and press **Enter**.
- **Step 12** At the Enable the telnet service? (yes/no)[y]: prompt, enter **no**.
- **Step 13** At the Configure the ntp server? (yes/no)[n] prompt, enter **no**and press **Enter**.

The following configuration will be applied:

```
Interface mgmt0
ip address 10.10.10.11 255.255.255.0
no shutdown
vrf context management
ip route 0.0.0.0/10.10.11.1
no telnet server enable
ssh key rsa 768 force
ssh server enable
no feature http-server
ha-pair id 25
```
- **Step 14** At the Would you like to edit the configuration? (yes/no)[n] prompt, enter **n**and press **Enter**.
- **Step 15** At the Use this configuration and save it? (yes/no)[y]: prompt, enter **y**and press **Enter**.
- **Step 16** At the VSG login prompt, enter the name of the admin account you want to use and press **Enter**. The default account name is admin.
- **Step 17** At the Password prompt, enter the name of the password for the admin account and press **Enter**. You are now at the Cisco VSG node.

### **Configuring Initial Settings on a Standby Cisco VSG**

You can add a standby Cisco VSG by logging in to the Cisco VSG you have identified as secondary and using the following procedure to configure a standby Cisco VSG with its initial settings.

#### **Procedure**

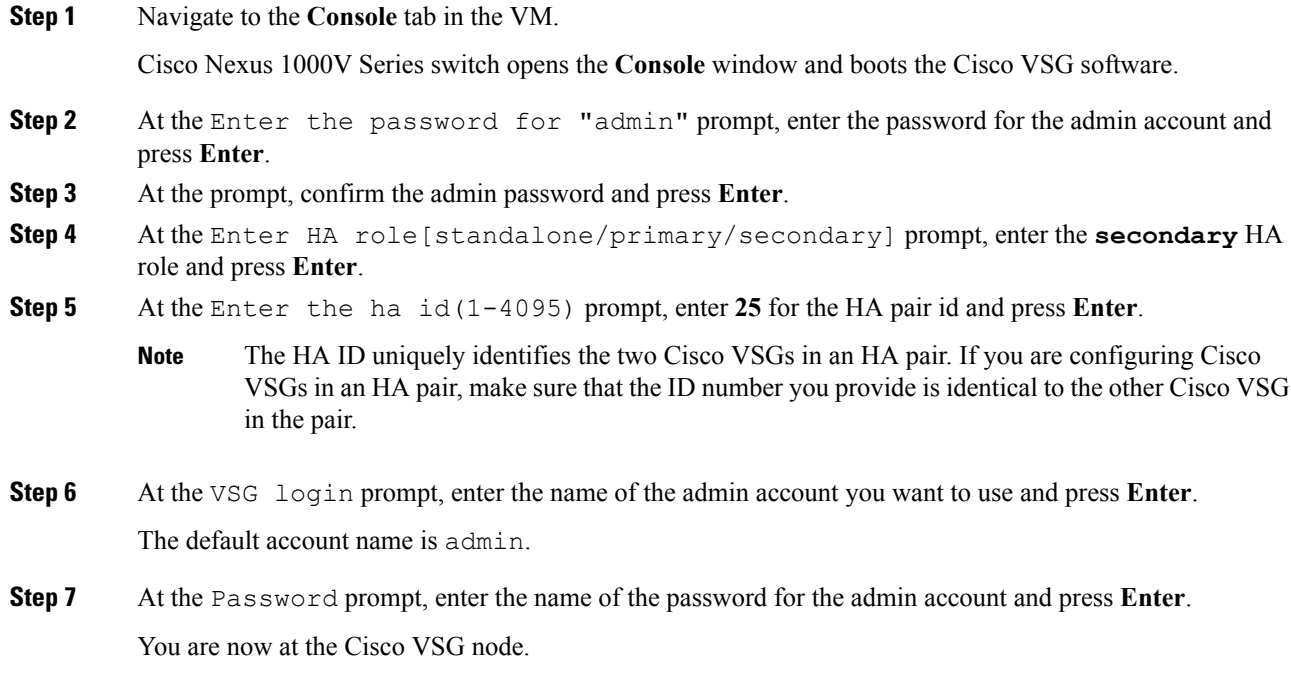

## **Verifying the Cisco VSG Configuration**

To display the Cisco VSG configuration, perform one of the tasks:

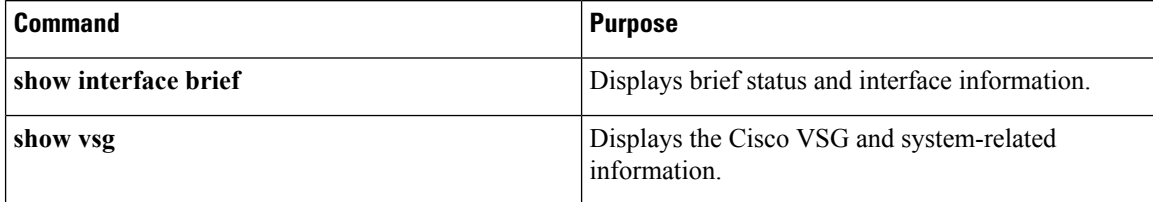

This example shows how to verify the Cisco VSG configurations:

#### vsg# **show interface brief**

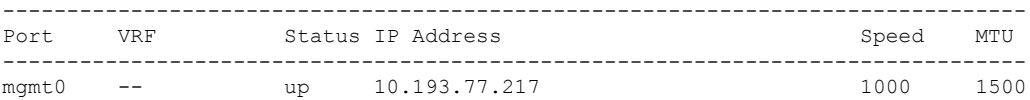

```
vsg# show vsg
Model: VSG
HA ID: 3437
VSG software version: 5.2(1)VSG2(2.2) build [5.2(1)VSG2(2.2)]
PNSC IP: 10.193.75.73
```
## **Where to Go Next**

After installing and completing the initial configuration of the Cisco VSG, you can configure firewall policies on the Cisco VSG through the Cisco PNSC.

 $\overline{\mathbf{I}}$ 

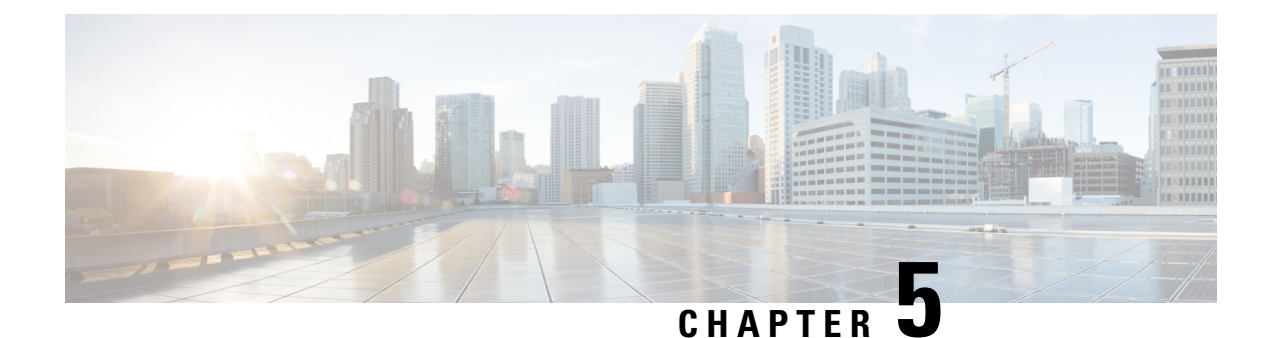

## **Registering Devices With the Cisco Prime NSC**

This chapter contains the following sections:

- [Registering](#page-76-0) a Cisco VSG, on page 65
- [Registering](#page-77-0) a Cisco Nexus 1000V VSM , on page 66
- [Registering](#page-78-0) vCenter, on page 67

## <span id="page-76-0"></span>**Registering a Cisco VSG**

You can register a Cisco VSG with the Cisco PNSC. Registration enables communication between the Cisco VSG and the Cisco PNSC.

#### **Procedure**

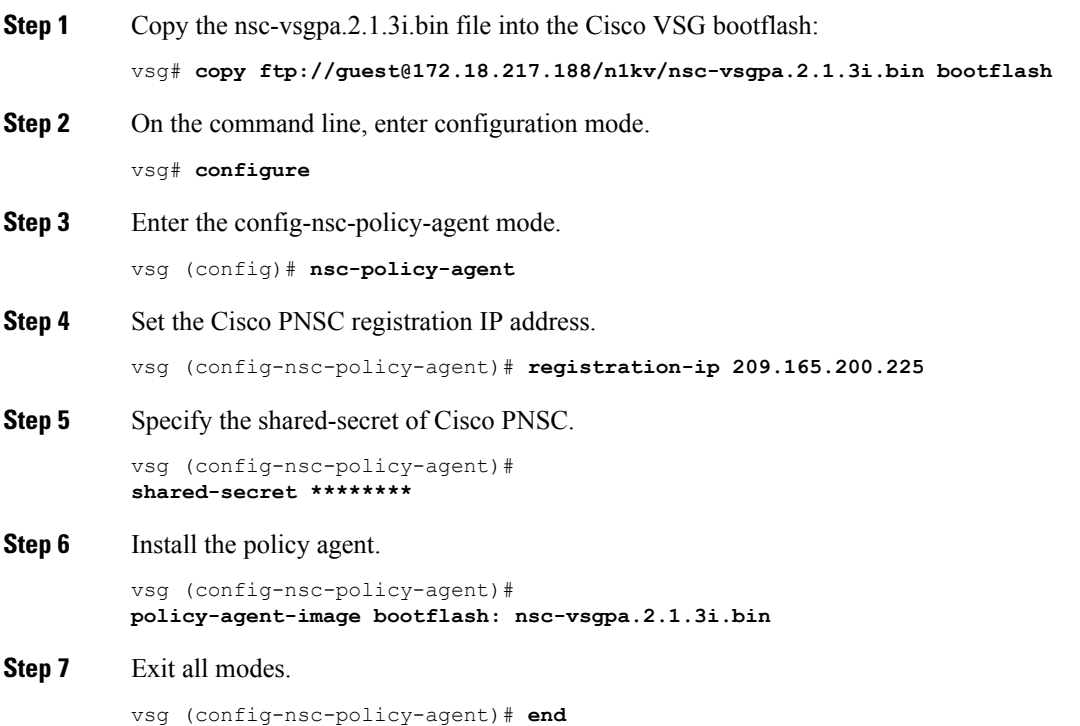

#### **Step 8** On the Cisco VSG command line, enter the **show nsc-pa status** command:

```
vsg# show nsc-pa status
If registration was successful, you should see the following message:
"NSC Policy-Agent status is - Installed Successfully. Version 2.1(3i)-vsg"
The Cisco VSG registration is complete.
```
#### **Step 9** Save the change persistently through reboots and restarts by copying the running configuration to the startup configuration:

```
vsg# copy running-config startup-config
Executing this command ensures that the registration becomes part of the basic configuration
```
### <span id="page-77-0"></span>**Registering a Cisco Nexus 1000V VSM**

You can register a Cisco Nexus 1000V with the Cisco PNSC. Registration enables communication between the Cisco Nexus 1000V VSM and Cisco PNSC.

#### **Procedure**

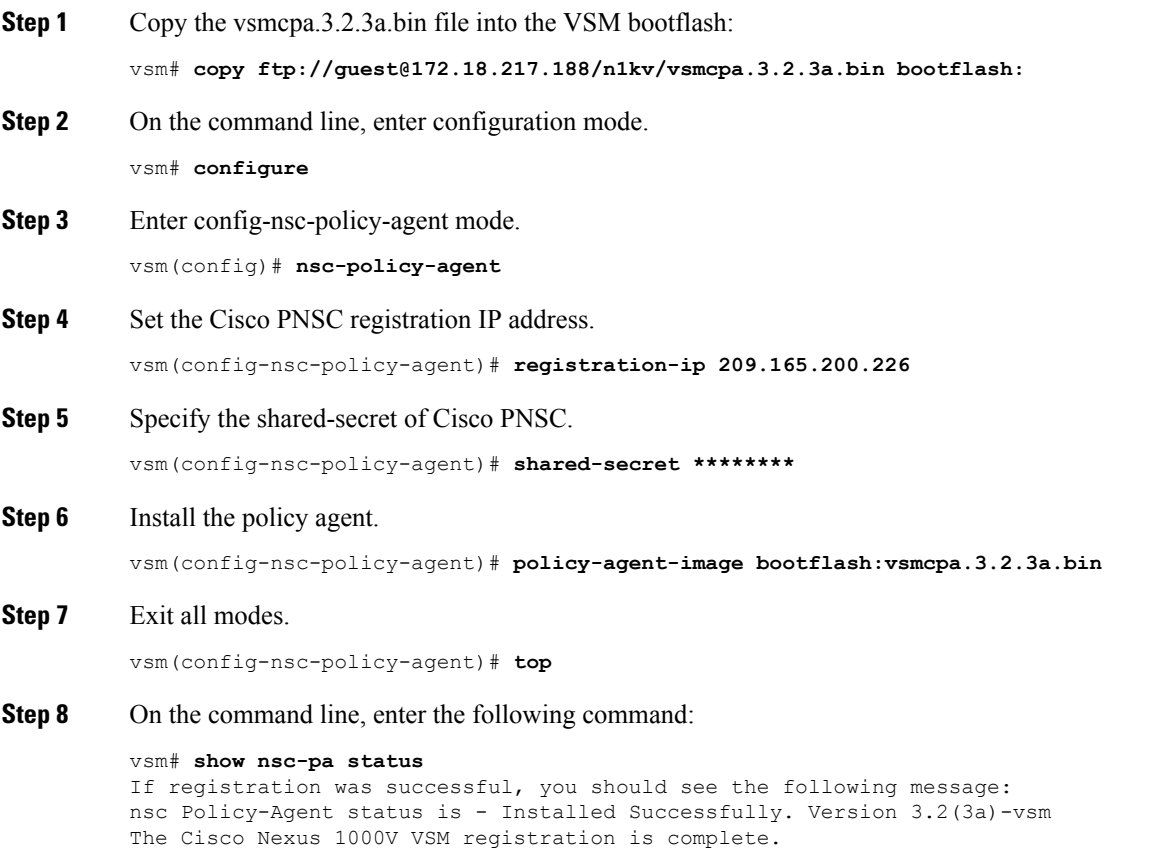

**Step 9** On the command line, enter the following command:

vsm# **copy running-config startup-config** Executing this command ensures that the registration becomes part of the basic configuration.

#### **What to do next**

See the *Cisco Prime Network Services Controller CLI Configuration Guide* for detailed information about configuring the Cisco PNSC using the CLI.

## <span id="page-78-0"></span>**Registering vCenter**

#### **Procedure**

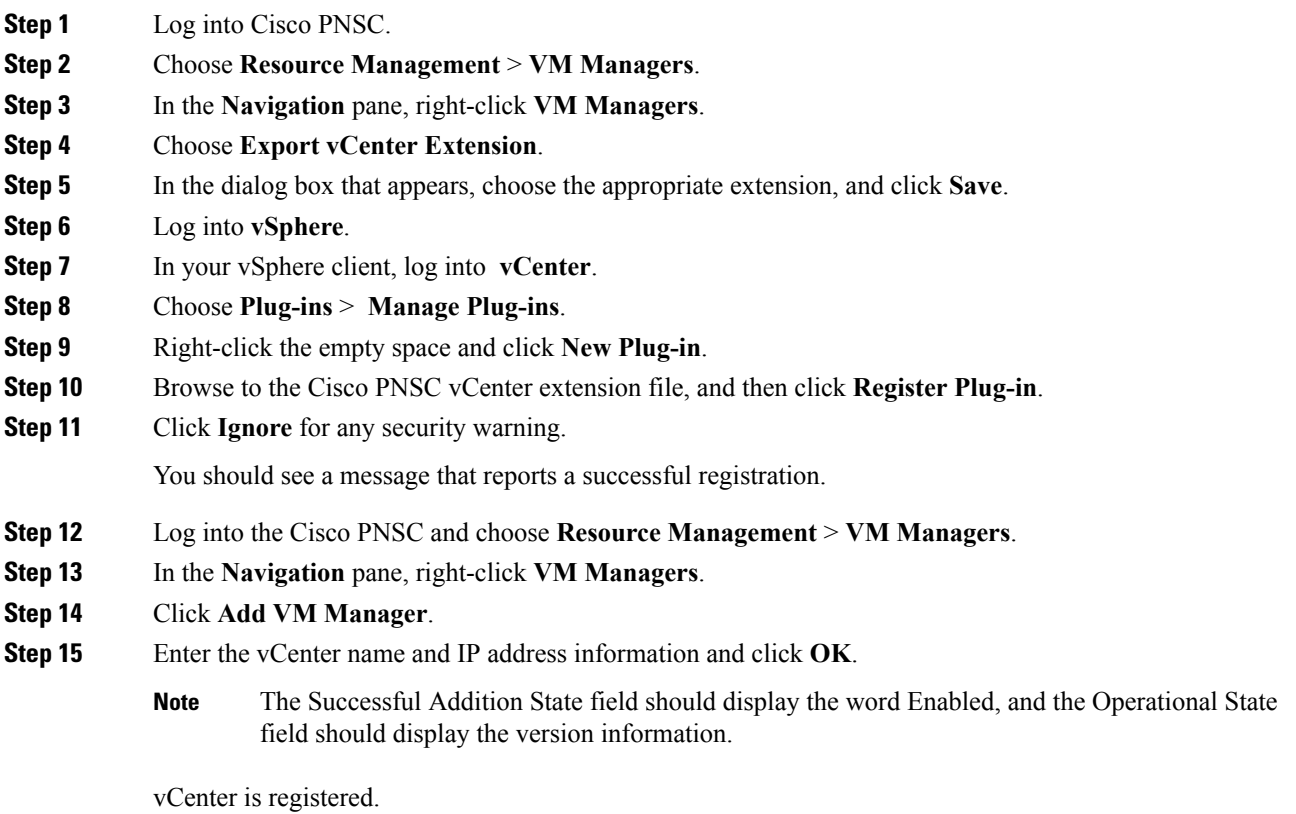

 $\overline{\mathbf{I}}$ 

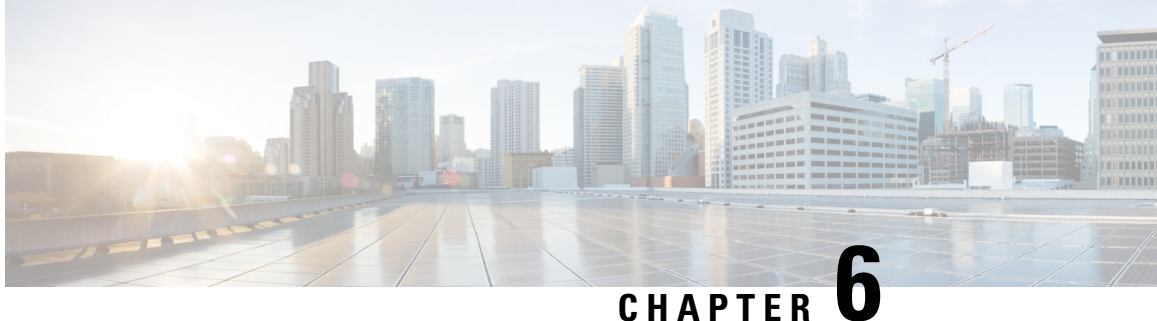

## **Installing the Cisco VSG on a Cisco Cloud Services Platform Virtual Services Appliance**

This chapter contains the following sections:

- [Information](#page-80-0) About Installing the Cisco VSG on the Cisco Cloud Services Platform, on page 69
- [Prerequisites](#page-81-0) for Installing Cisco VSG on Cisco Cloud Services Platform, on page 70
- Guidelines and [Limitations,](#page-81-1) on page 70
- [Installing](#page-82-0) a Cisco VSG on a Cisco Cloud Services Platform, on page 71

## <span id="page-80-0"></span>**Information About Installing the Cisco VSG on the Cisco Cloud Services Platform**

The Cisco VSG software is provided with the other virtual service blade (VSB) software in the Cisco Cloud Services Platform bootflash: repository directory. The Cisco Cloud Services Platform has up to six virtual service blades (VSBs) on which you can choose to place a Cisco VSG, VSM, or Network Analysis Module (NAM).

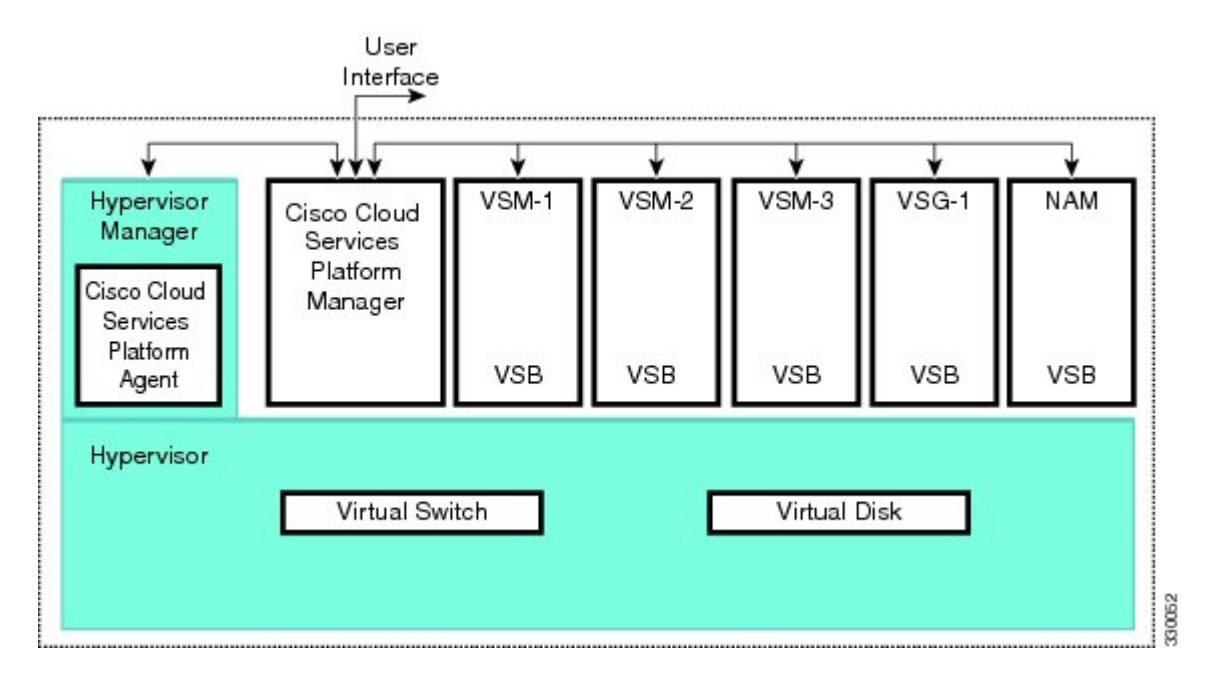

**Figure 7: Cisco Cloud Services Platform Architecture Showing Virtual service Blades Usage**

## <span id="page-81-0"></span>**Prerequisites for Installing Cisco VSG on Cisco Cloud Services Platform**

- You must first install the Cisco Cloud Services Platform Virtual Services Appliance and connect it to the network. For procedures on installing the hardware, see the *Cisco Cloud Services Platform Virtual Services Appliance Hardware Installation Guide*.
- After you install the hardware appliance and connect it to the network, you can configure the Cisco Cloud Services Platform management software, migrate existing VSMs residing on a VM to the Cisco Cloud Services Platform as virtual service blades (VSBs), and create and configure new VSBs that might host the Cisco VSG. For procedures on configuring the software, see the *Cisco Cloud Services Platform Software Configuration Guide*.

### <span id="page-81-1"></span>**Guidelines and Limitations**

- The Cisco Cloud Services Platform appliance and its hosted Cisco VSG VSBs must share the same management VLAN.
- Unlike the data and high availability (HA) VLANs that are set when a Cisco VSG VSB is created, a Cisco VSG VSB inherits its management VLAN from the Cisco Cloud Services Platform.

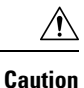

Do not change the management VLAN on a VSB. Because the management VLAN is inherited from the Cisco Cloud Services Platform, any changes to the management VLAN are applied to both the Cisco Cloud Services Platform and all of its hosted VSBs.

## <span id="page-82-0"></span>**Installing a Cisco VSG on a Cisco Cloud Services Platform**

You can install the Cisco VSG on a Cisco Nexus 1000V as a virtual service blade (VSB).

#### **Before you begin**

- Log in to the CLI in EXEC mode.
- Know the name of the Cisco VSG VSB that you want to create.
- Whether you are using a new ISO file from the bootflash repository folder or from an existing VSB, do one of the following:
- If you are using a new ISO file in the bootflash repository, you know the filename.

Cisco VSG: nexus-1000v.5.2.1.VSG2.2.1.iso

– If you are using an ISO file from an existing VSB, you must know the name of the VSB type. This procedure includes information about identifying this name.

- Know the following properties for the Cisco VSG VSB:
- HA ID –Management IP address
- Cisco VSG name
- Management subnet mask length
- Default gateway IPV4 address
- Administrator password
- Data and HA VLAN IDs
- This procedure shows you how to identify and assign data and HA VLANs for the Cisco VSG VSB. Do not assign a management VLAN because the management VLAN is inherited from the Cisco Nexus 1000V.

#### **Procedure**

#### **Step 1** switch# **configure terminal**

Enters global configuration mode.

#### **Step 2** (config)# **virtual-service-blade** *name*

Creates the named VSB and places you into configuration mode for that service. The name can be an alphanumeric string of up to 80 characters.

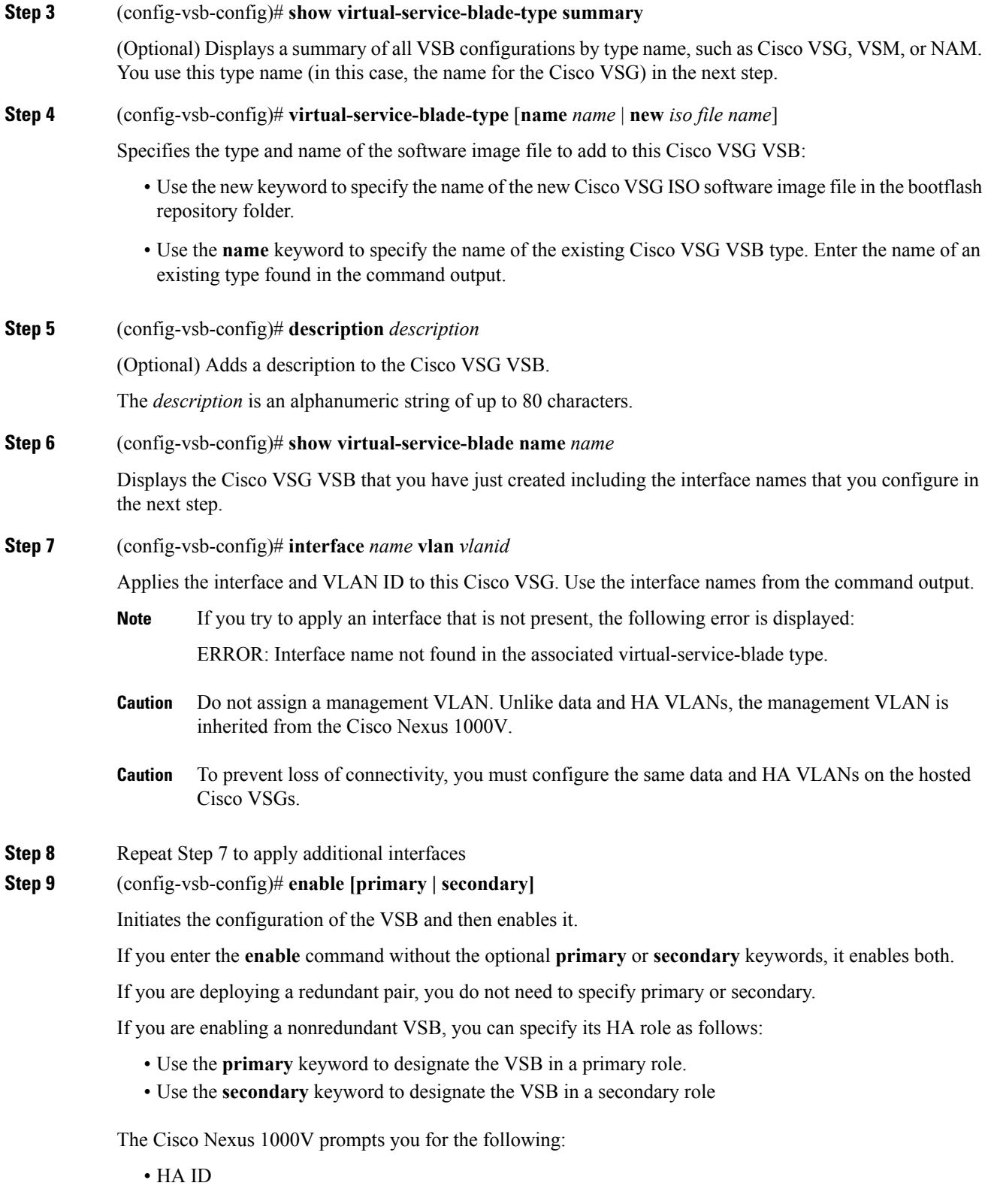

• Management IP address

- Management subnet mask length
- Default gateway IPV4 address
- Cisco VSG name
- Administrator password
- **Step 10** (config-vsb-config)# **show virtual-service-blade name** *name*

(Optional) Displays the new VSB for verification.

While the Cisco Nexus 1000V management software is configuring the Cisco VSG, the output for this command progresses from in progress to powered on.

**Step 11** (Optional) (config-vsb-config)# **copy running-config startup-config**

Saves the running configuration persistently through reboots and restarts by copying it to the startup configuration.

#### **Example**

This example shows how to configure a Cisco Nexus 1000V appliance VSB as a Cisco VSG:

```
N1110# configure
Enter configuration commands, one per line. End with CNTL/Z.
N1110(config)# virtual-service-blade vsg1
N1110(config-vsb-config)# virtual-service-blade-type new nexus-1000v.5.2.1.VSG2.2.1.iso
N1110(config-vsb-config)# interface data vlan 72
N1110(config-vsb-config)# interface ha vlan 72
N1110(config-vsb-config)# enable
Enter vsb image: [nexus-1000v.5.2.1.VSG2.2.1.iso]
Enter HA id[1-4095]: 1233
Management IP version [V4/V6]: [V4]
Enter Management IP address: 10.193.73.42
Enter Management subnet mask: 255.255.248.0
IPv4 address of the default gateway: 10.193.72.1
Enter HostName: vsg-1
Enter the password for 'admin': Hello_123
N1110(config-vsb-config)# end
N1110#
```
This example show how to install the Cisco VSG on a Cisco Nexus 1000V as a VSB.

```
N1110# configure
N1110(config)# virtual-service-blade vsg-1
N1110(config-vsb-config)# show virtual-service-blade-type summary
    -------------------------------------------------------------------------------
   Virtual-Service-Blade-Type Virtual-Service-Blade
   -------------------------------------------------------------------------------
   VSM_SV1_3 vsm-1 vsm-2
   NAM-MV nam-1
   VSG-1 vsg-1
   -------------------------------------------------------------------------------
N1110(config-vsb-config)# virtual-service-blade-type new nexus-1000v.5.2.1.VSG2.2.1.iso
or
```
N1110(config-vsb-config)# **show virtual-service-blade name vsg-1**

```
N1110(config-vsb-config)# description vsg-1 for Tenant1
N1110(config-vsb-config)# show virtual-service-blade name vsg-1
       -------------------------------------------------------------------------------
   virtual-service-blade vsg-1
   Description:
   Slot id: 2
   Host Name:
   Management IP:
   VSB Type Name : VSG-2.2.1
   Interface: ha vlan: 0
   Interface: management vlan: 231
   Interface: data vlan: 0
   Interface: internal vlan: NA
   Ramsize: 2048
   Disksize: 3
   Heartbeat: 0
   HA Admin role: Primary
   HA Oper role: NONE
   Status: VSB NOT PRESENT
   Location: PRIMARY
   SW version:
   HA Admin role: Secondary
   HA Oper role: NONE
   Status: VSB NOT PRESENT
   Location: SECONDARY
   SW version:
   VSB Info:
               -------------------------------------------------------------------------------
N1110(config-vsb-config)# interface data vlan 1044
or
N1110(config-vsb-config)# interface ha vlan 1045
N1110(config-vsb-config)# enable
      -------------------------------------------------------------------------------
    Enter domain id[1-4095]: 1054
    Enter Management IP address: 10.78.108.40
    Enter Management subnet mask length 28
    IPv4 address of the default gateway: 10.78.108.117
    Enter Switchname:Hostname
    Enter the password for 'admin': Hello_123
    -------------------------------------------------------------------------------
N1110(config-vsb-config)# show virtual-service-blade name vsg-1
   ------------------------------------------------------------------------------
    virtual-service-blade vsg-1
    Description:
    Slot id: 1
    SW version: 5.2(1)SV3(3.1)
    Host Name: vsg-1
    Management IP: 10.78.108.40
    VSB Type Name : VSG-2.2.0
    Interface: ha vlan: 1044
    Interface: management vlan: 1032
    Interface: data vlan: 1045
    Interface: internal vlan: NA
    Ramsize: 2048
    Disksize: 3
    Heartbeat: 1156
    HA Admin role: Primary
    HA Oper role: STANDBY
    Status: VB POWERED ON
```
Location: PRIMARY HA Admin role: Secondary HA Oper role: ACTIVE

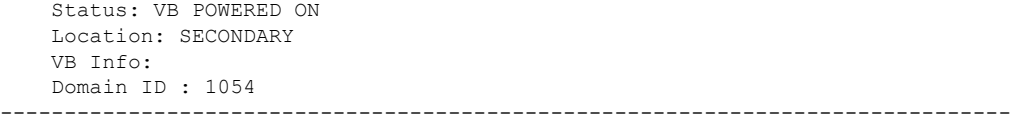

N1110(config-vsb-config)# **copy running-config startup-config**

This example shows how to display a virtual service blade summary on the Cisco Nexus 1000V:

N1110# **show virtual-service-blade summary**

| Name                                                                                                    | Role                                                                                                    | State                                                                                                    | Nexus1010-Module                                                                                                    |
|----------------------------------------------------------------------------------------------------|----------------------------------------------------------------------------------------------------|----------------------------------------------------------------------------------------------------|----------------------------------------------------------------------------------------------------|
| vsg-1<br>$vsq-1$<br>vsg9<br>vsg9<br>nam 1<br>nam 1<br>vsgcl<br>vsgc1<br>nam <sub>2</sub><br>nam <sub>2</sub> | PRIMARY<br>SECONDARY<br>PRIMARY<br>SECONDARY<br>PRIMARY<br>SECONDARY<br>PRIMARY<br>SECONDARY<br>PRIMARY<br>SECONDARY | VSB POWERED ON<br>VSB POWERED OFF<br>VSB NOT PRESENT<br>VSB DEPLOY IN PROGRESS<br>VSB POWERED OFF<br>VSB NOT PRESENT<br>VSB POWERED ON<br>VSB POWERED ON<br>VSB POWERED OFF<br>VSB NOT PRESENT | Nexus1010-PRIMARY<br>Nexus1010-SECONDARY<br>Nexus1010-PRIMARY<br>Nexus1010-SECONDARY<br>Nexus1010-PRIMARY<br>Nexus1010-SECONDARY<br>Nexus1010-PRIMARY<br>Nexus1010-SECONDARY<br>Nexus1010-PRIMARY<br>Nexus1010-SECONDARY |
|                                                                                                    |                                                                                                    |                                                                                                    |                                                                                                    |

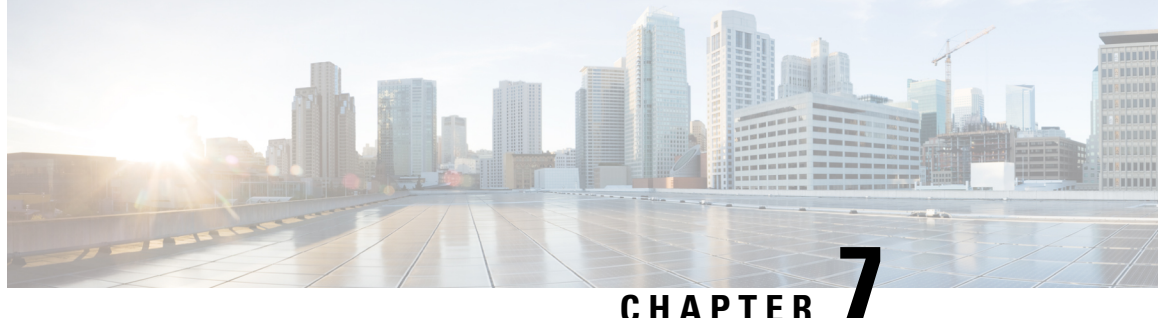

## **Upgrading the Cisco VSG and the Cisco Prime NSC**

This chapter contains the following sections:

- Complete Upgrade [Procedure,](#page-88-0) on page 77
- Upgrade Guidelines and [Limitations,](#page-89-0) on page 78
- VSG [Environment](#page-90-0) Upgrade Matrix and Path, on page 79
- Upgrade Procedure for Cisco VSG Release 5.2(1)VSG2(2.1) to Release [5.2\(1\)VSG2\(2.2\),](#page-93-0) Cisco PNSC Release 3.4.2b to Release 3.4.2c and Cisco Nexus 1000V Release [5.2\(1\)SV3\(2.8\)](#page-93-0) to Release [5.2\(1\)SV3\(3.1\),](#page-93-0) on page 82

## <span id="page-88-0"></span>**Complete Upgrade Procedure**

**Table 2: Refer to the Section in Table Based on your Pre-upgrade Product Release**

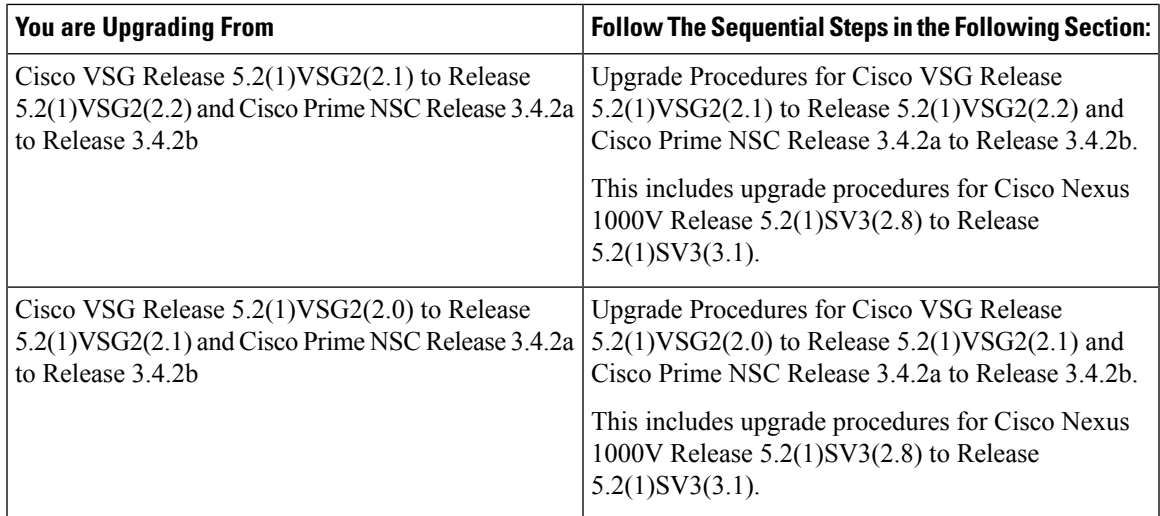

To upgrade the Cisco PNSC, Cisco VSG, and Cisco Nexus 1000V, follow the steps sequentially:

- **1.** Stage 1: Upgrading Cisco PNSC
- **2.** Stage 2: Upgrading a Cisco VSG Pair

**3.** Stage 3: Upgrading the VSM pair and the VEMs

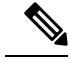

We highly recommend that you upgrade the Cisco VSG and the Cisco PNSC in the sequence listed. Any deviation from the ordered steps could cause disruption of your connectivity and data communication. The Cisco PNSC must be upgraded with the corresponding policy agent (PA). **Note**

### **Information About Cisco Prime NSC Upgrades**

When you upgrade the Cisco PNSC software, all current command-line interface (CLI) and graphical user interface (GUI) sessions are interrupted, which means that you must restart any CLI or GUI sessions.

### **Information About Cisco VSG Upgrades**

The upgrade procedure for a standalone Cisco VSG is hitful, which means that you must manually reload the Cisco VSG for the new image to become effective. In HA mode, the upgrade is hitless, which means that the standby Cisco VSG is upgraded first and then after a switchover, the previously active Cisco VSG is upgraded.

Because license information is not stored with the Cisco VSG but is maintained between the Virtual Supervisor Module (VSM) and Virtual Ethernet Module (VEM), if packets are received at the Cisco VSG, that means that the license is valid and the packets are processed.

An upgrade affects two bin files: the kickstart file and the system file.

An upgrade does not erase any of the existing information, when the Cisco VSG comes online. Because the Cisco VSG is stateless, it gets all this information from the Cisco PNSC at bootup.

### <span id="page-89-0"></span>**Upgrade Guidelines and Limitations**

Before upgrading the Cisco PNSC, Cisco VSG, and Cisco Nexus 1000V, read the following:

- We highly recommend that you upgrade the Cisco VSG and the Cisco PNSC in the order provided. Any deviation from the ordered steps could cause disruption of your connectivity and data communication. The Cisco PNSC must be upgraded with the corresponding policy agent (PA).
- We recommend that you take a snapshot or backup (clone) of the original Cisco PNSC and VSM prior to the upgrade process and then perform an ISSU upgrade process on both the VSM and the Cisco VSG. We do not recommend that you perform a manual upgrade.
- For a full In-service Software Upgrade (ISSU) upgrade on both the Cisco VSG and VSM, follow these rules:
	- Install the Cisco PNSC before installing the Cisco VSG and VSM. The ISSU upgrade installs a new PA.
	- A new PA with an old Cisco PNSC is not supported and there should never be an interim stage in this state.
	- A copy run start is not required after the VSM upgrade.
- The **vn-service** command is changed to the **vservice** command on the VSM port-profile in VSM Release 4.2(1)SV1(5.2).
- Upgrade instructions include the following information:
	- Different stages of complete upgrade procedures and operations which are supported at different stages.
	- Different component versions after each stage.
	- Different operations supported after each stage.

## <span id="page-90-0"></span>**VSG Environment Upgrade Matrix and Path**

Cisco VSG upgrade involves upgrading the VSG, VNMC or PNSC, and Nexus 1000V environment. To upgrade VSG, you need to make sure that compatible versions of VSG, VNMC or PNSC, and Nexus 1000V are installed. This section lists the compatibility information and upgrade path for Cisco VSG, Cisco VNMC/PNSC, and Cisco Nexus 1000V versions.

| <b>VSG</b> Version | Supported VNMC/PNSC Release | Supported Nexus 1000V Release |
|--------------------|-----------------------------|-------------------------------|
| <b>VSG 1.4</b>     | <b>VNMC 2.0</b>             | 4.2(1)SV2(1.1a)               |
| VSG 2.1.1          | <b>VNMC 2.1</b>             | 4.2(1)SV2(2.1)                |
| VSG 2.1.1          | <b>PNSC 3.0.2e</b>          | 4.2(1)SV2(2.1a)               |
| VSG 2.1.1          | PNSC 3.2.1d                 | 4.2(1)SV2(2.2)                |
| VSG 2.1.1          | PNSC 3.2.1d                 | 4.2(1)SV2(2.3)                |
| VSG 2.1.2          | <b>PNSC 3.2.2b</b>          | $5.2(1)$ SV3 $(1.1)$          |
| VSG 2.1.2a         | <b>PNSC 3.2.2b</b>          | $5.2(1)$ SV3 $(1.2)$          |
| VSG 2.1.2c         | <b>PNSC 3.4.1b</b>          | $5.2(1)$ SV3 $(1.3)$          |
| VSG 2.1.2c         | <b>PNSC 3.4.1b</b>          | $5.2(1)$ SV3 $(1.4)$          |
| VSG 2.1.3          | <b>PNSC 3.4.1b</b>          | $5.2(1)$ SV3 $(1.4)$          |
| VSG 2.1.3          | <b>PNSC 3.4.1c</b>          | $5.2(1)$ SV3 $(1.5x)$         |
| VSG 2.1.4          | PNSC 3.4.1d                 | $5.2(1)$ SV3 $(1.6)$          |
| VSG 2.1.4          | <b>PNSC 3.4.1d</b>          | $5.2(1)$ SV3 $(1.15)$         |
| VSG 2.1.4          | <b>PNSC 3.4.1d</b>          | $5.2(1)$ SV3 $(2.1)$          |
| VSG 2.2.0          | <b>PNSC 3.4.2a</b>          | $5.2(1)$ SV3 $(2.1)$          |
| VSG 2.2.0          | <b>PNSC 3.4.2a</b>          | $5.2(1)$ SV3 $(2.8)$          |

**Table 3: Cisco VSG, Cisco VNMC/PNSC, and Cisco Nexus 1000V Compatibility Matrix**

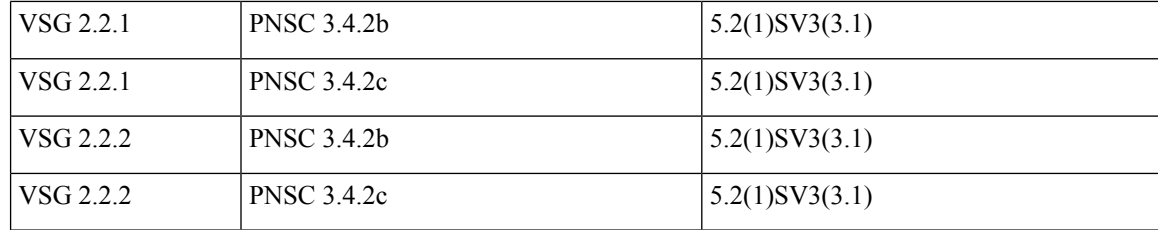

#### **Table 4: Cisco VSG Upgrade Path**

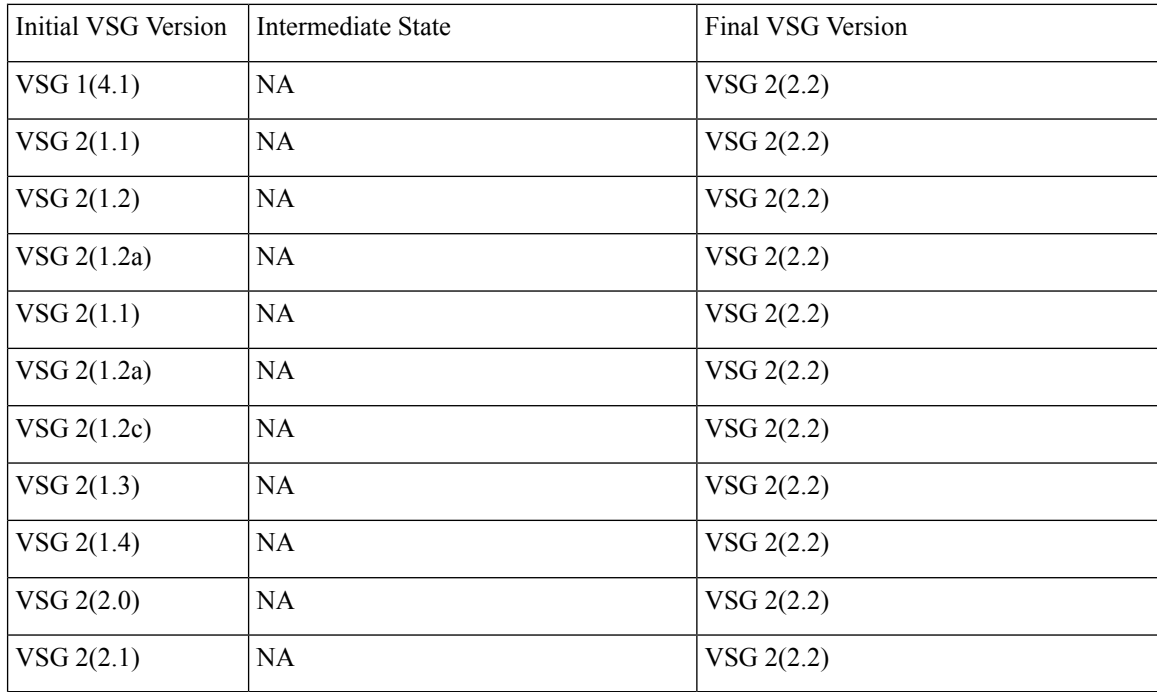

#### **Table 5: Cisco VNMC/PNSC Upgrade Path**

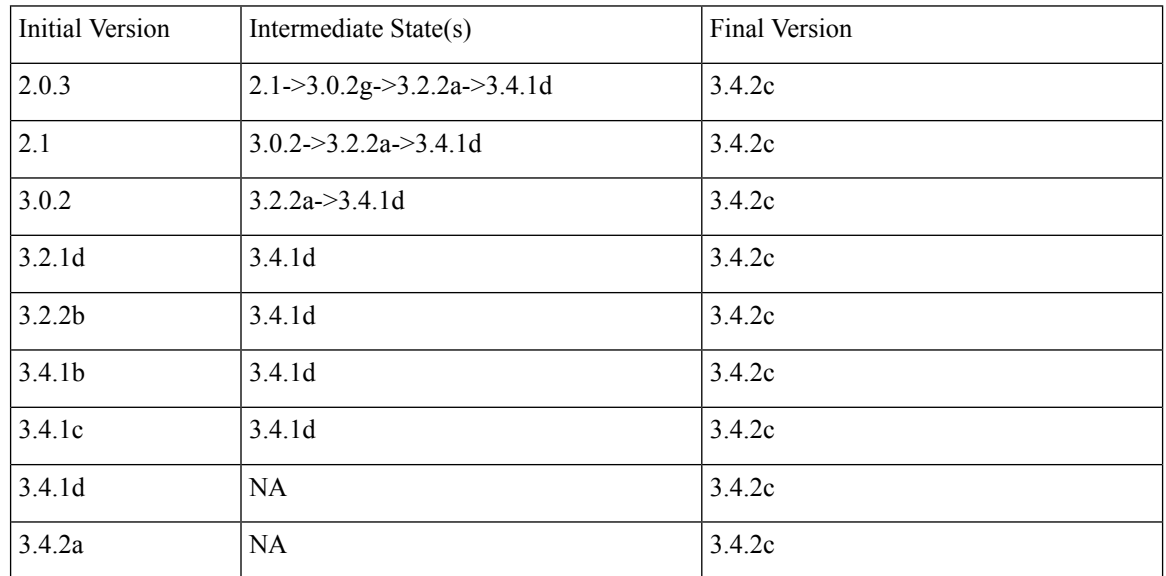

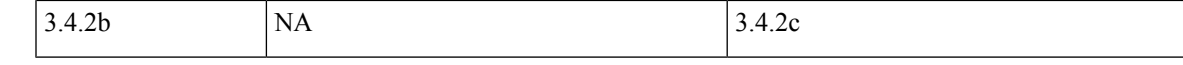

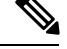

**Note** Follow PNSC upgrade path information for PNSC **import** feature.

**Note** For detailed information about Upgrading PNSC, see [Upgrading](http://www.cisco.com/c/en/us/td/docs/net_mgmt/prime/network_services_controller/3-2-2/quick-start-guide/b_CiscoPrimeNetworkServicesController-3-2-2-QuickStartGuide.html#d25e10487a1635) Prime Network Services Controller.

#### **Table 6: Cisco Nexus 1000V Upgrade Path**

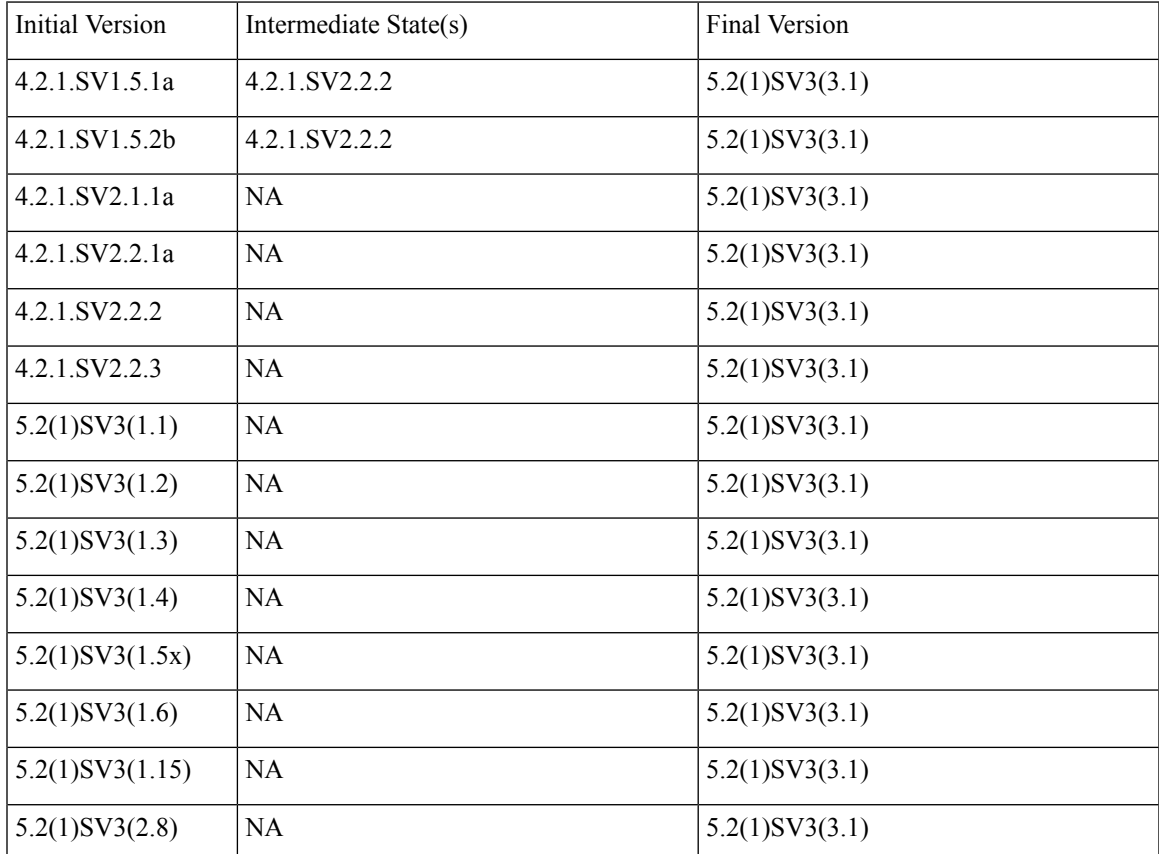

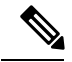

Note For detailed information about upgrading VSG/PNSC, see Cisco VSG Install and [Upgrade](http://www.cisco.com/c/en/us/support/switches/virtual-security-gateway/products-installation-guides-list.html) Guides.

**Note**

 $\mathscr{D}$ 

For information about Cisco Nexus 1000V and VMware ESX/ESXi upgade compatibility, see Cisco [Nexus](http://www.cisco.com/c/dam/en/us/td/docs/Website/datacenter/nexus1000/upgrade/n1kvmatrix.html) 1000V and VMware [ESX/ESXi](http://www.cisco.com/c/dam/en/us/td/docs/Website/datacenter/nexus1000/upgrade/n1kvmatrix.html) Upgrade Utility

# <span id="page-93-0"></span>**Upgrade Procedure for Cisco VSG Release 5.2(1)VSG2(2.1) to Release 5.2(1)VSG2(2.2), Cisco PNSC Release 3.4.2b to Release 3.4.2c and Cisco Nexus 1000V Release 5.2(1)SV3(2.8) to Release 5.2(1)SV3(3.1)**

### **Cisco VSG Release 5.2(1)VSG2(2.1) to 5.2(1)VSG2(2.2)**

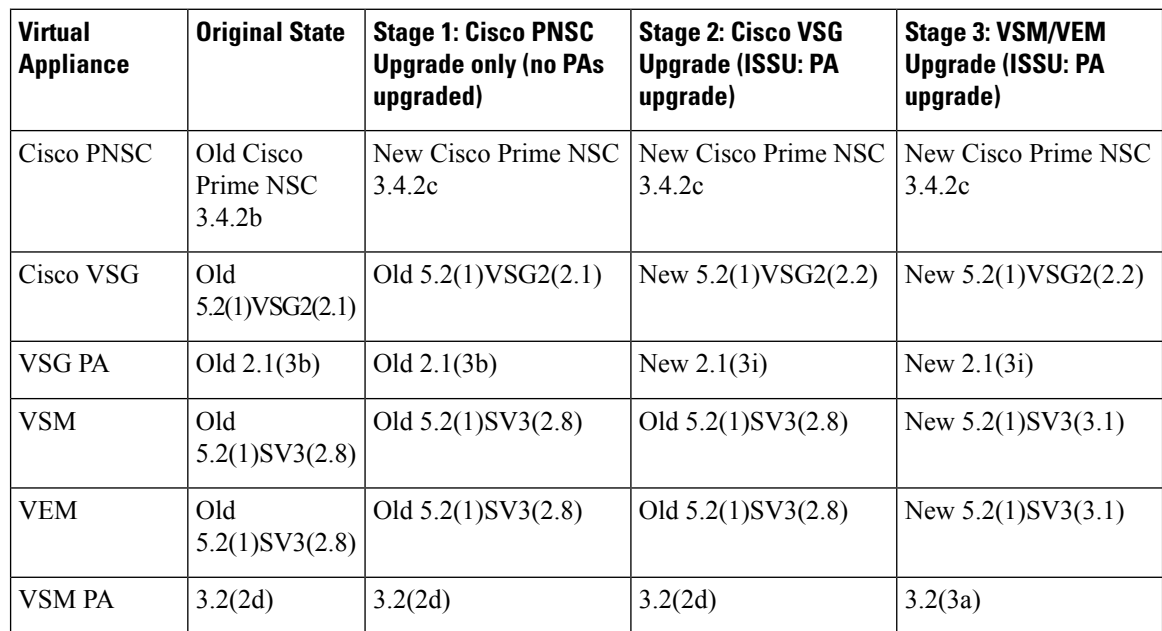

 $\overline{\phantom{a}}$ 

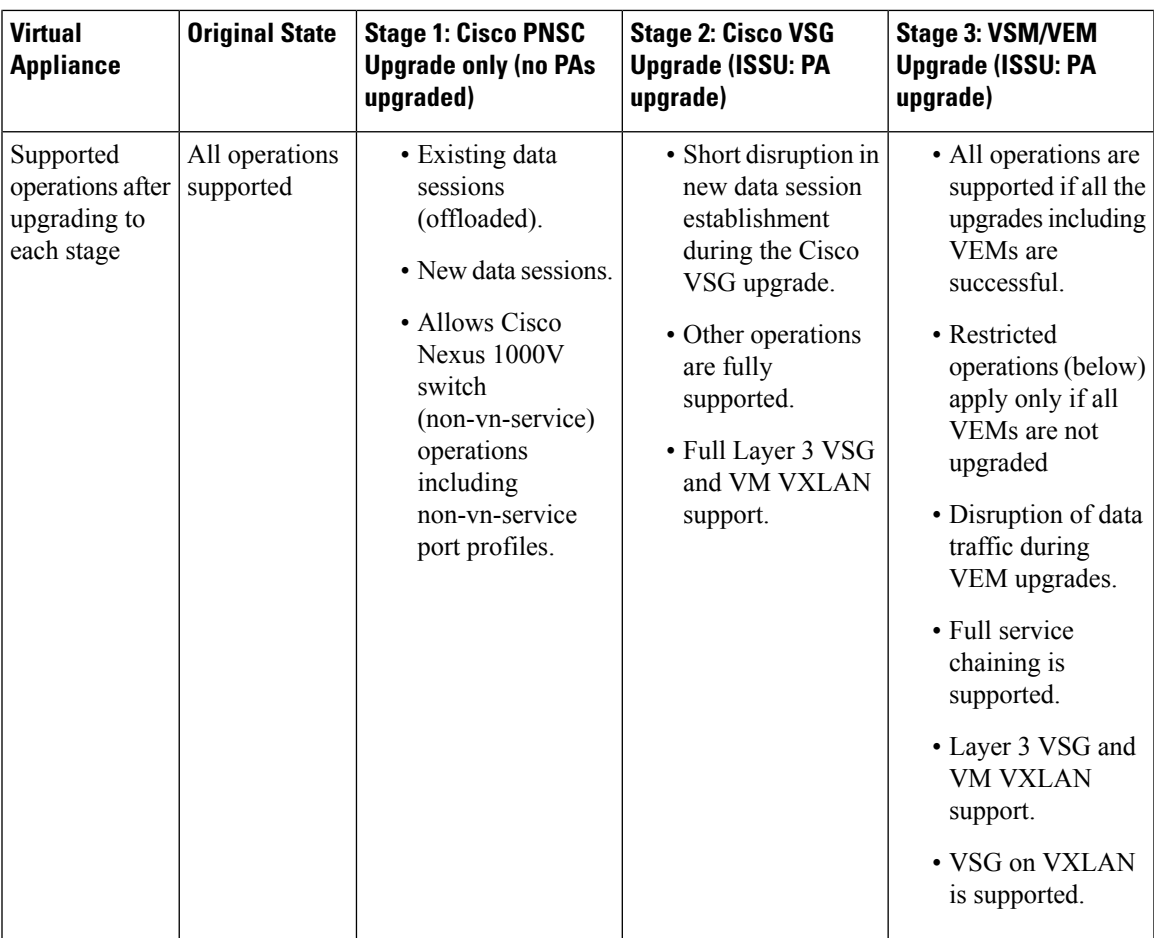

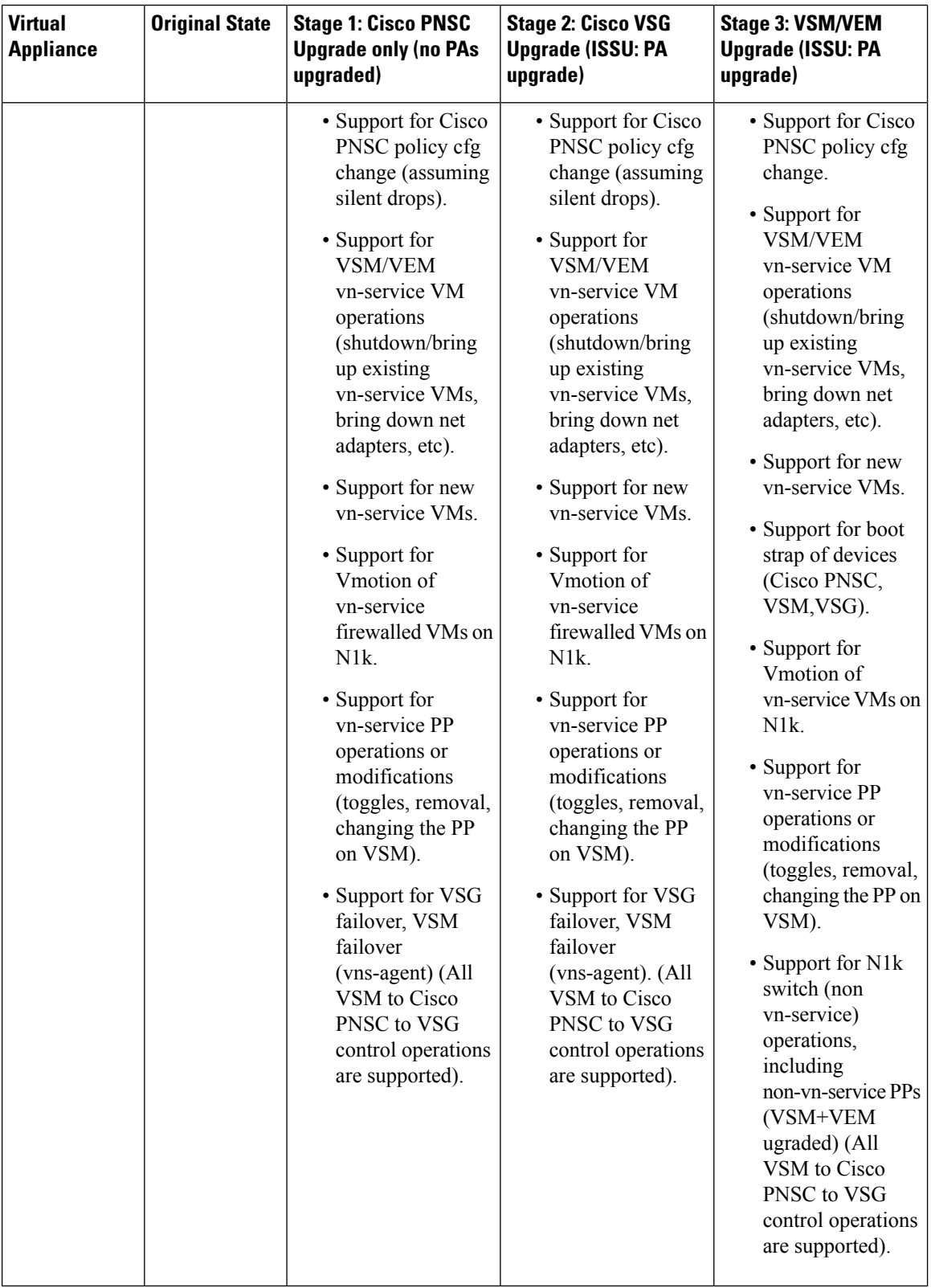

ı

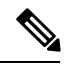

**Note**

Because we support full ISSU upgrade on both VSG and VSM that involves installing a new PA, you should install the Cisco PNSC first. The new PA may not support the old VNMC.

### **Upgrading Cisco Prime NSC 3.4.2b to Cisco Prime NSC 3.4.2c**

#### **Before you begin**

- You are logged in to the CLI in EXEC mode.
- You have backed up the new software files to a remote server and have verified that the backup file was created on the remote server.
- You must have the Cisco PNSC Release 3.4.2c downloaded.

#### **Procedure**

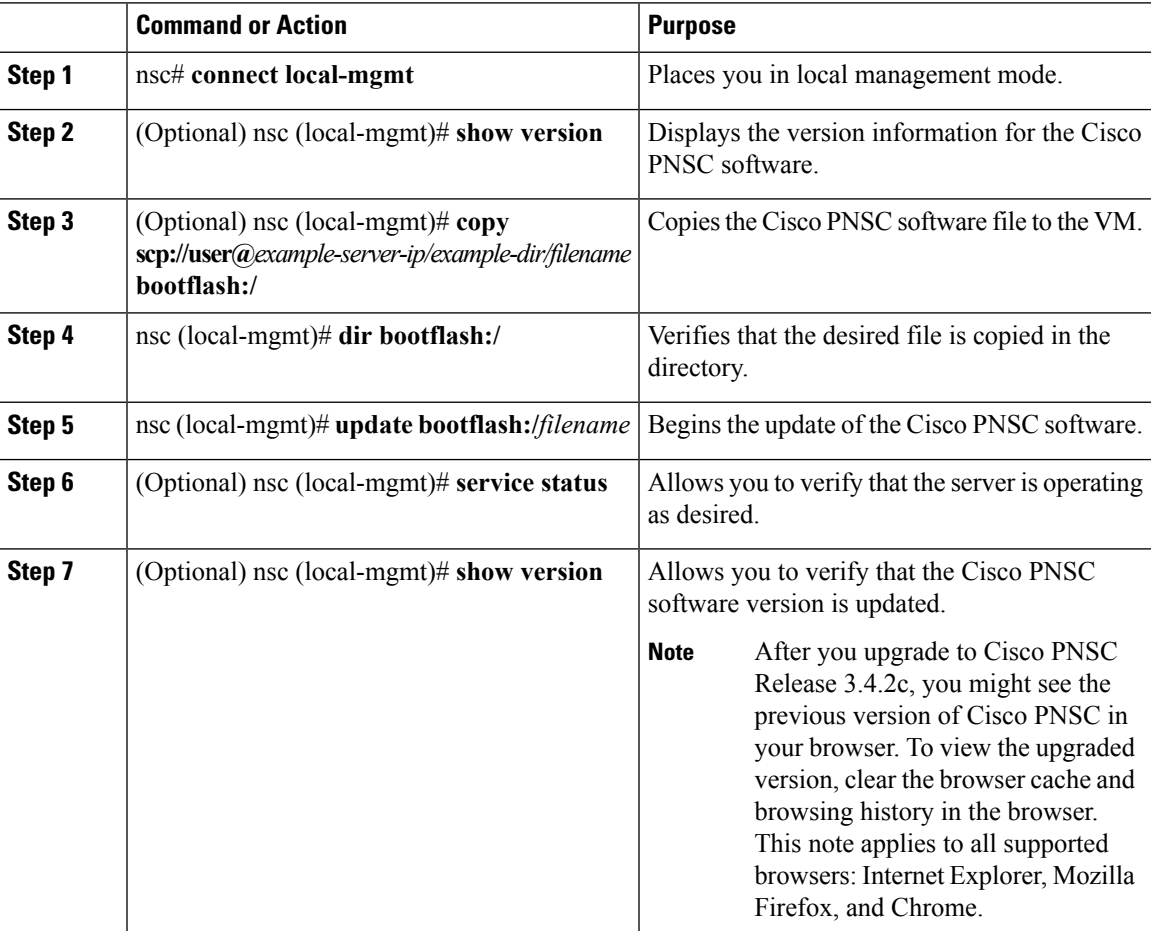

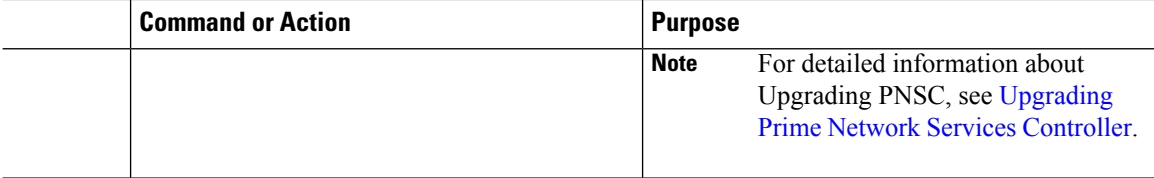

#### **Configuration Example**

The following example shows how to connect to the local-mgmt mode:

```
nsc# connect local-mgmt
Cisco Prime Network Services Controller
TAC support: http://www.cisco.com/tac
Copyright (c) 2002-2017, Cisco Systems, Inc. All rights reserved.
The copyrights to certain works contained in this software are
owned by other third parties and used and distributed under
license. Certain components of this software are licensed under
the GNU General Public License (GPL) version 2.0 or the GNU
Lesser General Public License (LGPL) Version 2.1. A copy of each
such license is available at
http://www.opensource.org/licenses/gpl-2.0.php and
http://www.opensource.org/licenses/lgpl-2.1.php
```
The following example shows how to display version information for the Cisco PNSC:

nsc(local-mgmt)# **show version**

```
Name Package Version GUI
---- ------- ------- ----
core Base System 3.4(2b) 3.4(2b) service-reg
Service Registry 3.4(2b) 3.4(2b) policy-mgr
Policy Manager 3.4(2b) 3.4(2b) resource-mgr
Resource Manager 3.4(2b) 3.4(2b) vm-mgr
VM manager 3.4(2b) none vsm-service
VSM Service 3.4(2b) none cloudprovider-mgr
Cloud Provider Mgr 3.4(2b) none
localhost(local-mgmt)#
```
The following example shows how to copy the Cisco PNSC software to the VM:

nsc(local-mgmt)# **copy scp://<user@example-server-ip>/example1-dir/nsc.3.4.2c.bin bootflash:/** Enter password: 100% 143MB 11.9MB/s 00:12

The following example shows how to see the directory information for Cisco PNSC:

nsc(local-mgmt)# **dir bootflash:/**

```
1.1G Dec 05 00:57 nsc.3.4.2c.bin
```
Usage for bootflash://

6359716 KB used 10889320 KB free 18187836 KB total

The following example shows how to start the update for the Cisco PNSC:

```
nsc(local-mgmt)# update bootflash:/nsc.3.4.2c.bin
It is recommended that you perform a full-state backup before updating any VNMC component.
  Press enter to continue or Ctrl-c to exit.
```
The following example shows how to display the updated version for the Cisco PNSC:

nsc(local-mgmt)# **show version**

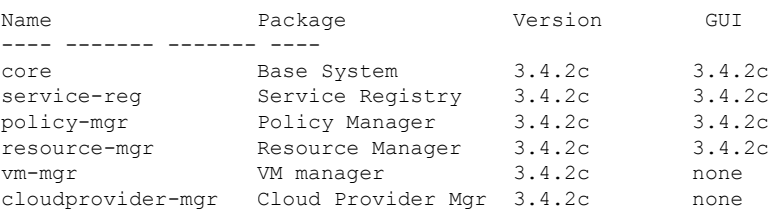

### **Upgrading Cisco VSG from Release 5.2(1)VSG2(2.1) to 5.2(1)VSG2(2.2)**

Enter the commands on all Cisco VSG nodes on your network.

#### **Before you begin**

- You are logged in to the CLI in EXEC mode.
- You have copied the new system image, kickstart image and the Cisco VSG policy agent image into the bootflash file system using the following commands:

```
vsg# copy
scp://user@scpserver.cisco.com/downloads/nexus-1000v-kickstart.5.2.1.VSG2.2.2.bin
bootflash:nexus-1000v-kickstart.5.2.1.VSG2.2.2.bin
```

```
vsg# copy scp://user@scpserver.cisco.com/downloads/nexus-1000v.5.2.1.VSG2.2.2.bin
bootflash:nexus-1000v.5.2.1.VSG2.2.2.bin
```

```
vsg# copy scp://user@scpserver.cisco.com/downloads/nsc-vsgpa.2.1.3i.bin
bootflash:nsc-vsgpa.2.1.3i.bin
```
• You have confirmed that the system is in high availability (HA) mode for an HA upgrade using the **show system redundancy status** command.

#### **Procedure**

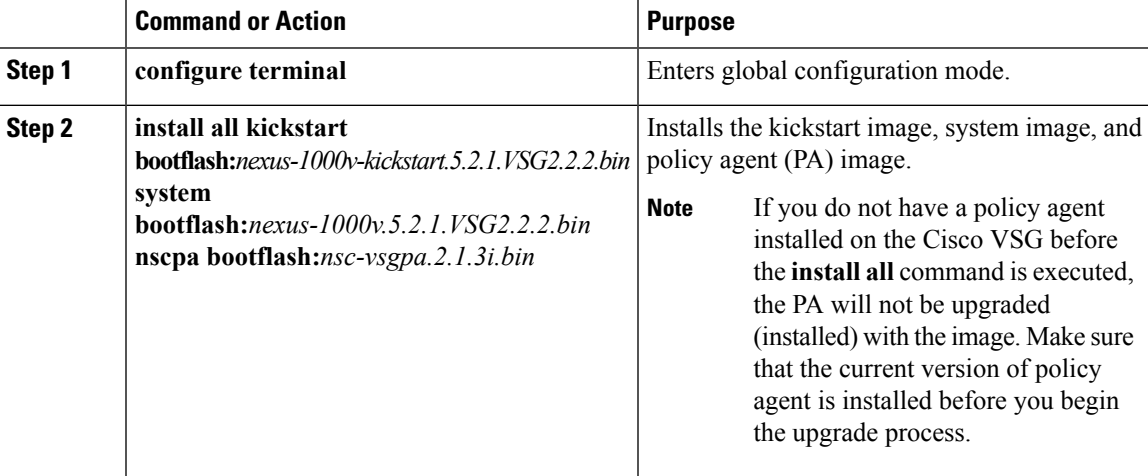

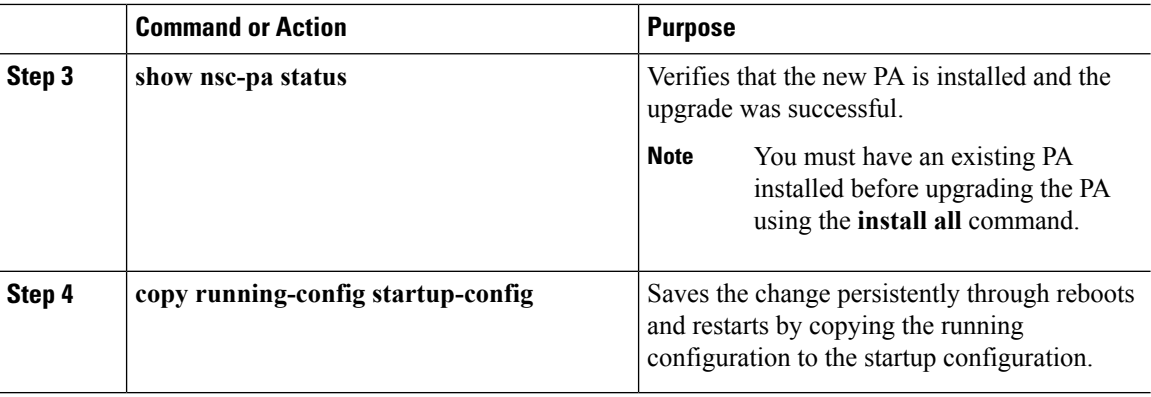

#### **Configuration Example**

The following example shows how to upgrade Cisco VSG Release 5.2(1)VSG2(2.1) to Release 5.2(1)VSG2(2.2):

```
vsg # configure terminal
vsg (config)# install all kickstart bootflash:nexus-1000v-kickstart.5.2.1.VSG2.2.2.bin
system bootflash:nexus-1000v.5.2.1.VSG2.2.2.bin nscpa bootflash:nsc-vsgpa.2.1.3i.bin
vsg (config)# show nsc-pa status
NNSC Policy-Agent status is - Installed Successfully. Version 2.1(3i)-vsg
vsg(config)# copy running-config startup-config
```
### **Upgrading Cisco VSG from Release 5.2(1)VSG2(2.1) to 5.2(1)VSG2(2.2) Using an ISO File**

Enter the commands on all Cisco VSG nodes on your network.

#### **Before you begin**

- You are logged in to the CLI in EXEC mode.
- You have copied the new ISO image into the bootflash file system using the following commands:

vsg# **copy scp://user@scpserver.cisco.com/downloads/nexus-1000v.5.2.1.VSG2.2.2.iso bootflash:nexus-1000v.5.2.1.VSG2.2.2.iso**

- You have confirmed that the system is in high availability (HA) mode.
- Cisco VSG upgrade using ISO file supported on Cisco Nexus 1000V Release 5.2(1)SV3(1.1) and later.

#### **Procedure**

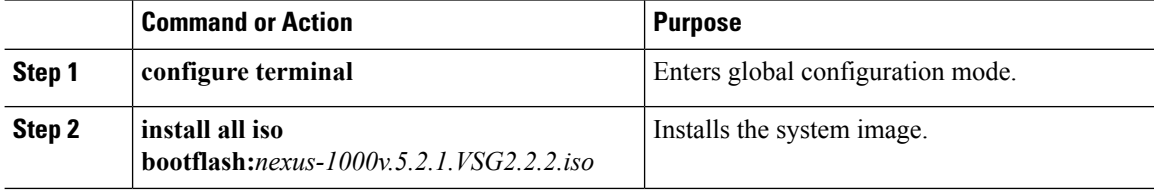

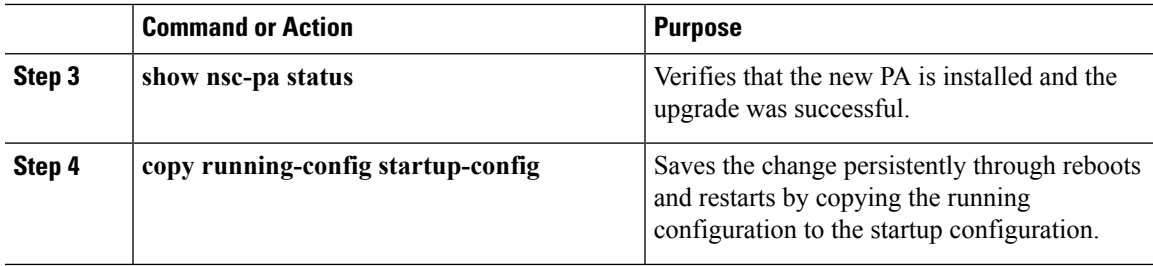

#### **Configuration Example**

The following example shows how to upgrade Cisco VSG Release 5.2(1)VSG2(2.1) to Release 5.2(1)VSG2(2.2) using an ISO file:

```
vsg # configure terminal
vsg (config)# install all iso bootflash:nexus-1000v.5.2.1.VSG2.2.2.iso
vsg (config)# show nsc-pa status
NNSC Policy-Agent status is - Installed Successfully. Version 2.1(3i)-vsg
vsg(config)# copy running-config startup-config
```
### **Upgrading VSMs**

### **Upgrade Procedures**

The following table lists the upgrade steps.

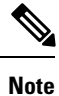

Ensure that you have changed the VSM mode to advanced, before upgrading VSM. VSG services are not available in the essential mode.

**Table 7: Upgrade Paths from Cisco Nexus 1000V Releases**

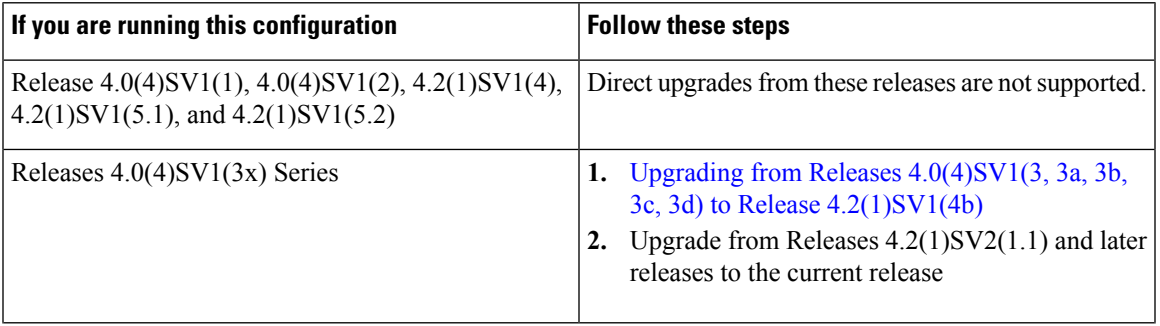

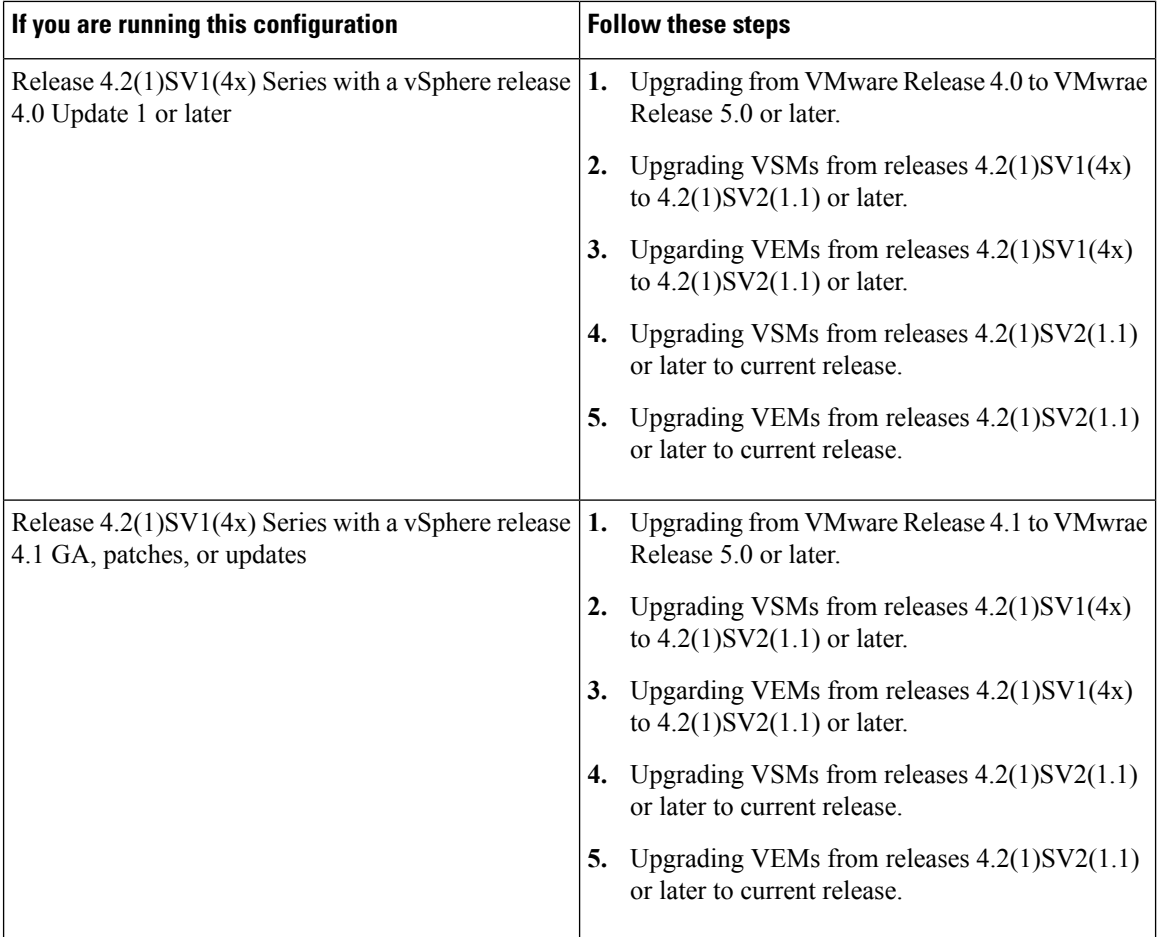

The following table lists the upgrade steps when upgrading from Release 4.2(1)SV1(5x) and later releases to the current release.

#### **Table 8: Upgrade Paths from Releases 4.2(1)SV1(5x) and Later Releases**

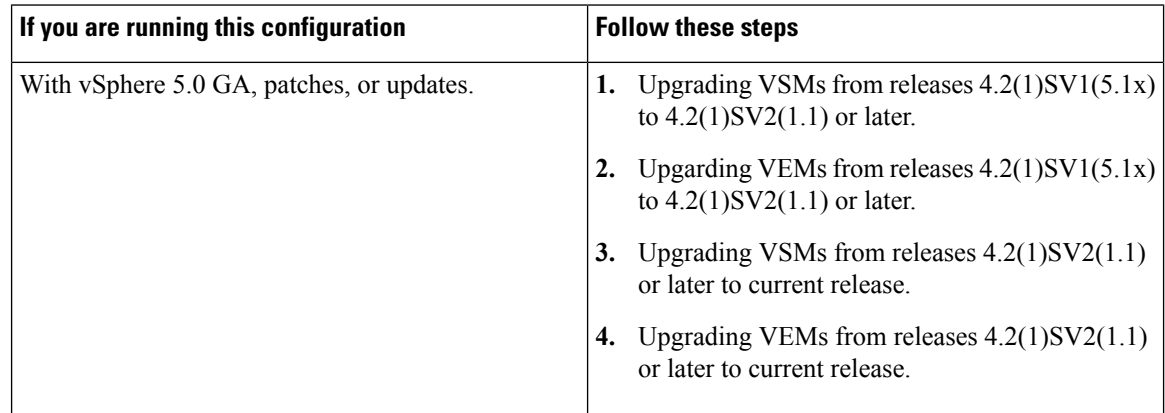

### **Software Images**

The software image install procedure is dependent on the following factors:

- Software images—The kickstart and system image files reside in directories or folders that you can access from the Cisco Nexus 1000V software prompt.
- Image version—Each image file has a version.
- Disk—The bootflash: resides on the VSM.

#### **In-Service Software Upgrades on Systems with Dual VSMs**

The Cisco Nexus 1000V software supportsin-service software upgrades(ISSUs) forsystems with dual VSMs. An ISSU can update the software images on your switch without disrupting data traffic. Only control traffic is disrupted. If an ISSU causes a disruption of data traffic, the Cisco Nexus 1000V software warns you before proceeding so that you can stop the upgrade and reschedule it to a time that minimizes the impact on your network.

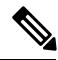

On systems with dual VSMs, you should have access to the console of both VSMs to maintain connectivity when the switchover occurs during upgrades. If you are performing the upgrade over Secure Shell (SSH) or Telnet, the connection will drop when the system switchover occurs, and you must reestablish the connection. **Note**

An ISSU updates the following images:

- Kickstart image
- System image
- VEM images
- Policy Agent image

All of the following processes are initiated automatically by the upgrade process after the network administrator enters the **install all** command.

### **ISSU Process for the Cisco Nexus 1000V**

The following figure shows the ISSU process.

#### **Figure 8: ISSU Process**

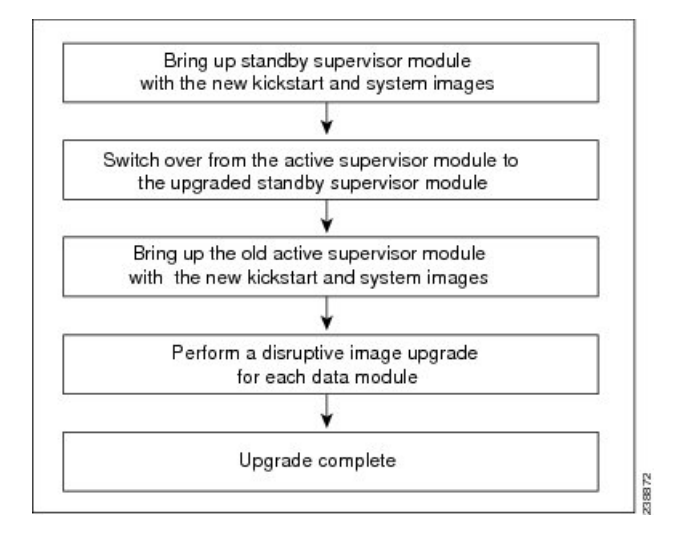

### **ISSU VSM Switchover**

The following figure provides an example of the VSM status before and after an ISSU switchover.

**Figure 9: Example of an ISSU VSM Switchover**

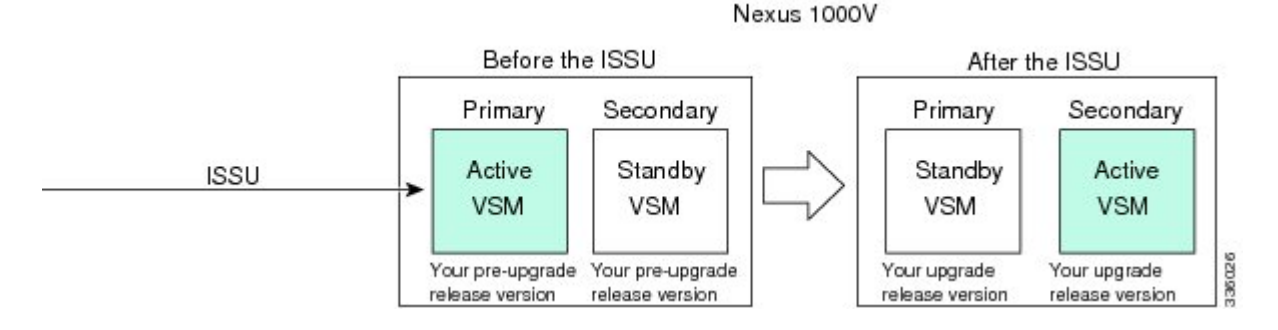

### **ISSU Command Attributes**

#### **Support**

The **install all** command supports an in-service software upgrade (ISSU) on dual VSMsin an HA environment and performs the following actions:

- Determines whether the upgrade is disruptive and asks if you want to continue.
- Copies the kickstart and system images to the standby VSM.
- Sets the kickstart and system boot variables.
- Reloads the standby VSM with the new Cisco Nexus 1000V software.
- Causes the active VSM to reload when the switchover occurs.

#### **Benefits**

The **install all** command provides the following benefits:

- You can upgrade the VSM by using the **install all** command.
- You can receive descriptive information on the intended changes to your system before you continue with the installation.
- You have the option to cancel the command. Once the effects of the command are presented, you can continue or cancel when you see this question (the default is no):

Do you want to continue (y/n) [n]: **y**

- You can upgrade the VSM using the least disruptive procedure.
- You can see the progress of this command on the console, Telnet, and SSH screens:
	- After a switchover process, you can see the progress from both the VSMs.
	- Before a switchover process, you can see the progress only from the active VSM.
- The **install all** command automatically checks the image integrity, which includes the running kickstart and system images.
- The **install all** command performs a platform validity check to verify that a wrong image is not used.
- The Ctrl-C escape sequence gracefully ends the **install all** command. The command sequence completes the update step in progress and returns to the switch prompt. (Other upgrade steps cannot be ended by using Ctrl-C.)
- After running the **install all** command, if any step in the sequence fails, the command completes the step in progress and ends.

### **Upgrading VSMs from Releases 4.2(1)SV2(1.1x), 4.2(1)SV2(2.1x), 5.2(1)SV3(1.x), 5.2(1)SV3(x) to 5.2(1)SV3(3.x)**

#### **Procedure**

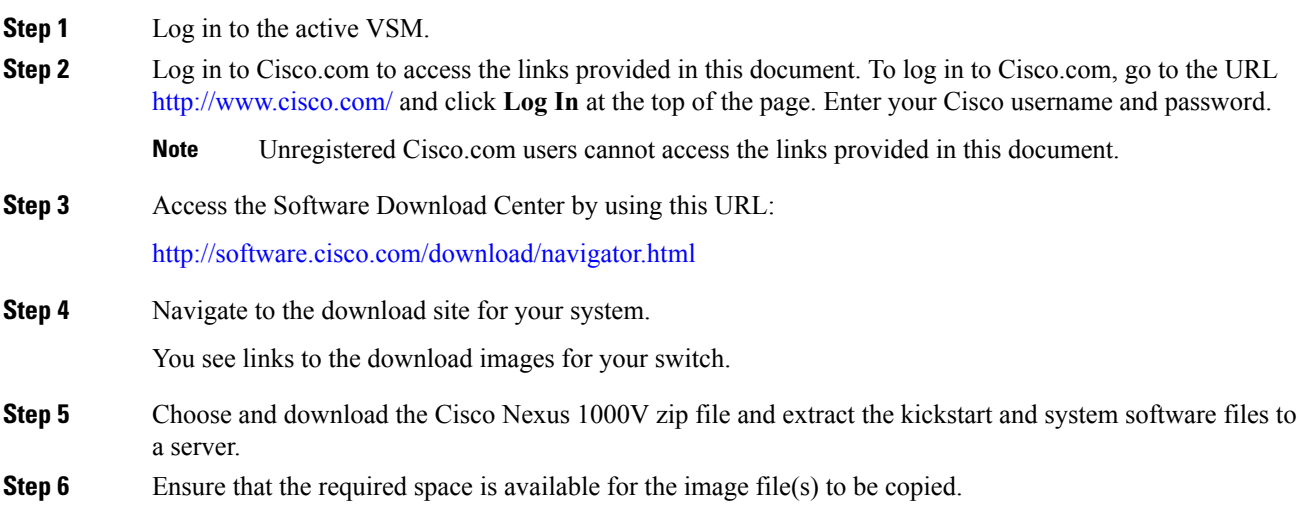

switch# **dir bootflash:** . . . Usage for bootflash:// 485830656 bytes used 1109045248 bytes free 1594875904 bytes total

- We recommend that you have the kickstart and system image files for at least one previous release of the Cisco Nexus 1000V software on the system to use if the new image files do not load successfully. **Tip**
- **Step 7** Verify that there is space available on the standby VSM.

```
switch# dir bootflash://sup-standby/
.
.
.
Usage for bootflash://
 485830656 bytes used
 1109045248 bytes free
1594875904 bytes total
```
- **Step 8** Delete any unnecessary files to make space available if you need more space on the standby VSM.
- **Step 9** If you plan to install the images from the bootflash:, copy the Cisco Nexus 1000V kickstart and system images to the active VSM by using a transfer protocol. You can use ftp:, tftp:, scp:, or sftp:. The examples in this procedure use scp:.
	- When you download an image file, change to your FTP environment IP address or DNS name and the path where the files are located. **Note**
		- Copy kickstart and system images.

```
switch# copy
scp://user@scpserver.cisco.com/downloads/n1000v-dk9-kickstart.5.2.1.SV3.3.1.bin
bootflash:n1000v-dk9-kickstart.5.2.1.SV3.3.1.bin
switch# copy
scp://user@scpserver.cisco.com/downloads/n1000v-dk9.5.3.1.SV3.v.bin
bootflash:n1000v-dk9.5.2.1.SV3.3.1.bin vnmpa bootflash:vsmcpa.3.2.3a.bin
```
**Step 10** Check on the impact of the ISSU upgrade for the kickstart and system images.

• kickstart and system

```
switch# show install all impact kickstart
bootflash:nexus-1000v-kickstart.5.2.1.SV3.3.1.bin system
bootflash:nexus-1000v.5.2.1.SV3.3.1.bin
```
Verifying image bootflash:/nexus-1000v-kickstart.5.2.1.SV3.3.1.bin for boot variable "kickstart". [####################] 100% -- SUCCESS

Verifying image bootflash:/nexus-1000v-5.2.1.SV3.3.1.bin for boot variable "system". [####################] 100% -- SUCCESS

Verifying image type. [####################] 100% -- SUCCESS Extracting "system" version from image bootflash:/nexus-1000v.5.2.1.SV3.3.1.bin. [####################] 100% -- SUCCESS Extracting "kickstart" version from image bootflash:/nexus-1000v-kickstart.5.2.1.SV3.3.1.bin. [####################] 100% -- SUCCESS Notifying services about system upgrade. [####################] 100% -- SUCCESS Compatibility check is done: Module bootable Impact Install-type Reason ------ -------- -------------- ------------ ------ 1 yes non-disruptive reset 2 yes non-disruptive reset Images will be upgraded according to following table: Module Image Running-Version New-Version Upg-Required ------ ---------- ---------------------- ---------------------- ------------ 1 system 5.2(1)SV3(2.8) 5.2(1)SV3(3.1) yes 1 kickstart 5.2(1)SV3(2.8) 5.2(1)SV3(3.1) yes 2 system 5.2(1)SV3(2.8) 5.2(1)SV3(3.1) yes  $2.2(1)$  SV3(2.8)  $2.8(1)$  SV3(3.1) yes

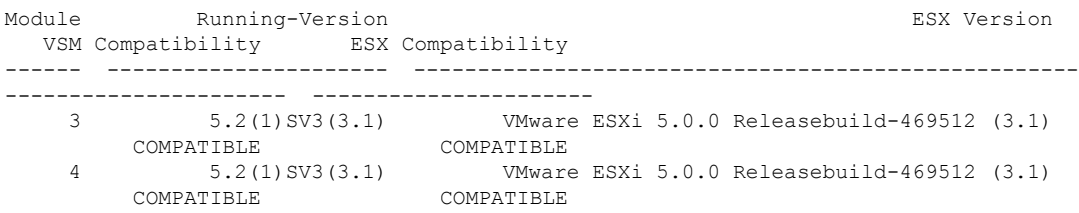

- **Step 11** Read the release notes for the related image file. See the *Cisco Nexus 1000V Release Notes*.
- **Step 12** Determine if Virtual Security Gateway (VSG) is configured in the deployment:
	- If the following output is displayed, the Cisco VSG is configured in the deployment. You must follow the upgrade procedure in the "Complete Upgrade Procedure" section in Chapter 7, "Upgrading the Cisco Virtual Security Gateway and Cisco Virtual Network Management Center" of the *Cisco Virtual Security Gateway and Cisco Virtual Network Management Center Installation and Upgrade Guide*.

```
switch# show nsc-pa status
NSC Policy-Agent status is - Installed Successfully. Version 3.2(3a)-vsm
switch#
```
• If the following output is displayed, continue to Step 13.

```
switch# show nsc-pa status
NSC Policy-Agent status is - Not Installed
switch#
```
**Step 13** Save the running configuration to the startup configuration.

switch# **copy running-config startup-config**

**Step 14** Save the running configuration on the bootflash and externally.

switch# **copy running-config bootflash:run-cfg-backup** switch# **copy running-config scp://user@tftpserver.cisco.com/n1kv-run-cfg-backup**

- You can also run a VSM backup. See the "Configuring VSM Backup and Recovery" chapter of the *Cisco Nexus 1000V System Management Configuration Guide*. **Note**
- **Step 15** Perform the upgrade on the active VSM using the kickstart and system images.
	- Upgrade using the kickstart and system images.

switch# **install all impact kickstart bootflash:///n1000v-dk9-kickstart.5.2.1.SV3.3.1.bin system bootflash:n1000v-dk9.5.2.1.SV3.3.1.bin vnmpa bootflash:vsmcpa.3.2.3a.bin** Verifying image bootflash:/nexus-1000v-kickstart.5.2.1.SV3.3.1.bin for boot variable "kickstart". [####################] 100% -- SUCCESS Verifying image bootflash:/nexus-1000v.5.2.1.SV3.3.1.bin for boot variable "system". [####################] 100% -- SUCCESS Verifying image type. [####################] 100% -- SUCCESS Extracting "system" version from image bootflash:/nexus-1000v.5.2.1.SV3.3.1.bin. [####################] 100% -- SUCCESS Extracting "kickstart" version from image bootflash:/nexus-1000v-kickstart.5.2.1.SV3.3.1.bin. [####################] 100% -- SUCCESS Notifying services about system upgrade. [####################] 100% -- SUCCESS Compatibility check is done: Module bootable Impact Install-type Reason ------ -------- -------------- ------------ ------ 1 yes non-disruptive reset 2 yes non-disruptive reset Images will be upgraded according to following table: Module Image Running-Version New-Version Upg-Required ------ ---------- ---------------------- ---------------------- ------------ 1 system  $5.2(1)$  SV3(2.8)  $5.2(1)$  SV3(3.1) yes 1 kickstart 5.2(1)SV3(2.8) 5.2(1)SV3(3.1) yes 2 system  $5.2(1)$ SV3(2.8)  $5.2(1)$ SV3(3.1) yes<br>2 kickstart  $5.2(1)$ SV3(2.8)  $5.2(1)$ SV3(3.1) yes 5.2(1)SV3(2.8) 5.2(1)SV3(3.1) yes Module Running-Version ESX Version VSM Compatibility ESX Compatibility ------ ---------------------- ---------------------------------------------------- ---------------------- ---------------------- 3 5.2(1)SV3(3.1) VMware ESXi 5.0.0 Releasebuild-469512 (3.0) COMPATIBLE COMPATIBLE 4 5.2(1)SV3(3.1) VMware ESXi 5.0.0 Releasebuild-469512 (3.0) COMPATIBLE COMPATIBLE
Do you want to continue with the installation  $(y/n)$ ? [n]

Ensure that you provide the vnmpa parameter for the **install all** command while upgrading VSM. **Note**

**Step 16** Continue with the installation by pressing **Y**.

**Note** If you press **N**, the installation exits gracefully.

Install is in progress, please wait.

Syncing image bootflash:/nexus-1000v-kickstart.5.2.1.SV3.3.1.bin to standby. [####################] 100% -- SUCCESS

Syncing image bootflash:/nexus-1000v.5.2.1.SV3.3.1.bin to standby. [####################] 100% -- SUCCESS

Setting boot variables. [####################] 100% -- SUCCESS

Performing configuration copy. [####################] 100%2017 Feb 03 03:49:42 BL1-VSM %SYSMGR-STANDBY-5-CFGWRITE\_STARTED: Configuration copy started (PID 3660). [####################] 100% -- SUCCESS

As part of the upgrade process, the standby VSM is reloaded with new images. Once it becomes the HA standby again, the upgrade process initiates a switchover. The upgrade then continues from the new active VSM with the following output: **Note**

Continuing with installation, please wait Module 2: Waiting for module online -- SUCCESS

Install has been successful

**Step 17** After the installation operation completes, log in and verify that the switch is running the required software version.

```
switch# show version
Nexus1000v# show version
Cisco Nexus Operating System (NX-OS) Software
TAC support: http://www.cisco.com/tac
Copyright (c) 2002-2016, Cisco Systems, Inc. All rights reserved.
The copyrights to certain works contained herein are owned by
other third parties and are used and distributed under license.
Some parts of this software are covered under the GNU Public
License. A copy of the license is available at
http://www.gnu.org/licenses/gpl.html.
Software
  loader: version unavailable [last: loader version not available]
  kickstart: version 5.2(1)SV3(3.1) [build 5.2(1)SV3(3.1)]
  system: version 5.2(1)SV3(3.1) [build 5.2(1)SV3(3.1)]
  kickstart image file is: bootflash:/nexus-1000v-kickstart.5.2(1)SV3(3.1).bin
  kickstart compile time: 03/30/2017 3:00:00 [03/30/2017 12:49:49]
  system image file is: bootflash:/nexus-1000v.5.2.1.SV3.3.1.bin
  system compile time: 03/30/2017 3:00:00 [03/30/2017 13:42:57]
```
Hardware

cisco Nexus 1000V Chassis ("Virtual Supervisor Module") Intel(R) Xeon(R) CPU with 2075740 kB of memory. Processor Board ID T5056B1802D Device name: Nexus1000v bootflash: 1557496 kB Kernel uptime is 4 day(s), 8 hour(s), 31 minute(s), 3 second(s) plugin Core Plugin, Ethernet Plugin, Virtualization Plugin ... **Step 18** Copy the running configuration to the startup configuration to adjust the startup-cgf size. switch# **copy running-config startup-config** [########################################] 100% switch# **Step 19** Display the log of the last installation. switch# **show install all status** This is the log of last installation. Verifying image bootflash:/nexus-1000v-kickstart.5.2.1.SV3.3.1.bin for boot variable "kickstart". -- SUCCESS Verifying image bootflash:/nexus-1000v.5.2.1.SV3.3.1.bin for boot variable "system". -- SUCCESS Verifying image type. -- SUCCESS Extracting "system" version from image bootflash:/nexus-1000v.5.2.1.SV3.3.1.bin. -- SUCCESS Extracting "kickstart" version from image bootflash:/nexus-1000v-kickstart.5.2.1.SV3.3.1.bin. -- SUCCESS Notifying services about system upgrade. -- SUCCESS Compatibility check is done: Module bootable Impact Install-type Reason ------ -------- -------------- ------------ ------ 1 yes non-disruptive reset 2 yes non-disruptive reset Images will be upgraded according to following table: Module Image Running-Version New-Version Upg-Required ------ ---------- ---------------------- ---------------------- ------------ 1 system 5.2(1)SV3(2.8) 5.2(1)SV3(3.1) yes<br>1 kickstart 5.2(1)SV3(2.8) 5.2(1)SV3(3.1) yes 5.2(1)SV3(2.8) 5.2(1)SV3(3.1) yes

```
2 system 5.2(1)SV3(2.8) 5.2(1)SV3(3.1) yes
     2 kickstart 5.2(1)SV3(2.8) 5.2(1)SV3(3.1) yes
Images will be upgraded according to following table:
Module Running-Version ESX Version
VSM Compatibility ESX Compatibility
------ ---------------------- ----------------------------------------------------
---------------------- ----------------------
                                    VMware ESXi 5.0.0 Releasebuild-469512 (3.0)
     COMPATIBLE COMPATIBLE
    4 5.2(1)SV3(3.1) VMware ESXi 5.0.0 Releasebuild-469512 (3.0)
      COMPATIBLE COMPATIBLE
Install is in progress, please wait.
Syncing image bootflash:/nexus-1000v-kickstart.5.2.1.SV3.3.1.bin to standby.
 -- SUCCESS
Syncing image bootflash:/nexus-1000v.5.2.1.SV3.3.1.bin to standby.
 -- SUCCESS
Setting boot variables.
 -- SUCCESS
Performing configuration copy.
 -- SUCCESS
Module 2: Waiting for module online.
-- SUCCESS
Notifying services about the switchover.
-- SUCCESS
"Switching over onto standby".
switch#
switch#
switch#
switch# attach module 2
Attaching to module 2 ...
To exit type 'exit', to abort type '$.'
Cisco Nexus Operating System (NX-OS) Software
TAC support: http://www.cisco.com/tac
Copyright (c) 2002-2017, Cisco Systems, Inc. All rights reserved.
The copyrights to certain works contained in this software are
owned by other third parties and used and distributed under
license. Certain components of this software are licensed under
the GNU General Public License (GPL) version 2.0 or the GNU
Lesser General Public License (LGPL) Version 2.1. A copy of each
such license is available at
http://www.opensource.org/licenses/gpl-2.0.php and
http://www.opensource.org/licenses/lgpl-2.1.php
switch(standby)#
switch(standby)# show install all status
This is the log of last installation.
Continuing with installation, please wait
Trying to start the installer...
Module 2: Waiting for module online.
 -- SUCCESS
```
Install has been successful. switch(standby)#

## **Upgrading VEMs**

## **VEM Upgrade Procedure**

• VUM Upgrade Procedures

- Set up VUM baselines. See [http://www.cisco.com/en/US/docs/switches/datacenter/nexus1000/sw/](http://www.cisco.com/en/US/docs/switches/datacenter/nexus1000/sw/4_2_1_s_v_1_5_2/install_upgrade/vsm_vem/guide/b_Installation_and_Upgrade_Release_4_2_1SV1_5_2_appendix_0100.html#task_A93C11451B0B43F98468D15C83C1E5E5) 4 2 1 s v 1 5 2/install\_upgrade/vsm\_vem/guide/b\_Installation\_and\_Upgrade\_Release\_4\_2\_ [1SV1\\_5\\_2\\_appendix\\_0100.html#task\\_A93C11451B0B43F98468D15C83C1E5E5.](http://www.cisco.com/en/US/docs/switches/datacenter/nexus1000/sw/4_2_1_s_v_1_5_2/install_upgrade/vsm_vem/guide/b_Installation_and_Upgrade_Release_4_2_1SV1_5_2_appendix_0100.html#task_A93C11451B0B43F98468D15C83C1E5E5)
- Initiate an upgrade from VUM. See [Upgrading](#page-112-0) the VEMs Using VMware Update Manager from Release [4.2\(1\)SV1\(5x\)](#page-112-0) and Later Releases to the Current Release, on page 101.
- Upgrade VEM from VSM. See [Upgrading](#page-112-0) the VEMs Using VMware Update Manager from Release [4.2\(1\)SV1\(5x\)](#page-112-0) and Later Releases to the Current Release, on page 101.
- Manual upgrade procedures
	- Upgrading VIB Manually from the CLI. See [Upgrading](#page-115-0) the VEMs Manually from Release [4.2\(1\)SV1\(5x\)](#page-115-0) and Later Releases to the Current Release, on page 104
- Installing or upgrading stateless ESXi. See *Cisco Nexus 1000V Installation and Upgrade Guide*.

VEM upgrades fall into three types:

- An upgrade of stateful ESXi host, without a migration from ESX (with a console OS) to ESXi. This upgrade type is described further in this section.
- An upgrade of a stateless ESXi host. This involves installing a new image on the host by updating the image profile and rebooting the host. For detailed information about stateless ESXi host upgrade, see *Cisco Nexus 1000V Installation and Upgrade Guide*.

An upgrade of stateful ESXi host without a migration from ESX (which has a console OS) to ESXi falls into two separate workflows.

- **1.** Upgrade the VEM alone, while keeping the ESXi version intact. The first figure shows this flow.
- **2.** Upgrade the ESX/ESXi without a change of the Cisco Nexus 1000V version.

If you are using VUM, set up a host patch baseline with the VEM's offline bundle. Then follow [Upgrading](#page-112-0) the VEMs Using VMware Update Manager from Release [4.2\(1\)SV1\(5x\)](#page-112-0) and Later Releases to the Current [Release,](#page-112-0) on page 101.

If you are upgrading from the command line, see Upgrading the VEMs Manually from Release  $4.2(1)$ SV $1(5x)$ and Later [Releases](#page-115-0) to the Current Release, on page 104.

• If you are using VUM version 5.0 or later, use the following method (independent of whether the VEM version is being changed as well):

- If you are upgrading the ESXi host to a new update within a release, use a host upgrade baseline. For example, vSphere 5.0 GA to 5.0 U1.
- You can upgrade the ESXi version and VEM version simultaneously if you are using VUM 5.0 Update 1 or later. VUM 5.0 GA does not support a combined upgrade.

#### <span id="page-112-1"></span>**VEMUpgradeMethodsfromRelease4.2(1)SV1(5x),orRelease4.2(1)SV2(1.1x)totheCurrentRelease**

There are two methods for upgrading the VEMs.

- Upgrading the VEMs Using VMware Update Manager from Release [4.2\(1\)SV1\(5x\)](#page-112-0) and Later Releases to the Current [Release,](#page-112-0) on page 101
- Upgrading the VEMs Manually from Release [4.2\(1\)SV1\(5x\)](#page-115-0) and Later Releases to the Current Release, on [page](#page-115-0) 104

#### <span id="page-112-0"></span>Upgrading the VEMs Using VMware Update Manager from Release 4.2(1)SV1(5x) and Later Releases to the Current Release

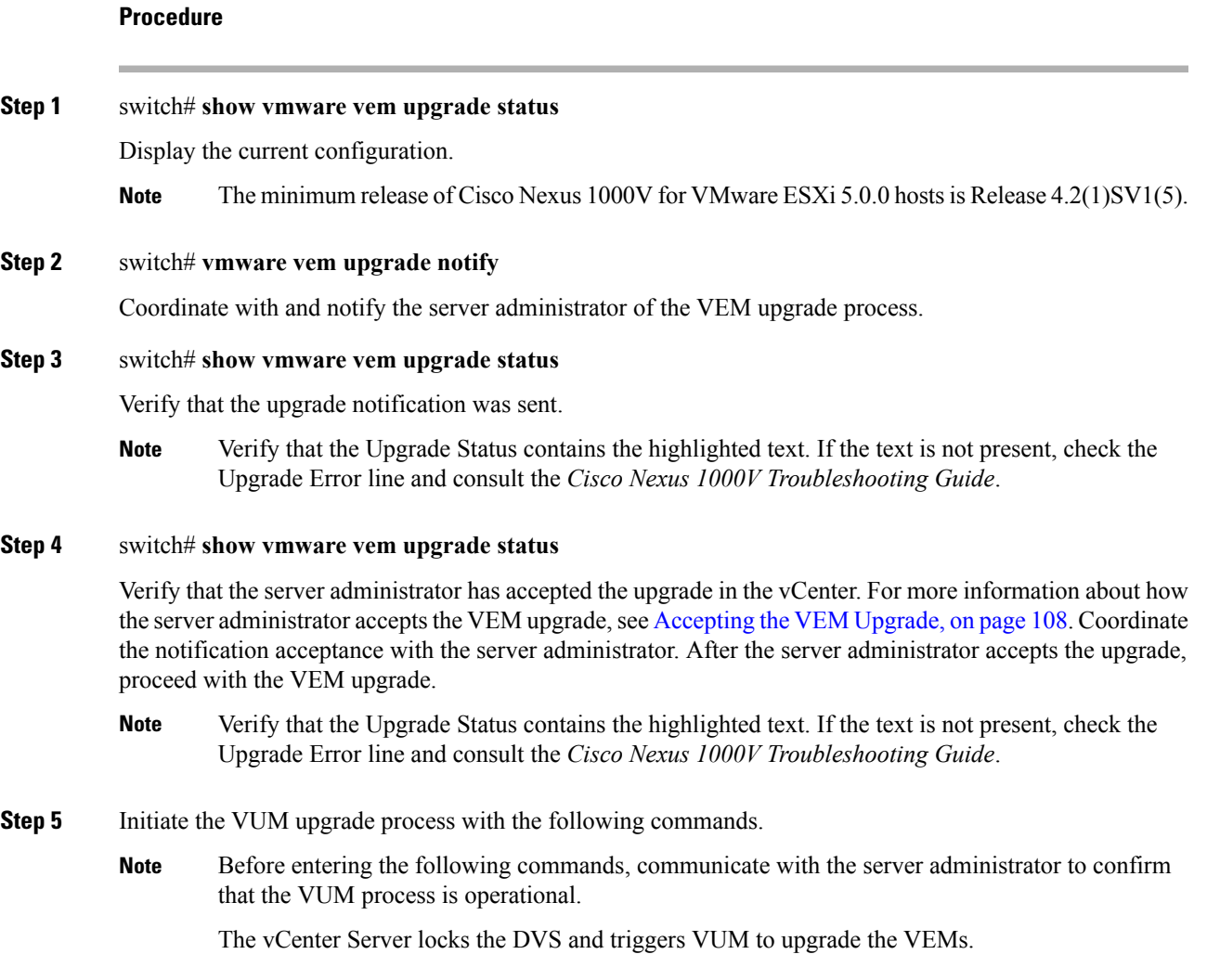

- a) switch# **vmware vem upgrade proceed**
- b) switch# **show vmware vem upgrade status**
- The DVS bundle ID is updated and is highlighted. **Note**

If the ESXi host is using ESXi 4.1.0 or a later release and your DRS settings are enabled to allow it, VUM automatically VMotions the VMs from the host to another host in the cluster and places the ESXi in maintenance mode to upgrade the VEM. This process is continued for other hosts in the DRS cluster until all the hosts are upgraded in the cluster. For details about DRS settings required and vMotion of VMs, visit the VMware documentation related to Creating a DRS Cluster.

**Step 6** switch# **show vmware vem upgrade status**

Check for the upgrade complete status.

- **Step 7** Clear the VEM upgrade status after the upgrade process is complete with the following commands.
	- a) switch# **vmware vem upgrade complete**
	- b) switch# **show vmware vem upgrade status**

#### **Step 8** switch# **show module**

Verify that the upgrade process is complete.

The upgrade is complete.

#### **Example**

The following example shows how to upgrade VEMs using VUM.

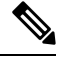

The example may contain Cisco Nexus 1000V versions and filenames that are not relevant to your release. Refer to the *Cisco Nexus 1000V and VMware Compatibility Information* for your specific versions and filenames. **Note**

```
switch# show vmware vem upgrade status
Upgrade VIBs: System VEM Image
Upgrade Status:
Upgrade Notification Sent Time:
Upgrade Status Time(vCenter):
Upgrade Start Time:
Upgrade End Time(vCenter):
Upgrade Error:
Upgrade Bundle ID:
   VSM: VEM500-201401164100-BG
    DVS: VEM410-201301152101-BG
switch#
switch# vmware vem upgrade notify
Warning:
Please ensure the hosts are running compatible ESX versions for the upgrade. Refer to
corresponding
"Cisco Nexus 1000V and VMware Compatibility Information" guide.
switch# show vmware vem upgrade status
```
Upgrade VIBs: System VEM Image

```
Upgrade Status: Upgrade Availability Notified in vCenter
Upgrade Notification Sent Time: Tue Jul 27 10:03:24 2014
Upgrade Status Time(vCenter):
Upgrade Start Time:
Upgrade End Time(vCenter):
Upgrade Error:
Upgrade Bundle ID:
   VSM: VEM500-201401164100-BG
   DVS: VEM410-201301152101-BG
switch#
switch# show vmware vem upgrade status
Upgrade VIBs: System VEM Image
Upgrade Status: Upgrade Accepted by vCenter Admin
Upgrade Notification Sent Time: Tue Jul 27 10:03:24 2014
Upgrade Status Time(vCenter): Tue Jul 27 02:06:53 2014
Upgrade Start Time:
Upgrade End Time(vCenter):
Upgrade Error:
Upgrade Bundle ID:
   VSM: VEM500-201401164100-BG
   DVS: VEM410-201301152101-BG
switch#
switch# vmware vem upgrade proceed
switch# show vmware vem upgrade status
Upgrade VIBs: System VEM Image
Upgrade Status: Upgrade In Progress in vCenter
Upgrade Notification Sent Time: Tue Jul 27 10:03:24 2014
Upgrade Status Time(vCenter) : Tue Jul 27 02:06:53 2014
Upgrade Start Time: : Tue Jul 27 10:09:08 2014
Upgrade End Time(vCenter):
Upgrade Error:
Upgrade Bundle ID:
   VSM: VEM500-201401164100-BG
    DVS: VEM500-201401164100-BG
switch#
switch# show vmware vem upgrade status
Upgrade VIBs: System VEM Image
Upgrade Status: Upgrade Complete in vCenter
Upgrade Notification Sent Time: : Tue Jul 27 10:03:24 2014
Upgrade Status Time(vCenter): : Tue Jul 27 02:06:53 2014
Upgrade Start Time: : Tue Jul 27 10:09:08 2013
Upgrade End Time(vCenter): : Tue Jul 27 10:09:08 2014
Upgrade Error:
Upgrade Bundle ID:
   VSM: VEM500-201401164100-BG
   DVS: VEM500-201401164100-BG
switch#
switch# vmware vem upgrade complete
switch# show vmware vem upgrade status
Upgrade VIBs: System VEM Image
Upgrade Status:
Upgrade Notification Sent Time:
Upgrade Status Time(vCenter):
Upgrade Start Time:
Upgrade End Time(vCenter):
Upgrade Error:
Upgrade Bundle ID:
   VSM: VEM500-201401164100-BG
```

```
DVS: VEM500-201401164100-BG
switch#
switch# show module
Mod Ports Module-Type and Model Status
--- ----- -------------------------------- ------------------ ------------
1 0 Virtual Supervisor Module 1 Nexus1000V ha-standby<br>2 0 Virtual Supervisor Module 1 Nexus1000V active *
    0 Virtual Supervisor Module Mexus1000V active *
3 248 Virtual Ethernet Module NA ok
4 248 Virtual Ethernet Module NA ok
Mod Sw Hw<br>--- ------------------- ---
                           --- ------------------ ------------------------------------------------
1 5.2(1)SV3(1.2) 0.0
2 5.2(1)SV3(1.2) 0.0
3 5.2(1)SV3(1.2) VMware ESXi 5.0.0 Releasebuild-469512 (3.0)
4 5.2(1)SV3(1.2) VMware ESXi 5.0.0 Releasebuild-623860 (3.0)
Mod MAC-Address(es) Serial-Num
    --- -------------------------------------- ----------
1 00-19-07-6c-5a-a8 to 00-19-07-6c-62-a8 NA
2 00-19-07-6c-5a-a8 to 00-19-07-6c-62-a8 NA
3 02-00-0c-00-03-00 to 02-00-0c-00-03-80 NA
4 02-00-0c-00-04-00 to 02-00-0c-00-04-80 NA
Mod Server-IP Server-UUID Server-Name
--- --------------- ------------------------------------ --------------------
1 10.104.249.171 NA NA
2 10.104.249.171 NA NA
3 10.104.249.172 7d41e666-b58a-11e0-bd1d-30e4dbc299c0 10.104.249.172
4 10.104.249.173 17d79824-b593-11e0-bd1d-30e4dbc29a0e 10.104.249.173
* this terminal session
switch#
```
**Note**

The lines with the bold characters in the preceding example display that all VEMs are upgraded to the current release.

#### <span id="page-115-0"></span>**Upgrading the VEMs Manually from Release 4.2(1)SV1(5x) and Later Releases to the Current Release**

#### **Before you begin**

 $\mathscr{O}$ 

**Note** If VUM is installed, it should be disabled.

To manually install or upgrade the Cisco Nexus 1000V VEM on an ESXi host, follow the steps in [Upgrading](#page-119-1) the VEM [Software](#page-119-1) Using the vCLI, on page 108.

To upgrade the VEMs manually, perform the following steps as network administrator:

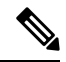

This procedure is performed by the network administrator. Before proceeding with the upgrade, make sure that the VMs are powered off if you are not running the required patch level. **Note**

 $\overline{\phantom{a}}$ 

#### **Procedure**

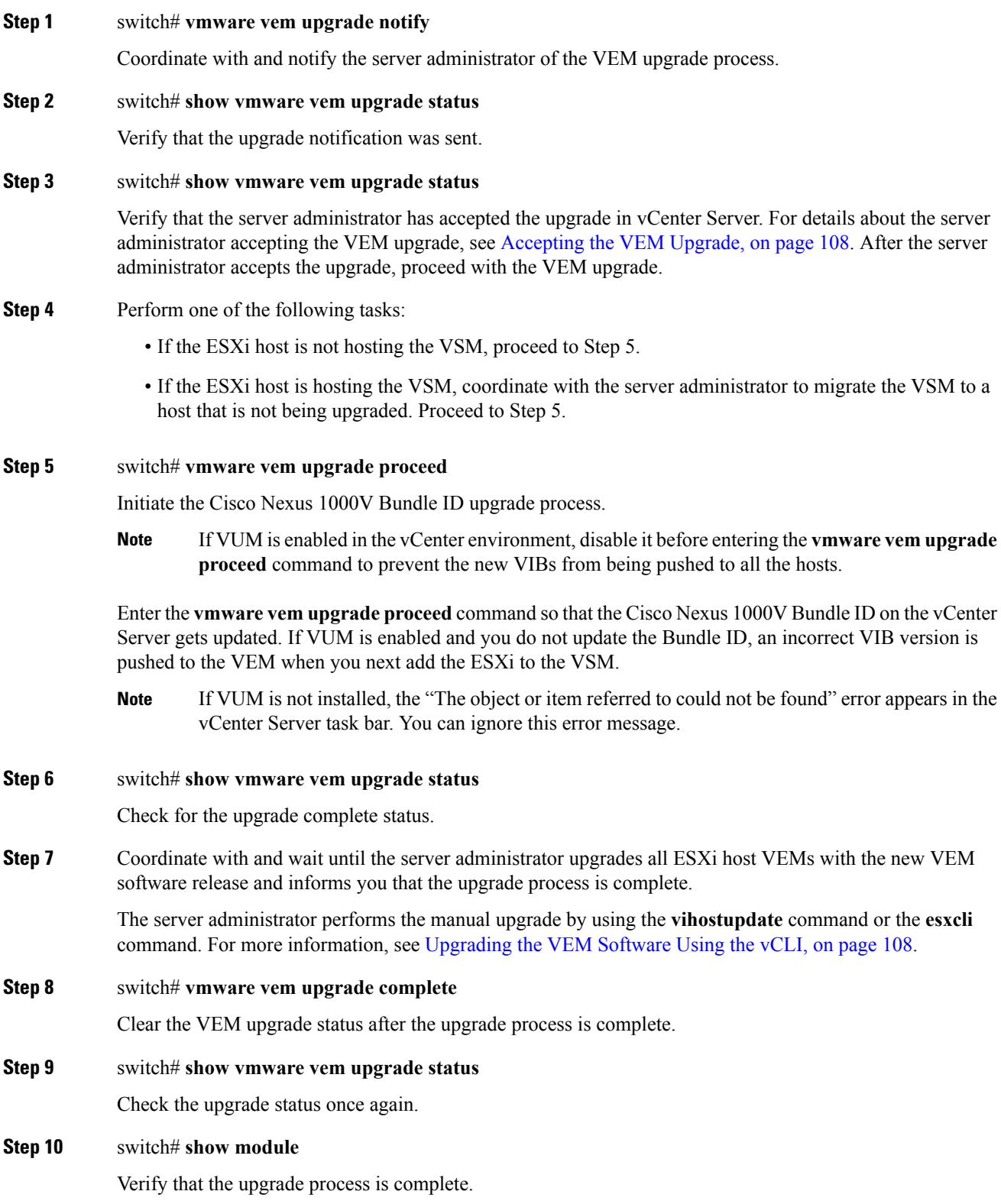

The line with the bold characters in the preceding example display that all VEMs are upgraded to the current release. **Note**

The upgrade is complete.

#### **Example**

The following example shows how to upgrade VEMs manually.

 $\mathscr{O}$ 

**Note**

The example may contain Cisco Nexus 1000V versions and filenames that are not relevant to your release. Refer to the *Cisco Nexus 1000V and VMware Compatibility Information* for your specific versions and filenames.

```
switch# show vmware vem upgrade status
Upgrade VIBs: System VEM Image
Upgrade Status:
Upgrade Notification Sent Time:
Upgrade Status Time(vCenter):
Upgrade Start Time:
Upgrade End Time(vCenter):
Upgrade Error:
Upgrade Bundle ID:
   VSM: VEM500-201401164100-BG
    DVS: VEM410-201401152101-BG
switch#
switch# vmware vem upgrade notify
Warning:
Please ensure the hosts are running compatible ESX versions for the upgrade. Refer to
corresponding
"Cisco Nexus 1000V and VMware Compatibility Information" guide.
switch# show vmware vem upgrade status
Upgrade VIBs: System VEM Image
Upgrade Status: Upgrade Accepted by vCenter Admin
Upgrade Notification Sent Time: Tue Jul 28 10:03:24 2014
Upgrade Status Time(vCenter): Tue Jul 28 02:06:53 2014
Upgrade Start Time:
Upgrade End Time(vCenter):
Upgrade Error:
Upgrade Bundle ID:
   VSM: VEM500-201401164100-BG
   DVS: VEM410-201401152101-BG
switch#
switch# vmware vem upgrade proceed
switch# show vmware vem upgrade status
Upgrade VIBs: System VEM Image
Upgrade Status: Upgrade In Progress in vCenter
Upgrade Notification Sent Time: Tue Jul 28 10:03:24 2014
Upgrade Status Time(vCenter): Tue Jul 28 02:06:53 2014
Upgrade Start Time: Tue Jul 28 10:09:08 2014
Upgrade End Time(vCenter):
Upgrade Error:
```

```
Upgrade Bundle ID:
   VSM: VEM500-201401164100-BG
   DVS: VEM500-201401164100-BG
switch# show vmware vem upgrade status
Upgrade VIBs: System VEM Image
Upgrade Status: Upgrade Complete in vCenter
Upgrade Notification Sent Time: Tue Jul 28 10:03:24 2014
Upgrade Status Time(vCenter): Tue Jul 28 02:06:53 2014
Upgrade Start Time: Tue Jul 28 10:09:08 2014
Upgrade End Time(vCenter):
Upgrade Error
Upgrade Bundle ID:
   VSM: VEM500-201401164100-BG
   DVS: VEM500-201401164100-BG
switch#
switch# vmware vem upgrade complete
switch# show vmware vem upgrade status
Upgrade VIBs: System VEM Image
Upgrade Status:
Upgrade Notification Sent Time:
Upgrade Status Time(vCenter):
Upgrade Start Time:
Upgrade End Time(vCenter):
Upgrade Error
Upgrade Bundle ID:
   VSM: VEM500-201401164100-BG
   DVS: VEM500-201401164100-BG
switch#
switch# show module
Mod Ports Module-Type Model Model Status
   --- ----- -------------------------------- ------------------ ------------
1 0 Virtual Supervisor Module 1921 Nexus1000V active * 10 Active * 10 Active * 10 Active * 10 Active 10 Active 10 Mexus1000V ha-standby
2 0 Virtual Supervisor Module
3 332 Virtual Ethernet Module NA ok
6 248 Virtual Ethernet Module NA ok
Mod Sw Hw
--- ------------------ ------------------------------------------------
1 5.2(1)SV3(1.2) 0.0
2 5.2(1)SV3(1.2) 0.0
3 5.2(1)SV3(1.2) VMware ESXi 5.0.0 Releasebuild-843203 (3.0)
6 5.2(1)SV3(1.2) VMware ESXi 5.1.0 Releasebuild-843203 (3.0)
Mod Server-IP Server-UUID Server-Name Server-Name
--- --------------- ------------------------------------ --------------------
1 10.105.232.25 NA NA
2 10.105.232.25 NA NA
3 10.105.232.72 e6c1a563-bc9e-11e0-bd1d-30e4dbc2baba 10.105.232.72
6 10.105.232.70 ecebdf42-bc0e-11e0-bd1d-30e4dbc2b892 10.105.232.70
* this terminal session
switch#
```
#### <span id="page-119-0"></span>**Accepting the VEM Upgrade**

#### **Before you begin**

- The network and server administrators must coordinate the upgrade procedure with each other.
- You have received a notification in the vCenter Server that a VEM software upgrade is available.

#### **Procedure**

- **Step 1** In the vCenter Server, choose **Inventory > Networking**.
- **Step 2** Click the **vSphere Client DVS Summary** tab to check for the availability of a software upgrade. **Figure 10: vSphere Client DVS Summary Tab**

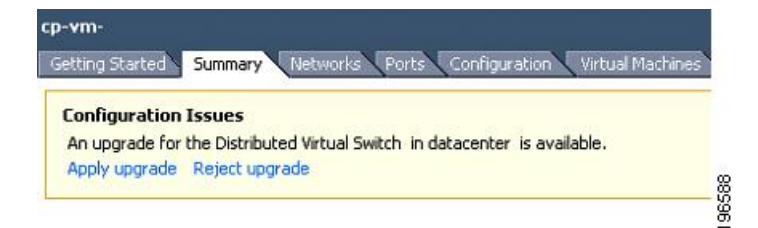

#### **Step 3** Click **Apply upgrade**.

The network administrator is notified that you are ready to apply the upgrade to the VEMs.

#### <span id="page-119-1"></span>**Upgrading the VEM Software Using the vCLI**

You can upgrade the VEM software by using the vCLI.

#### **Before you begin**

- If you are using vCLI, do the following:
	- You have downloaded and installed the VMware vCLI. For information about installing the vCLI, see the VMware vCLI documentation.
	- You are logged in to the remote host where the vCLI is installed.

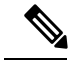

The vSphere command-line interface (vCLI) command set allows you to enter common system administration commands against ESXi systems from any machine with network access to those systems. You can also enter most vCLI commands against a vCenter Server system and target any ESXi system that the vCenter Server system manages. vCLI commands are especially useful for ESXi hosts because ESXi does not include a service console. **Note**

• Check *Cisco Nexus 1000V and VMware Compatibility Information* for compatible versions.

- You have already copied the VEM software installation file to the /tmp directory. Do not copy the files to the root (/) folder.
- You know the name of the VEM software file to be installed.

#### **Procedure**

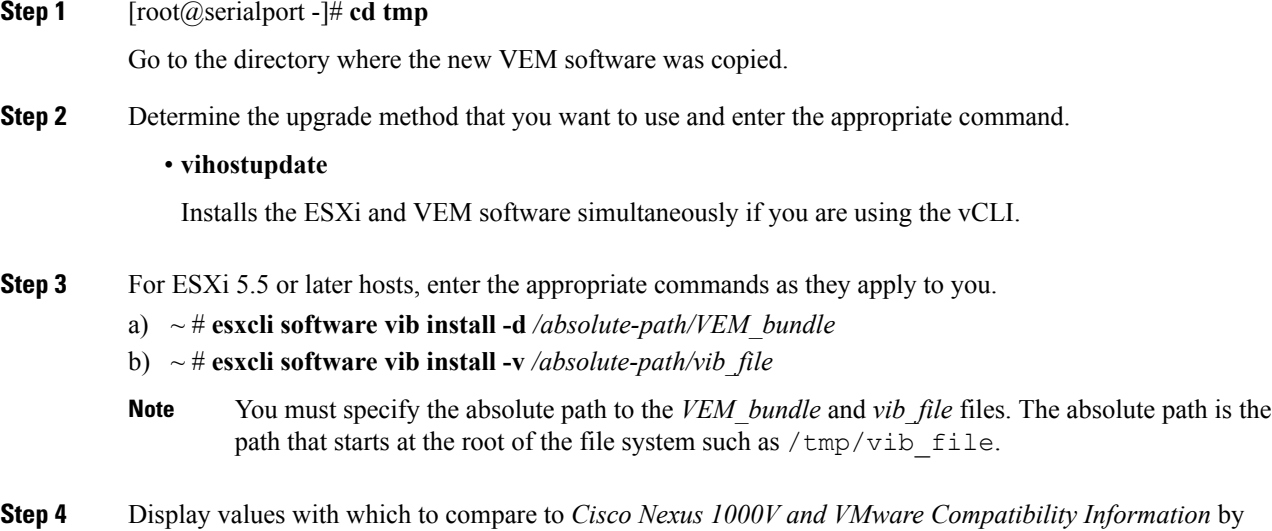

- typing the following commands.
	- a) [root@serialport tmp]# **vmware -v**
	- b) root@serialport tmp]# # **esxupdate query**
	- c) [root@host212 ~]# . ~ # **vem status -v**
	- d) [root@host212 ~]# **vemcmd show version**

**Step 5** switch# **show module**

Display that the VEMs were upgraded by entering the command on the VSM.

If the upgrade was successful, the installation procedure is complete.

The following example shows how to upgrade the VEM software using the vCLI.

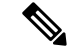

**Note**

The example may contain Cisco Nexus 1000V versions and filenames that are not relevant to your release. Refer to the *Cisco Nexus 1000V and VMware Compatibility Information* for your specific versions and filenames.

```
[root@serialport -]# cd tmp
[root@serialport tmp]#
esxupdate -b [VMware offline update bundle] update
~ # esxcli software vib install -d /tmp/VEM500-201401164100-BG-zip
Installation Result
```

```
Message: Operation finished successfully.
  Reboot Required: false
  VIBs Installed: cross_cisco-vem-v170-5.2.1.3.1.2.0-3.0.1
  VIBs Removed:
  VIBs Skipped:
\sim #
~ # esxcli software vib install -v /tmp/cross_cisco-vem-v170-5.2.1.3.1.2.0-3.0.1.vib
Installation Result
  Message: Operation finished successfully.
  Reboot Required: false
  VIBs Installed: Cisco bootbank cisco-vem-v170-esx 5.2.1.3.1.2.0-3.0.1
  VIBs Removed:
  VIBs Skipped:
\sim #
[root@serialport tmp]# vmware -v
VMware ESXi 5.0.0 build-843203
root@serialport tmp]# # esxupdate query
------Bulletin ID------- -----Installed----- ------------Summary---------------
VEM500-201401164100 2014-01-27T08:18:22 Cisco Nexus 1000V 5.2(1)SV3(1.2)
[root@host212 ~]# . ~ # vem status -v
Package vssnet-esxmn-release
Version 5.2.1.3.1.2.0-3.0.1
Build 1
Date Mon Jul 27 04:56:14 PDT 2014
VEM modules are loaded
Switch Name Mum Ports Used Ports Configured Ports MTU Uplinks<br>vSwitch0 128 4 128 1500 vmnic4
vSwitch0 128 4 128 1500 vmnic4
DVS Name Num Ports Used Ports Configured Ports MTU Uplinks
p-1 256 19 256 1500
vmnic7,vmnic6,vmnic3,vmnic2,vmnic1,vmnic0
VEM Agent (vemdpa) is running
\sim #
[root@host212 ~]# vemcmd show version
Running esx version -1024429 x86_64
VEM Version: 5.2.1.3.1.2.0-3.0.1
VSM Version: 5.2(1)SV3(1.2)
System Version: VMware ESXi 5.0.0 Releasebuild-1024429
ESX Version Update Level: 2
\sim #
switch# show module
Mod Ports Module-Type and Model Model Status
--- ----- -------------------------------- ------------------ ------------
1 0 Virtual Supervisor Module 1 Nexus1000V active *<br>2 0 Virtual Supervisor Module 1 Nexus1000V ha-stand
2 0 Virtual Supervisor Module Nexus1000V ha-standby
3 332 Virtual Ethernet Module NA ok
6 248 Virtual Ethernet Module NA ok
Mod Sw Hw
--- ------------------ ------------------------------------------------
1 5.2(1)SV3(1.2) 0.0
2 5.2(1)SV3(1.2) 0.0
3 5.2(1)SV3(1.2) VMware ESXi 5.0.0 Releasebuild-843203 (3.0)
6 5.2(1)SV3(1.2) VMware ESXi 5.1.0 Releasebuild-843203 (3.0)
Mod Server-IP Server-UUID Server-Name Server-Name
                              --- --------------- ------------------------------------ --------------------
```

```
1 10.105.232.25 NA NA
2 10.105.232.25 NA<br>3 10.105.232.72 e6c1a563-bc9e-11e0-bd1d-30e4dbc2baba 10
    3 10.105.232.72 e6c1a563-bc9e-11e0-bd1d-30e4dbc2baba 10.105.232.72
6 10.105.232.70 ecebdf42-bc0e-11e0-bd1d-30e4dbc2b892 10.105.232.70
switch#
```
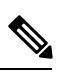

**Note** The highlighted text in the previous command output confirms that the upgrade was successful.

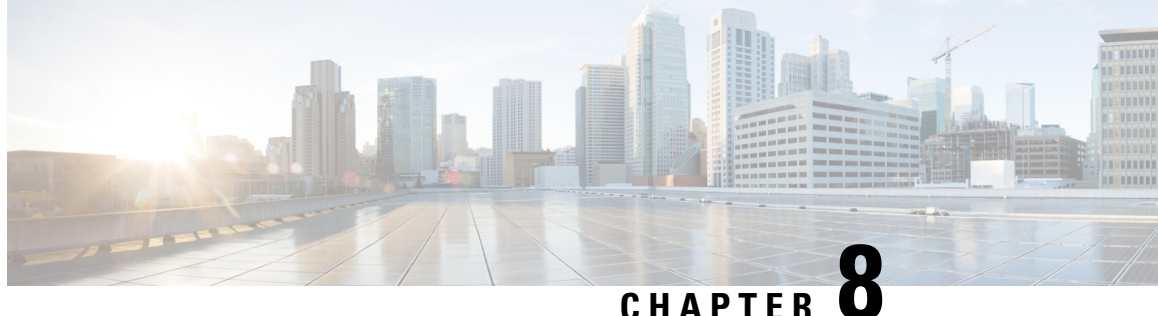

# **Examples of Cisco Prime NSC OVA Template Deployment and Cisco Prime NSC ISO Installations**

This chapter contains the following sections:

- OVA [Installation](#page-124-0) Using vSphere 5.0 Installer, on page 113
- OVA [Installation](#page-126-0) Using an ISO Image, on page 115

## <span id="page-124-0"></span>**OVA Installation Using vSphere 5.0 Installer**

#### **Before you begin**

- Ensure that you have the Virtual Supervisor Module (VSM) IP address available
- Ensure that you have all the proper networking information available, including the IP address you will use for your Cisco PNSC instance
- Ensure that you have the Cisco Prime NSC ova image

#### **Procedure**

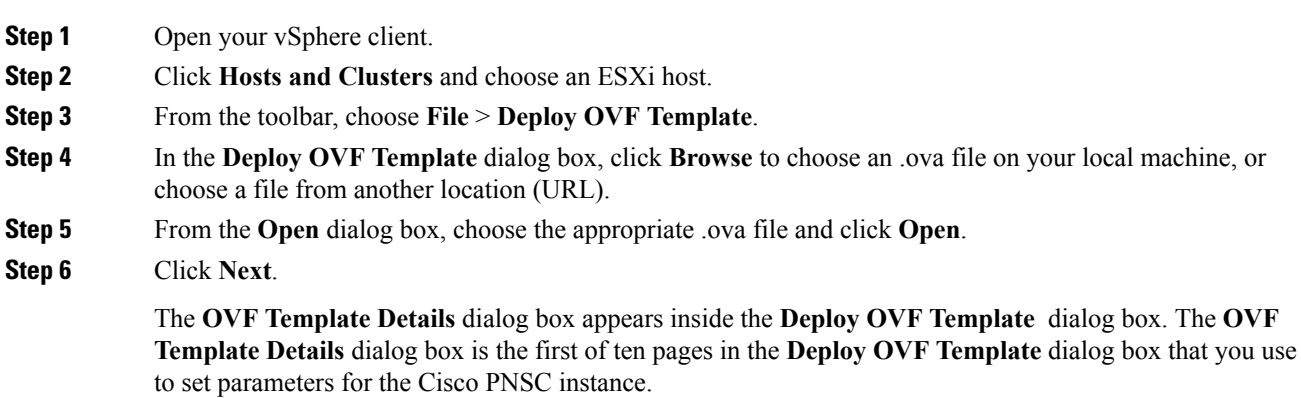

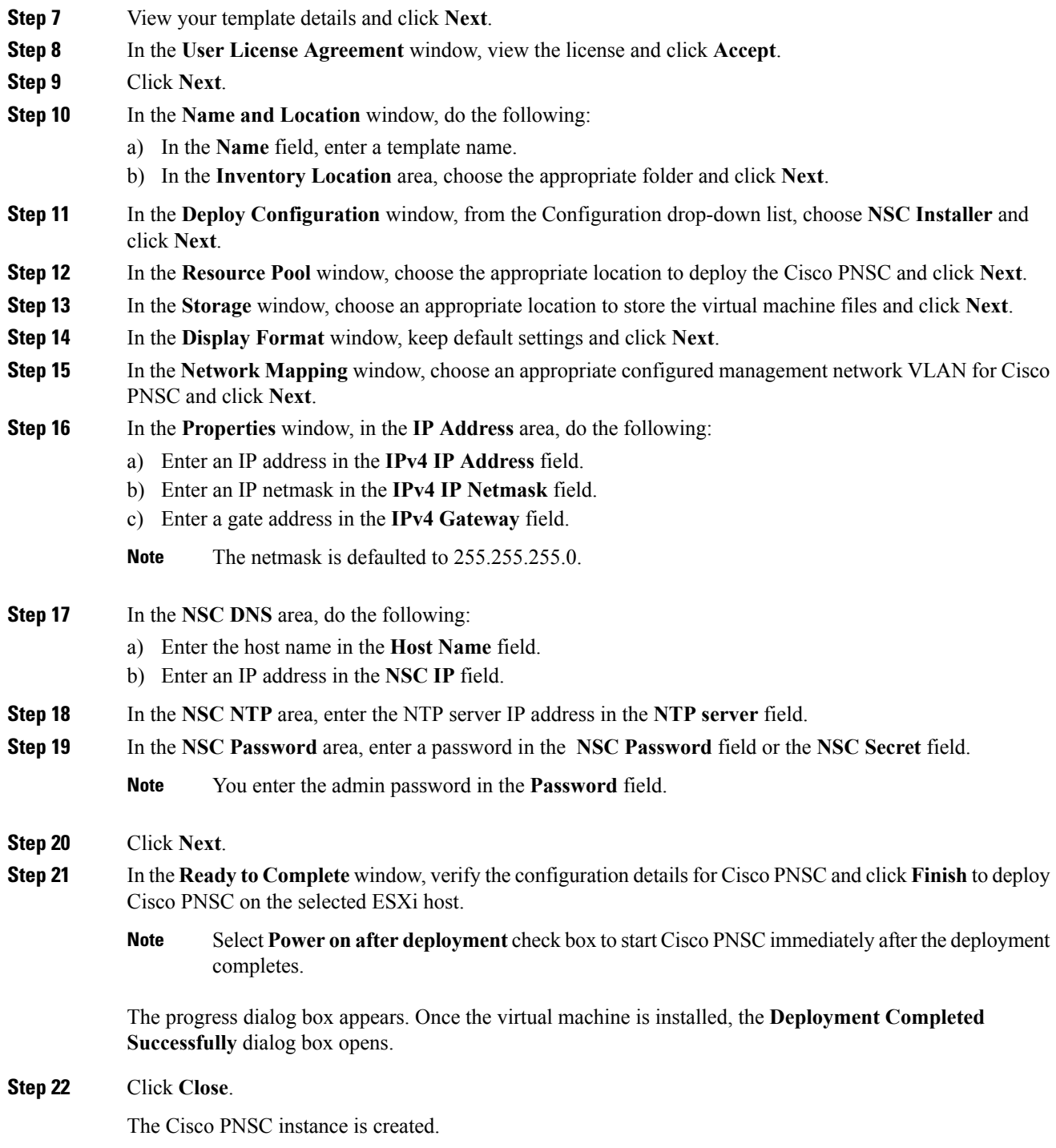

## <span id="page-126-0"></span>**OVA Installation Using an ISO Image**

#### **Procedure**

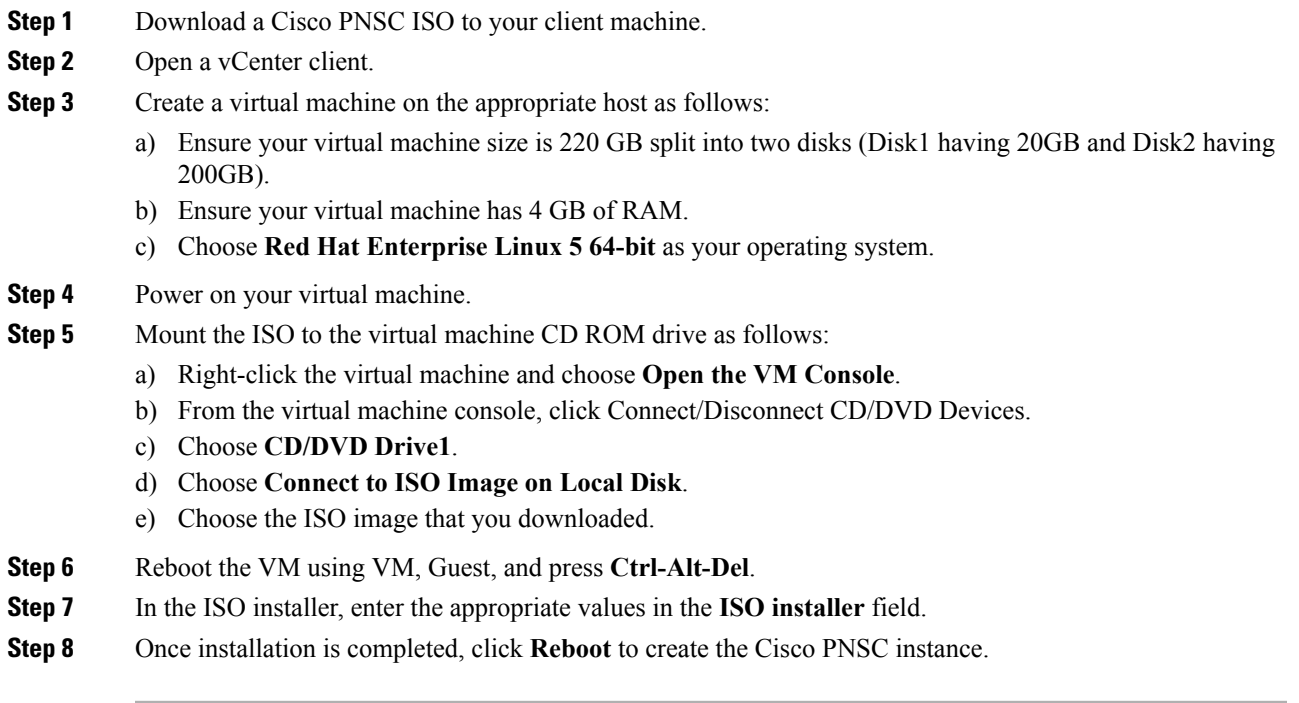

 $\mathbf I$ 

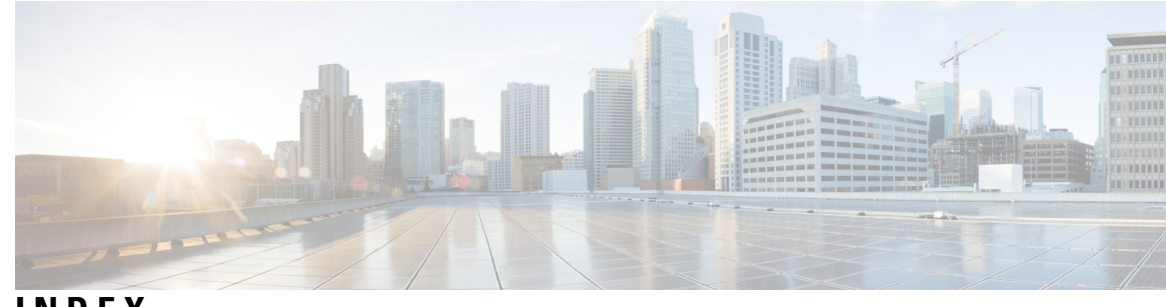

## **INDEX**

## **A**

accepting VEM upgrade **[108](#page-119-0)** access **[44](#page-55-0)** firewall ports **[44](#page-55-0)**

## **B**

bootflash **[69](#page-80-0)**

## **C**

Cisco Cloud Services Platform **[69](#page-80-0)** installation **[69](#page-80-0)** Cisco port profile **[24](#page-35-0)** Cisco Prime NSC **[41](#page-52-0)** overview **[41](#page-52-1)** system requirements **[41](#page-52-0)** Cisco VSG **[1](#page-12-0)** configuring **[30](#page-41-0), [59](#page-70-0)** initial settings **[59](#page-70-0)** tenant on Prime NSC **[30](#page-41-0)** configuring{security profile} **[29](#page-40-0)** tenant **[29](#page-40-0)**

## **D**

datastore **[55](#page-66-0)** deploying the OVA **[47](#page-58-0)** downloading **[21](#page-32-0)** vCenter extension file **[21](#page-32-0)** dynamic operation **[4](#page-15-0)**

## **E**

enabling **[35](#page-46-0)** global policy engine logging **[35](#page-46-0)** enabling logging **[34](#page-45-0)** enabling traffic **[36](#page-47-0)** ESXi server **[46](#page-57-0)** requirement **[46](#page-57-0)**

## **F**

firewall ports **[44](#page-55-0)** access **[44](#page-55-0)** firewall protection **[36](#page-47-1)**

## **G**

global policy-engine **[35](#page-46-0)** guidelines and limitation **[70](#page-81-0)** Cisco Cloud Services Platform **[70](#page-81-0)**

## **H**

hardware requirements **[12](#page-23-0)** high availability **[9,](#page-20-0) [55](#page-66-0)** host requirements **[19](#page-30-0), [53](#page-64-0)** hypervisor **[42](#page-53-0)** requirements **[42](#page-53-0)** hypervisors **[42](#page-53-0)**

## **I**

information **[78](#page-89-0)** Prime NSC upgrade **[78](#page-89-0)** initial settings **[61](#page-72-0)** installation **[46](#page-57-1)** VMware **[46](#page-57-1)** installation and configuration checklist **[44](#page-55-1)** installing **[49,](#page-60-0) [50](#page-61-0)** on VMware **[49](#page-60-0)** Prime Network Services Controller **[50](#page-61-0)** Installing **[26](#page-37-0)** VSG from OVA template **[26](#page-37-0)** installing Cisco VSG **[57](#page-68-0)** installing Prime Network Services Controller **[47](#page-58-0)** ISO file **[57](#page-68-0)** ISO image **[55,](#page-66-0) [115](#page-126-0)** ISSU **[91,](#page-102-0) [92](#page-103-0)** command attributes **[92](#page-103-1)** dual VSMs **[91](#page-102-0)** VSM switchover **[92](#page-103-0)** ISSU process **[91](#page-102-1)**

### **L**

```
log 38
logging 35
    enabling 35
    level 6 35
    policy engine 35
```
#### **M**

multitenancy **[1](#page-12-0)** multitenant **[7](#page-18-0)** multitenant access **[3](#page-14-0)**

## **N**

Nexus 1000V device terminology **[54](#page-65-0)**

## **O**

OVA file **[11](#page-22-0)** OVA installation **[115](#page-126-0)** OVF template **[11](#page-22-0), [55](#page-66-0)**

## **P**

planning checklist **[11](#page-22-1)** PNSC **[7](#page-18-0)** prerequisites **[16,](#page-27-0) [55](#page-66-1)** installing the VSG **[55](#page-66-1)** Prime NSC architecture **[2,](#page-13-0) [8](#page-19-0)** Prime NSC benefits **[7](#page-18-1)** Prime NSC components **[7](#page-18-2)** Prime NSC installation **[19](#page-30-1)** Prime NSC security **[8](#page-19-1)**

## **R**

```
registering 22, 65, 66, 67
    Cisco VSG 65
    Nexus 1000V 66
    vCenter 67
    vCenter extension plugin 22
requirements 14, 43
    Prime NSC installation 14
    VLAN configuration 14
    web-based GUI client 43
rule 33
    permit-all 33
```
#### **S**

security policy **[33](#page-44-0)**

security profile **[30](#page-41-1)** policy management **[30](#page-41-1)** shared secret password **[19,](#page-30-1) [45](#page-56-0)** software images **[90](#page-101-0)** software requirements **[12](#page-23-0)** standby Cisco VSG **[61](#page-72-0)** statistics **[38](#page-49-0)** system requirements **[41](#page-52-0)** Cisco Prime NSC **[41](#page-52-0)**

## **T**

traffic flow **[38](#page-49-1)** trusted zones **[1](#page-12-0)**

## **U**

upgrade **[77,](#page-88-0) [78](#page-89-1)** guidelines **[78](#page-89-1)** limitations **[78](#page-89-1)** procedure **[77](#page-88-0)** upgrade procedures **[89](#page-100-0)** upgrading **[93](#page-104-0), [101](#page-112-0), [104](#page-115-0), [108](#page-119-1)** VEM software using the vCLI **[108](#page-119-1)** VSMs from 4.2(1) SV1(4), (4a), (4b), (5.1), (5.1a), (5.2) to SV2(1.1a) **[93](#page-104-0)**

## **V**

VEM **[101](#page-112-1)** upgrade methods **[101](#page-112-1)** verifying **[34](#page-45-1)** permit-all rule **[34](#page-45-1)** verifying communication **[36](#page-47-0)** virtualization **[4](#page-15-0)** VLAN **[3](#page-14-0)** VLAN setting **[6](#page-17-0)** VLAN usages **[6](#page-17-0)** VM communication **[6](#page-17-0)** VM port-profile **[36](#page-47-1)** VM requirements **[53](#page-64-0)** VMware **[46](#page-57-1)** installation **[46](#page-57-1)** VSG **[78](#page-89-2)** upgrade **[78](#page-89-2)** VSG architecture **[2](#page-13-0)** VSG device terminology **[54](#page-65-0)** VSG information **[14](#page-25-0)** VSG setting **[6](#page-17-0)**

#### **W**

web-based GUI client **[43](#page-54-0)** requirements **[43](#page-54-0)**